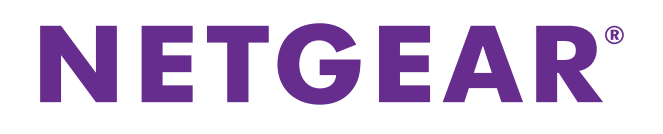

## **N300 WLAN-Router**

## Modell WNR2000v5 Benutzerhandbuch

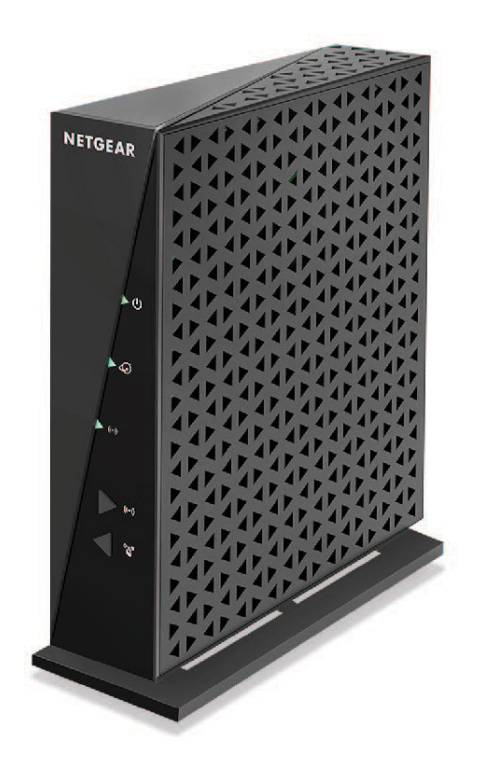

November 2014 202-11452-02

350 East Plumeria Drive San Jose, CA 95134 USA

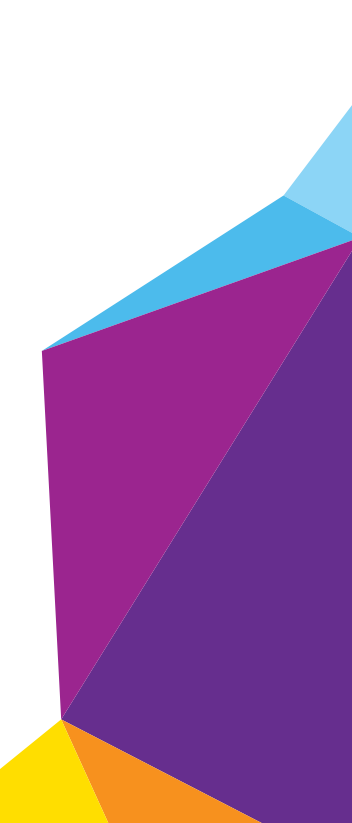

#### **Support**

Vielen Dank, dass Sie sich für ein Produkt von NETGEAR entschieden haben.

Registrieren Sie Ihr Gerät nach der Installation unter *<https://my.netgear.com>*. Sie benötigen dazu die Seriennummer, die sich auf dem Etikett des Produkts befindet. Die Registrierung ist Voraussetzung für die Nutzung des telefonischen Supports von NETGEAR. NETGEAR empfiehlt, das Gerät über die NETGEAR-Website zu registrieren. Produkt-Updates und Support im Internet erhalten Sie unter *<http://support.netgear.com>*.

Telefon (nur USA und Kanada): 1-888-NETGEAR.

Telefon (sonstige Länder): Die entsprechenden Telefonnummern können Sie der Liste unter *[h](http://support.netgear.com/general/contact/default.aspx)ttp://support.netgear.com/general/contact/default.aspx* entnehmen.

#### **Vorschrifteneinhaltung**

Informationen zur Einhaltung gesetzlicher Vorschriften finden Sie unter *[h](http://support.netgear.com/general/contact/default.aspx)ttp://www.netgear.com/about/regulatory*. Lesen Sie das Dokument zur Einhaltung rechtlicher Vorschriften, bevor Sie das Gerät an die Stromversorgung anschließen.

#### **Marken**

© NETGEAR, Inc., NETGEAR und das NETGEAR-Logo sind Marken von NETGEAR, Inc. Jegliche nicht zu NETGEAR gehörende Marken werden nur zu Referenzzwecken verwendet.

## **Inhalt**

#### **Kapitel 1 [Hardware-Konfiguration](#page-5-0)**

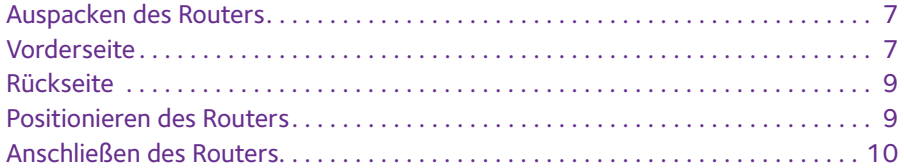

#### **Kapitel 2 [Herstellen einer Verbindung zum Netzwerk](#page-10-0)  und Zugriff auf den Router**

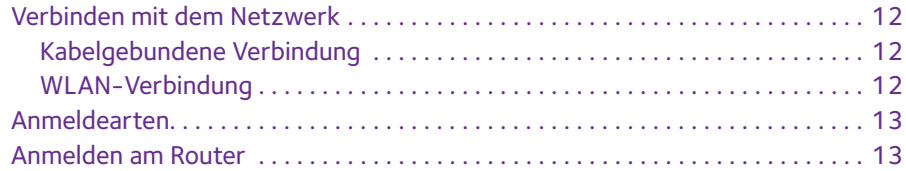

#### **Kapitel 3 [Angeben der anfänglichen Einstellungen](#page-13-0)**

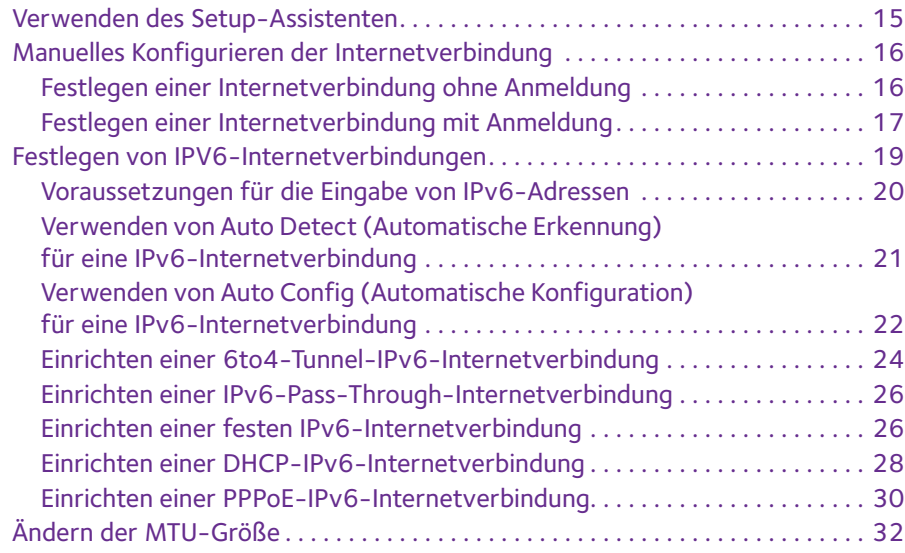

#### **Kapitel 4 [Optimieren der Leistung](#page-33-0)**

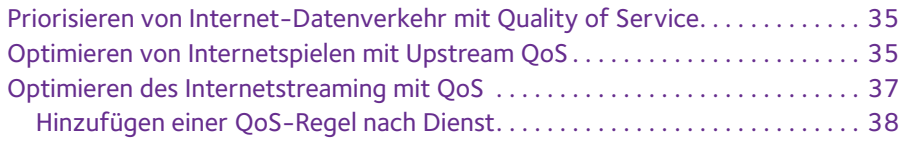

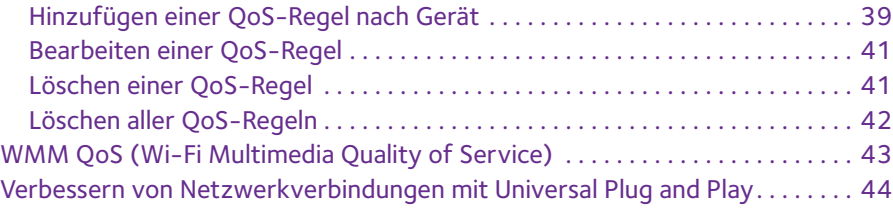

### **Kapitel 5 [Steuerung des Zugriffs auf das Internet](#page-45-0)**

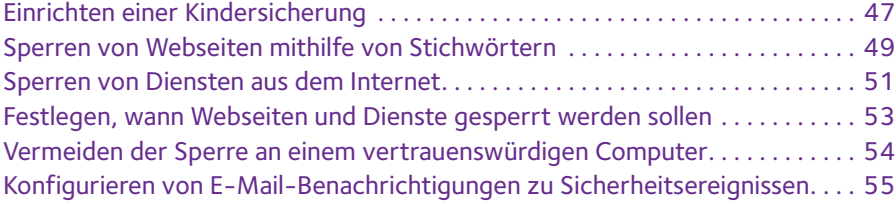

### **Kapitel 6 [Festlegen der Netzwerkeinstellungen](#page-57-0)**

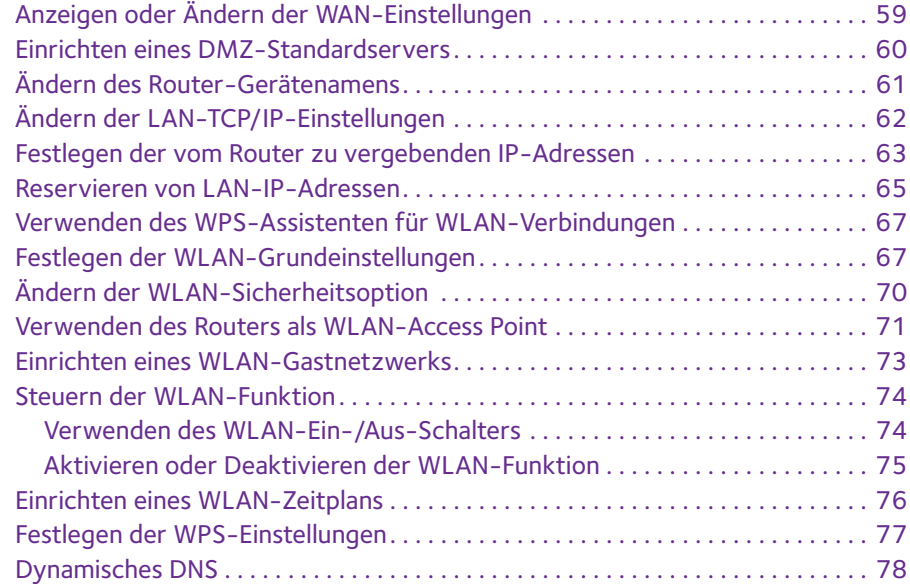

#### **Kapitel 7 [Verwalten des Netzwerks](#page-79-0)**

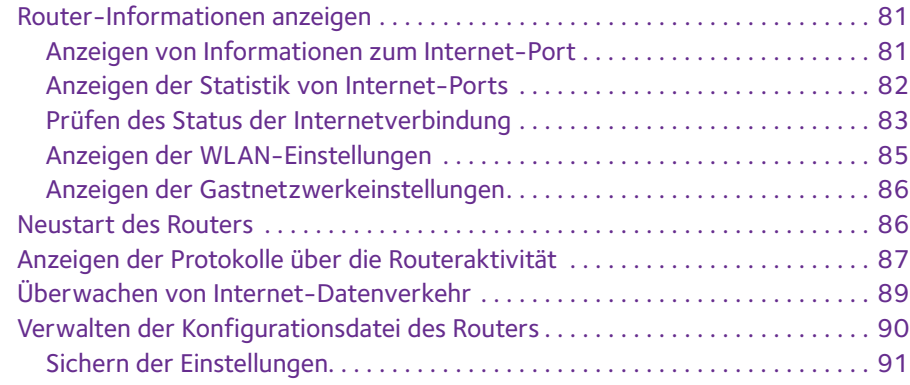

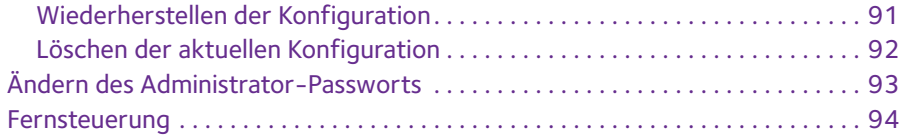

#### **Kapitel 8 [Festlegen von Internet-Porteinstellungen](#page-96-0)**

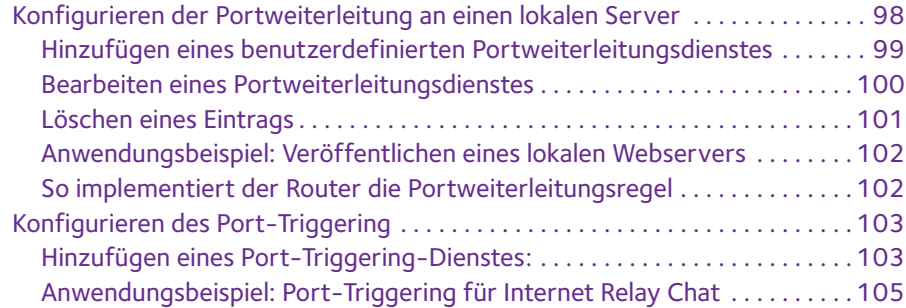

### **Kapitel 9 [Fehlerbehebung](#page-105-0)**

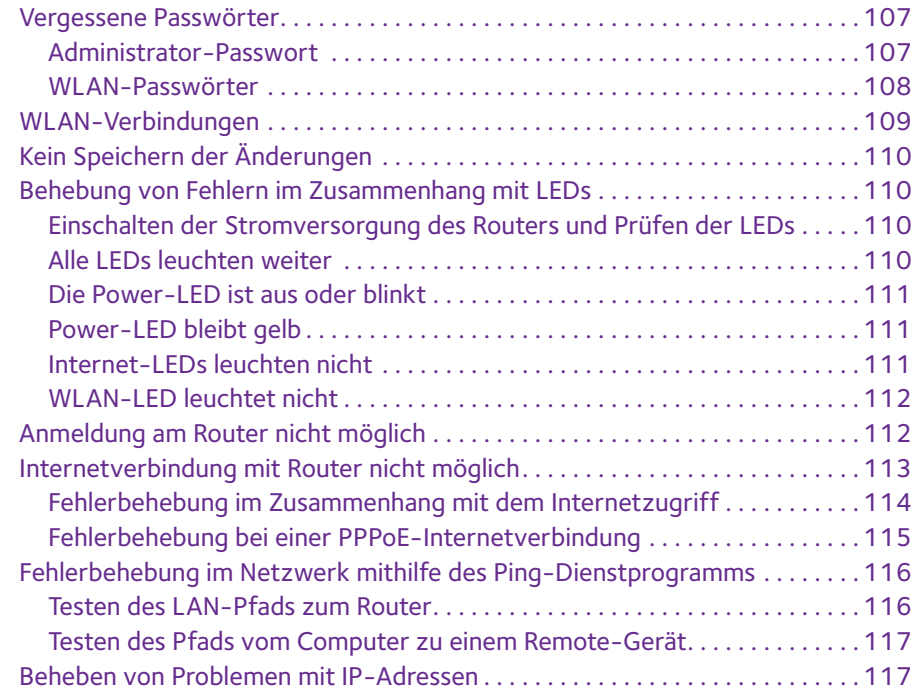

### **Anhang A [Zusatzinformationen](#page-118-0)**

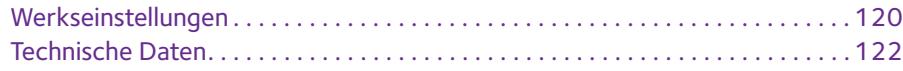

## <span id="page-5-0"></span>**1** 1. **Hardware-Konfiguration**

In diesem Kapitel werden die folgenden Themen behandelt:

- **•** *[Auspacken des Routers](#page-6-0)*
- **•** *[Vorderseite](#page-6-1)*
- **•** *[Rückseite](#page-8-0)*
- **•** *[Positionieren des Routers](#page-8-1)*
- **•** *[Anschließen des Routers](#page-9-0)*

Weitere Informationen zu den in diesem Handbuch behandelten Themen erhalten Sie auf der Support-Website unter *<http://www.netgear.de/support>*.

### <span id="page-6-0"></span>**Auspacken des Routers**

Im Lieferumfang sollten die folgenden Teile enthalten sein:

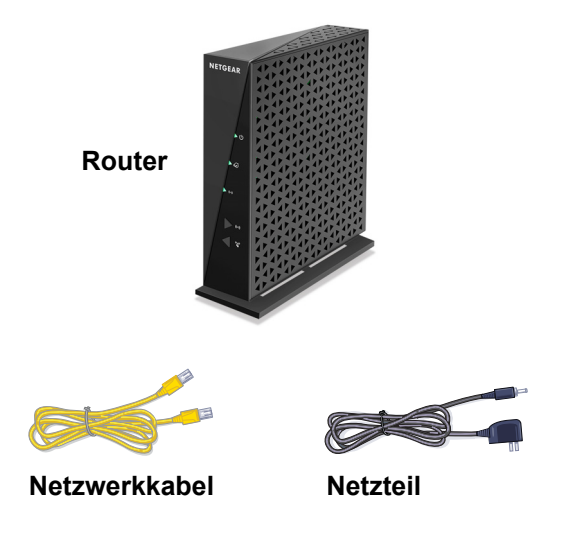

**Abbildung 1. Lieferumfang**

### <span id="page-6-1"></span>**Vorderseite**

Der Router verfügt über Status-LEDs und Tasten auf der Vorderseite.

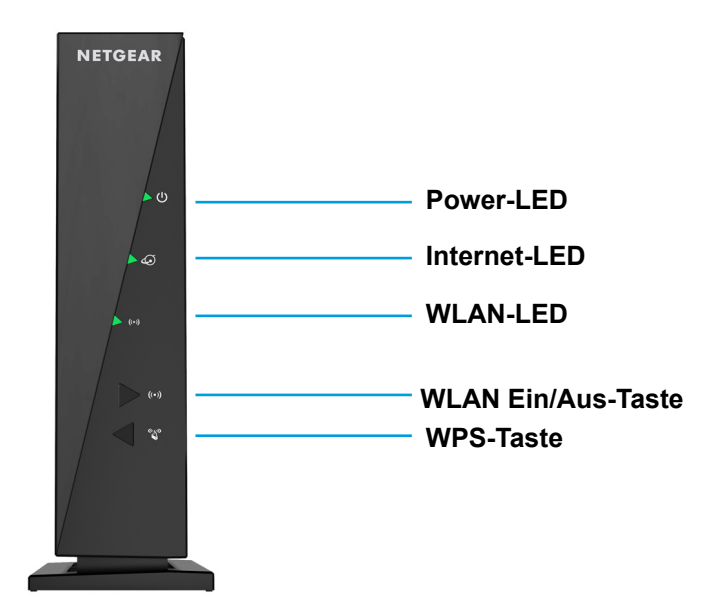

**Abbildung 2. Vorderansicht des Routers**

Anhand der LEDs können Sie den Status und die Verbindungen überprüfen. In der folgenden Tabelle werden alle LEDs und Tasten an der Vorderseite des Routers erklärt

**Tabelle 1. LED- und Tastenbeschreibungen**

| <b>Taste oder LED</b>        | <b>Beschreibung</b>                                                                                                    |
|------------------------------|----------------------------------------------------------------------------------------------------|
| <b>WLAN</b><br>Fin/Aus-Taste | Wird diese Taste zwei Sekunden lang gedrückt, wird der WLAN-Sender des Router aktiviert<br>bzw. deaktiviert.                                                                                                    |
| <b>WPS-Taste</b>             | Mit dieser Taste können Sie über WPS ohne Eingabe des WLAN-Passworts eine<br>Verbindung mit dem WLAN-Netzwerk herstellen.                                                                                                    |
| Stromversorgung              | Leuchtet grün: Der Router ist eingeschaltet und betriebsbereit.<br>٠<br>Leuchtet gelb: Wenn Sie den Router an eine Stromquelle anschließen, leuchtet die<br>٠<br>Power-LED und wird nach einigen Sekunden gelb. Dies zeigt an, dass der Selbsttest<br>ausgeführt wird.<br><b>Blinkt grün:</b> Es wird ein Firmware-Update durchgeführt.<br>٠<br><b>Aus:</b> Der Router wird nicht mit Strom versorgt.<br>٠ |
| Internet                     | Leuchtet grün: Die Internetverbindung ist bereit.<br>۰<br>Leuchtet gelb: Der Router hat eine Netzwerkkabelverbindung mit dem Modem<br>٠<br>erkannt.<br><b>Aus:</b> Router und Modem sind nicht durch ein Netzwerkkabel verbunden.                                                                                                    |
| <b>WLAN</b>                  | Leuchtet grün: Die WLAN-Funktion ist aktiviert.<br>۰<br><b>Aus:</b> Die WLAN-Funktion ist deaktiviert.<br>٠                                                                                                    |

### <span id="page-8-0"></span>**Rückseite**

An der Rückseite befinden sich die in der folgenden Abbildung dargestellten Verbindungen und Tasten.

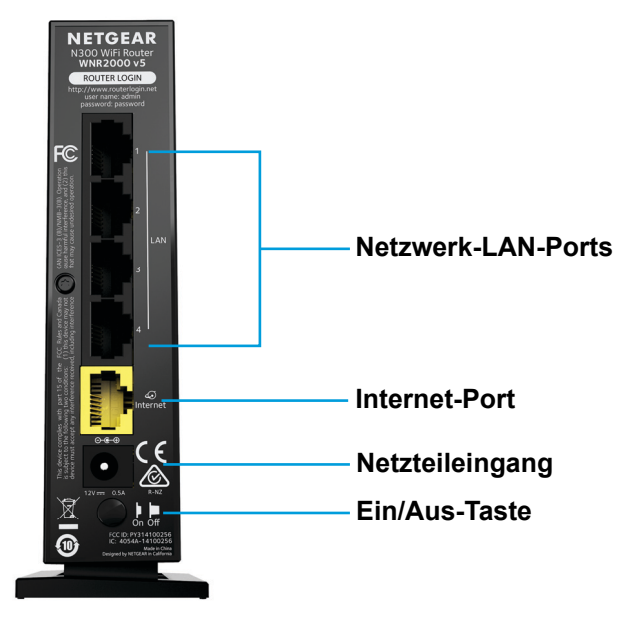

**Abbildung 3. Rückseite des Routers**

### <span id="page-8-1"></span>**Positionieren des Routers**

Der Router ermöglicht Ihnen den Zugriff auf Ihr Netzwerk von praktisch jedem Standort innerhalb des WLAN-Radius. Durch die richtige Aufstellung des WLAN-Routers können Sie den WLAN-Radius vergrößern. Zum Beispiel kann die Reichweite des Signals durch die Stärke und Anzahl der Wände, die das Signal durchdringt, eingeschränkt werden.

Darüber hinaus können andere WLAN-Access Points in und rund um Ihr Zuhause das Signal Ihres Routers beeinflussen. Wireless Access Points sind Router, Repeater, WLAN-Repeater oder andere Geräte, die ein WLAN-Signal für den Zugriff auf das Netzwerk senden.

Positionieren Sie den Router nach den folgenden Richtlinien:

- **•** Positionieren Sie den Router möglichst nahe des Bereichs, in dem sich Ihre Computer und anderen Geräte befinden, und in Sichtverbindung zu allen Wireless-Geräten.
- **•** Achten Sie darauf, dass sich der Router in der Nähe einer Steckdose und in Reichweite der Netzwerkkabel Ihrer kabelgebundenen Computer befindet.
- **•** Platzieren Sie den Router in einer erhöhten Position, wobei sich zwischen dem Router und den anderen Geräten möglichst wenige Wände und Decken befinden sollten.
- **•** Platzieren Sie den Router entfernt von elektrischen Geräten wie Folgenden:
	- **-** Deckenventilatoren
	- **-** Alarmanlagen
- **-** Mikrowellen
- **-** Computer
- **-** Basisstationen von schnurlosen Telefonen
- **-** Schnurlose 2,4-GHz-Telefone
- **•** Platzieren Sie den Router entfernt von großen metallischen Oberflächen, großen Glasflächen, wärmegedämmten Wänden und anderen Oberflächen wie diesen:
	- **-** Massive Metalltüren
	- **-** Aluminiumteile
	- **-** Aquarien
	- **-** Spiegel
	- **-** Backstein
	- **-** Beton

## <span id="page-9-0"></span>**Anschließen des Routers**

#### Ø **So schließen Sie den Router an:**

**1.** Schließen Sie das Netzteil aus dem Lieferumfang an den Router an, und stecken Sie es in eine Steckdose.

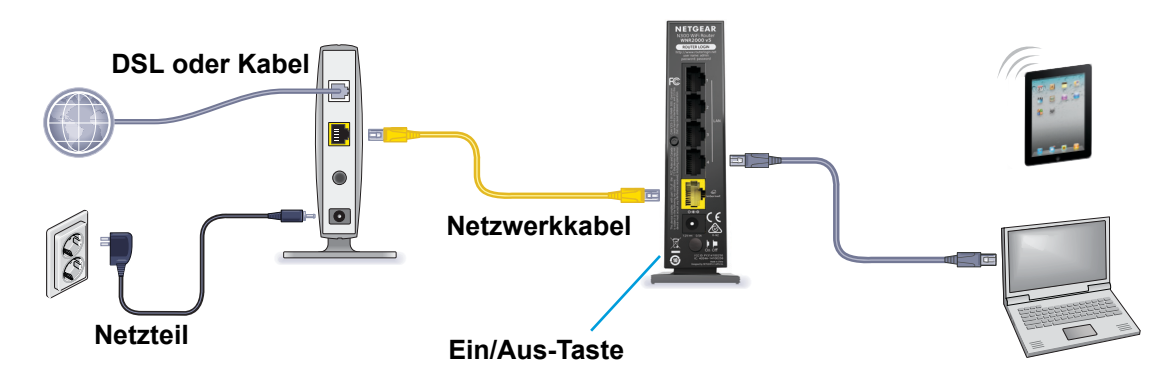

**2.** Drücken Sie den **Ein-/Ausschalter** auf der Rückseite des Routers.

Die Power-LED leuchtet grün.

Sie können sich am Router anmelden, um die Einstellungen anzuzeigen oder zu ändern.

# <span id="page-10-0"></span>**2** 2. Herstellen einer Verbindung zum<br>
Netzwerk und Zugriff auf den Router **Netzwerk und Zugriff auf den Router**

Dieses Kapitel enthält die folgenden Abschnitte:

- **•** *[Verbinden mit dem Netzwerk](#page-11-0)*
- **•** *[Anmeldearten](#page-12-0)*
- **•** *[Anmelden am Router](#page-12-1)*

### <span id="page-11-0"></span>**Verbinden mit dem Netzwerk**

Sie können über eine kabelgebundene oder über eine WLAN-Verbindung eine Verbindung zum Netzwerk des Routers herstellen. Wenn Sie den Computer für die Verwendung einer statischen IP-Adresse konfiguriert haben, müssen Sie die Einstellungen ändern, damit DHCP (Dynamic Host Configuration Protocol) verwendet wird.

### <span id="page-11-1"></span>**Kabelgebundene Verbindung**

Sie können Ihren Computer über ein Netzwerkkabel mit dem Router verbinden und eine Verbindung zum LAN (Local Area Network) des Routers herstellen.

#### Ø **So verbinden Sie Ihren Computer über ein Netzwerkkabel mit dem Router:**

- **1.** Stellen Sie sicher, dass der Router mit Strom versorgt wird (die Power-LED leuchtet).
- **2.** Schließen Sie das Netzwerkkabel an den Netzwerkanschluss Ihres Computers an.
- **3.** Schließen Sie das andere Ende des Netzwerkkabels an einen der nummerierten Netzwerkanschlüsse an.

Der Computer stellt eine Verbindung zum LAN (Local Area Network) her. Eventuell wird durch eine Meldung auf dem Bildschirm Ihres Computers angezeigt, dass ein Netzwerkkabel angeschlossen ist.

### <span id="page-11-2"></span>**WLAN-Verbindung**

Sie können über WPS (Wi-Fi Protected Setup) eine Verbindung zum WLAN-Netzwerk des Routers herstellen, oder Sie können das WLAN-Netzwerk suchen und auswählen.

#### Ø **So stellen Sie über WPS eine WLAN-Verbindung her:**

- **1.** Stellen Sie sicher, dass der Router mit Strom versorgt wird (die Power-LED leuchtet).
- **2.** Beachten Sie die WPS-Anweisungen für Ihren Computer oder Ihr Wireless-Gerät.
- **3. Drücken Sie die WPS-Taste Kanan Router.**
- **4.** Drücken Sie innerhalb von zwei Minuten die **WPS-Taste** an Ihrem Computer oder Ihrem Wireless-Gerät, oder befolgen Sie die Anweisungen für WPS-Verbindungen.

Der Computer bzw. das Wireless-Gerät stellt eine Verbindung zum WLAN-Netzwerk her.

#### Ø **So suchen Sie das WLAN-Netzwerk und wählen es aus:**

- **1.** Stellen Sie sicher, dass der Router mit Strom versorgt wird (die Power-LED leuchtet).
- **2.** Suchen Sie auf Ihrem Computer oder Wireless-Gerät nach dem WLAN-Netzwerk, und wählen Sie es aus.

Der Name des WLAN-Netzwerks befindet sich auf einem Etikett an der Unterseite des **Routers** 

**3.** Stellen Sie eine Verbindung mit dem WLAN-Netzwerk her, und geben Sie das WLAN-Passwort ein.

Das Passwort befindet sich auf einem Etikett an der Unterseite des Routers.

Das Wireless-Gerät stellt eine Verbindung zum WLAN-Netzwerk her.

### <span id="page-12-0"></span>**Anmeldearten**

Es gibt verschiedene Anmeldearten mit unterschiedlichem Zweck. Es ist wichtig, dass Sie den Unterschied verstehen, damit Sie wissen, wann Sie welche Anmeldung verwenden müssen.

Verschiedene Arten von Anmeldungen sind mit dem Router verknüpft:

- **• Internet provider login** (Internet Provider-Anmeldung). Die von Ihrem ISP bereitgestellte Anmeldung meldet Sie bei Ihrem Internetdienst an. Ihr Provider hat Ihnen diese Anmeldedaten in einem Brief oder auf andere Weise zukommen lassen. Wenn Ihnen diese Anmeldeinformationen nicht vorliegen, wenden Sie sich bitte an Ihren Provider.
- **• WLAN-Schlüssel oder Passwort**. Der Router verfügt über eine Voreinstellung mit einem eindeutigen WLAN-Netzwerknamen (SSID) und einem Passwort für den WLAN-Zugriff. Diese Information ist auch auf dem Routeretikett zu finden.
- **• Modem router login** (Modemrouter-Anmeldung). Meldet Sie an der Benutzeroberfläche des Routers über einen Webbrowser als Admin an.

### <span id="page-12-1"></span>**Anmelden am Router**

Wenn Sie (über WLAN oder ein Netzwerkkabel) eine Verbindung zum Netzwerk herstellen, können Sie über einen Webbrowser auf den Router zugreifen, um die Einstellungen anzuzeigen oder zu ändern. Beim ersten Zugriff auf den Router überprüft NETGEAR genie automatisch, ob kann Ihr Router eine Verbindung zu Ihrem Internetdienst herstellen kann.

#### Ø **So melden Sie sich am Router an:**

- **1.** Starten Sie einen Webbrowser auf einem Computer oder Wireless-Gerät, das an das Netzwerk angeschlossen ist.
- **2.** Geben Sie **www.routerlogin.net** oder **www.routerlogin.com** in die Adresszeile des Webbrowsers ein.

Ein Anmeldebildschirm wird angezeigt.

**3.** Geben Sie den Router-Benutzernamen und das -Passwort ein.

Der Benutzername lautet **admin**. Das Standardpasswort lautet **password**. Sowohl beim Benutzernamen als auch beim Passwort ist die Groß- und Kleinschreibung zu beachten.

Die Startseite mit der Registerkarte **BASIC** (EINFACH) wird angezeigt.

## <span id="page-13-0"></span>**3** 3. **Angeben der anfänglichen Einstellungen**

Dieses Kapitel enthält die folgenden Abschnitte:

- **•** *[Verwenden des Setup-Assistenten](#page-14-0)*
- **•** *[Manuelles Konfigurieren der Internetverbindung](#page-15-0)*
- **•** *[Festlegen von IPV6-Internetverbindungen](#page-18-0)*
- **•** *[Ändern der MTU-Größe](#page-31-0)*

### <span id="page-14-0"></span>**Verwenden des Setup-Assistenten**

Mit dem Setup-Assistenten können Sie die Interneteinstellungen ermitteln und automatisch den Router einrichten. Der Setup-Assistent ist nicht dasselbe wie die genie-Bildschirme, die angezeigt werden, wenn Sie das erste Mal eine Verbindung zum Router herstellen, um ihn einzurichten.

#### Ø **So verwenden Sie den Setup-Assistenten:**

- **1.** Starten Sie einen Webbrowser auf einem Computer oder Wireless-Gerät, das an das Netzwerk angeschlossen ist.
- **2.** Geben Sie **www.routerlogin.net** oder **www.routerlogin.com** in die Adresszeile des Webbrowsers ein.

Ein Anmeldebildschirm wird angezeigt.

**3.** Geben Sie den Router-Benutzernamen und das -Passwort ein.

Der Benutzername lautet **admin**. Das Standardpasswort lautet **password**. Sowohl beim Benutzernamen als auch beim Passwort ist die Groß- und Kleinschreibung zu beachten.

Die Startseite mit der Registerkarte **BASIC** (EINFACH) wird angezeigt.

**4.** Wählen Sie **ADVANCED** (ERWEITERT) > **Setup Wizard** (Setup-Assistent) aus.

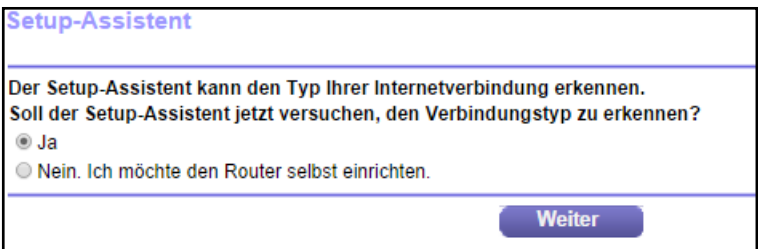

**5.** Klicken Sie auf die Optionsschaltfläche **Yes** (Ja).

Bei Auswahl von **No** (Nein) wird der Bildschirm **Internet Setup** (Interneteinrichtung) geöffnet (siehe *[Manuelles Konfigurieren der Internetverbindung](#page-15-0)* auf Seite 16).

**6.** Klicken Sie auf **Next** (Weiter).

Der Setup-Assistent durchsucht die Internetverbindung nach Servern und Protokollen, um Ihre ISP-Konfiguration bestimmen zu können.

Wenn Sie eine Verbindung mit dem Internet hergestellt haben, wird das Glückwunschfenster des Setup-Assistenten angezeigt.

### <span id="page-15-0"></span>**Manuelles Konfigurieren der Internetverbindung**

Sie können die Internetverbindungseinstellungen des Routers anzeigen oder ändern.

### <span id="page-15-1"></span>**Festlegen einer Internetverbindung ohne Anmeldung**

#### Ø **So legen Sie die Einstellungen für die Internetverbindung fest:**

- **1.** Starten Sie einen Webbrowser auf einem Computer oder Wireless-Gerät, das an das Netzwerk angeschlossen ist.
- **2.** Geben Sie **www.routerlogin.net** oder **www.routerlogin.com** in die Adresszeile des Webbrowsers ein.

Ein Anmeldebildschirm wird angezeigt.

**3.** Geben Sie den Router-Benutzernamen und das -Passwort ein.

Der Benutzername lautet **admin**. Das Standardpasswort lautet **password**. Sowohl beim Benutzernamen als auch beim Passwort ist die Groß- und Kleinschreibung zu beachten.

Die Startseite mit der Registerkarte **BASIC** (EINFACH) wird angezeigt.

**4.** Wählen Sie **Internet** aus.

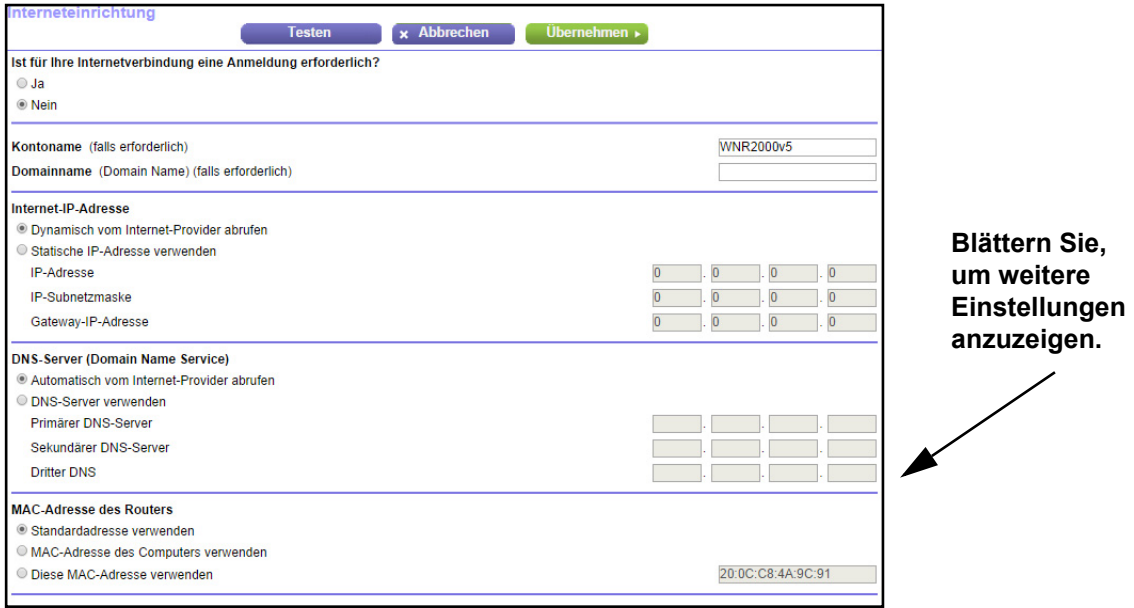

- **5.** Für die Einstellung **Does Your Internet connection require a login?** (Ist für Ihre Internetverbindung eine Anmeldung erforderlich?) müssen Sie die Optionsschaltfläche **No** (Nein) aktiviert lassen.
- **6.** Wenn Ihre Internetverbindung einen Konto- oder Hostnamen erfordert, geben Sie diesen im Feld **Account Name (If Required)** (Kontoname [falls erforderlich]) ein.

**7.** Wenn Ihre Internetverbindung einen Domainnamen erfordert, geben Sie diesen im Feld **Domain Name (If Required)** (Domainname [Falls erforderlich]) ein.

Für die anderen Abschnitte in diesem Bildschirm funktionieren in der Regel die Standardeinstellungen, aber Sie können sie ändern.

- **8.** Wählen Sie Optionsfelder für die Internet-IP-Adresse aus.
	- **• Get Dynamically from ISP** (Dynamisch vom Internet-Provider abrufen). Der ISP verwendet DHCP, um Ihnen Ihre IP-Adresse zuzuweisen. Der ISP weist diese Adressen automatisch zu.
	- **• Use Static IP-Address** (Statische IP-Adresse verwenden). Geben Sie die IP-Adresse, IP-Subnetzmaske und Gateway-IP-Adresse ein, die Ihr ISP Ihnen zugewiesen hat. Das Gateway ist der Router des ISP, mit dem Ihr Router eine Verbindung herstellt.
- **9.** Wählen Sie eine Optionsschaltfläche für den DNS-Server (Domain Name Server):
	- **• Get Automatically from ISP** (Automatisch vom Internet-Provider abrufen). Der ISP verwendet DHCP, um Ihnen DNS-Server zuzuweisen. Der ISP weist diese Adresse automatisch zu.
	- **• Use These DNS Servers** (DNS-Server verwenden). Wenn Sie wissen, dass Ihr ISP bestimmte Server benötigt, wählen Sie diese Option. Geben Sie die IP-Adressen des primären DNS-Servers Ihres ISPs ein. Falls außerdem die Adresse eines sekundären DNS-Servers bekannt ist, geben Sie diese ebenfalls ein.

**10.** Wählen Sie eine Optionsschaltfläche für die MAC-Adresse des Routers:

- **• Use Default Address** (Standardadresse verwenden). Die Standard-MAC-Adresse wird verwendet.
- **• Use Computer MAC Address** (MAC-Adresse des Computers verwenden). Der Router erfasst und verwendet die MAC-Adresse des aktuell verwendeten Computers. Sie müssen den Computer verwenden, der beim ISP zugelassen ist.
- **• Use This MAC Address** (Diese MAC-Adresse verwenden). Geben Sie die MAC-Adresse ein, die verwendet werden soll.
- **11.** Klicken Sie auf die Schaltfläche **Apply** (Übernehmen).

Ihre Einstellungen werden gespeichert.

**12.** Klicken Sie auf die Schaltfläche **Test** (Testen), um die Internetverbindung zu testen.

Wenn die NETGEAR-Webseite nicht nach spätestens einer Minute angezeigt wird, lesen Sie die Informationen unter *[Kapitel 9, Fehlerbehebung](#page-105-1)*.

#### <span id="page-16-0"></span>**Festlegen einer Internetverbindung mit Anmeldung**

- Ø **So können Sie die Internet-Grundeinstellungen ansehen und ändern:**
	- **1.** Starten Sie einen Webbrowser auf einem Computer oder Wireless-Gerät, das an das Netzwerk angeschlossen ist.
	- **2.** Geben Sie **www.routerlogin.net** oder **www.routerlogin.com** in die Adresszeile des Webbrowsers ein.

Ein Anmeldebildschirm wird angezeigt.

**3.** Geben Sie den Router-Benutzernamen und das -Passwort ein.

Der Benutzername lautet **admin**. Das Standardpasswort lautet **password**. Sowohl beim Benutzernamen als auch beim Passwort ist die Groß- und Kleinschreibung zu beachten.

Die Startseite mit der Registerkarte **BASIC** (EINFACH) wird angezeigt.

**4.** Wählen Sie **Internet** aus.

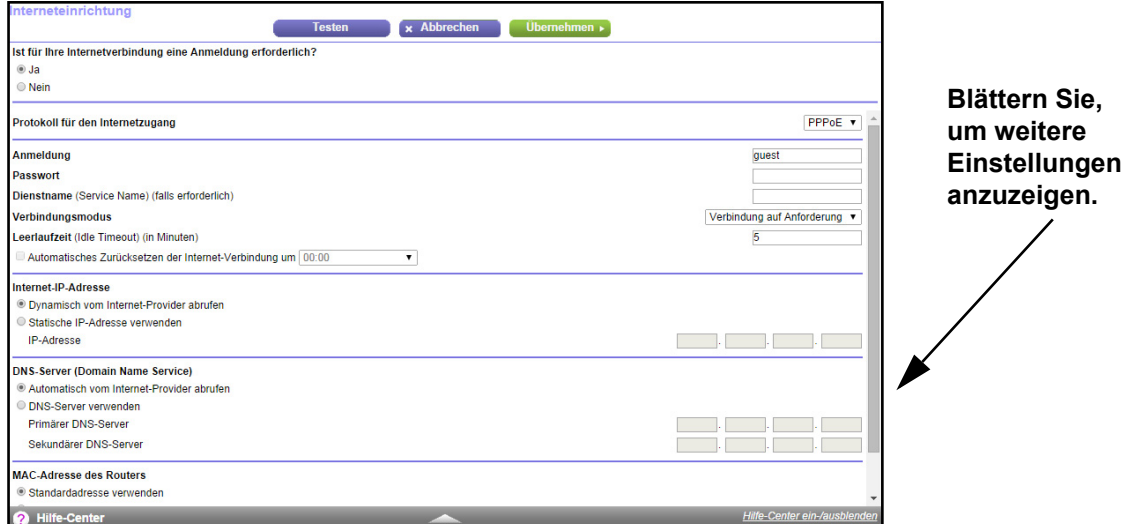

**5.** Aktivieren Sie im Abschnitt **Does your Internet connection require a login?** (Ist für Ihre Internetverbindung eine Anmeldung erforderlich?) auf dem Bildschirm die Optionsschaltfläche **Yes** (Ja).

Der Bildschirm wird angepasst.

- **6.** Wählen Sie in der Liste **Internet Service Provider** (Internetdienstanbieter) die Verkapselungsmethode **PPPoE**, **PPPoA** oder **L2TP** aus.
- **7.** Geben Sie im Feld **Login** (Anmeldung) den Anmeldenamen ein, den Sie von Ihrem ISP erhalten haben.

Dieser Anmeldename ist häufig eine E-Mail-Adresse.

- **8.** Geben Sie im Feld **Password** (Passwort) das Passwort ein, mit dem Sie sich bei Ihrem Internetdienst anmelden.
- **9.** Wenn Ihr ISP einen Dienstnamen erfordert, geben Sie diesen im Feld **Service Name (If Required)** (Dienstname [falls erforderlich]) ein.
- **10.** Wählen Sie in der Liste **Connection Mode** (Verbindungsmodus) **Always On** (Immer an), **Dial on Demand** (Wählen bei Bedarf) oder **Manually Connect** (Manuell verbinden).
- **11.** Um die Anzahl der Minuten bis zum Auslaufen der Internetanmeldung zu ändern, geben Sie im Feld **Idle Timeout (In minutes)** (Leerlaufzeit [in Minuten]) die Anzahl der Minuten ein.

Diese gibt an, wie lange der Router die Internetverbindung aktiv aufrecht erhält, wenn niemand im Netzwerk sie nutzt. Bei Eingabe des Werts 0 (null) werden Sie nie abgemeldet.

- **12.** Wählen Sie ein Optionsfeld für die Internet-IP-Adresse aus:
	- **• Get Dynamically from ISP** (Dynamisch vom Internet-Provider abrufen). Der ISP verwendet DHCP, um Ihnen Ihre IP-Adresse zuzuweisen. Der ISP weist diese Adressen automatisch zu.
	- **• Use Static IP-Address** (Statische IP-Adresse verwenden). Geben Sie die IP-Adresse, IP-Subnetzmaske und Gateway-IP-Adresse ein, die Ihr ISP Ihnen zugewiesen hat. Das Gateway ist der Router des ISP, mit dem Ihr Router eine Verbindung herstellt.
- **13.** Wählen Sie eine Optionsschaltfläche für den DNS-Server (Domain Name Server):
	- **• Get Automatically from ISP** (Automatisch vom Internet-Provider abrufen). Der ISP verwendet DHCP, um Ihnen DNS-Server zuzuweisen. Der ISP weist diese Adresse automatisch zu.
	- **• Use These DNS Servers** (DNS-Server verwenden). Wenn Sie wissen, dass Ihr ISP bestimmte Server benötigt, wählen Sie diese Option. Geben Sie die IP-Adressen des primären DNS-Servers Ihres ISPs ein. Falls außerdem die Adresse eines sekundären DNS-Servers bekannt ist, geben Sie diese ebenfalls ein.

**14.** Wählen Sie eine Optionsschaltfläche für die MAC-Adresse des Routers:

- **• Use Default Address** (Standardadresse verwenden). Die Standard-MAC-Adresse wird verwendet.
- **• Use Computer MAC Address** (MAC-Adresse des Computers verwenden). Der Router erfasst und verwendet die MAC-Adresse des aktuell verwendeten Computers. Sie müssen den Computer verwenden, der beim ISP zugelassen ist.
- **• Use This MAC Address** (Diese MAC-Adresse verwenden). Geben Sie die MAC-Adresse ein, die verwendet werden soll.
- **15.** Klicken Sie auf die Schaltfläche **Apply** (Übernehmen).

Ihre Einstellungen werden gespeichert.

**16.** Klicken Sie auf die Schaltfläche **Test** (Testen), um die Internetverbindung zu testen.

Wenn die NETGEAR-Webseite nicht nach spätestens einer Minute angezeigt wird, lesen Sie die Informationen unter *[Kapitel 9, Fehlerbehebung](#page-105-1)*.

### <span id="page-18-0"></span>**Festlegen von IPV6-Internetverbindungen**

Sie können eine IPv6-Internetverbindung einrichten, falls genie sie nicht automatisch erkennt.

#### Ø **So richten Sie eine IPv6-Internetverbindung ein:**

- **1.** Starten Sie einen Webbrowser auf einem Computer oder Wireless-Gerät, das an das Netzwerk angeschlossen ist.
- **2.** Geben Sie **www.routerlogin.net** oder **www.routerlogin.com** in die Adresszeile des Webbrowsers ein.

Ein Anmeldebildschirm wird angezeigt.

**3.** Geben Sie den Router-Benutzernamen und das -Passwort ein.

Der Benutzername lautet **admin**. Das Standardpasswort lautet **password**. Sowohl beim Benutzernamen als auch beim Passwort ist die Groß- und Kleinschreibung zu beachten.

Die Startseite mit der Registerkarte **BASIC** (EINFACH) wird angezeigt.

**4.** Wählen Sie **ADVANCED** (ERWEITERT) > **Advanced Setup** (Erweiterte Einrichtung) > **IPv6** aus.

Der Bildschirm **Basic Settings** (Grundeinstellungen) wird angezeigt.

- **5.** Wählen Sie aus der Liste **Internet Connection Type** (Typ der Internetverbindung) den Verbindungstyp IPv6:
	- **•** Falls Sie keine Informationen dazu von Ihrem ISP erhalten haben, wählen Sie die Option **IPv6 Tunnel** (IPv6-Tunnel) aus.
	- **•** Wenn Sie sich nicht sicher sind, wählen Sie **Auto Detect** (Automatische Suche) aus. Diese erkennt den verwendeten IPv6-Typ dann automatisch.
	- **•** Wenn Ihre Internetverbindung kein PPPoE, DHCP oder eine feste Adresse verwendet, jedoch IPv6 nutzt, wählen Sie **Auto Config** (Automatische Konfiguration).

Sie erhalten diese Informationen von Ihrem ISP (Internet-Provider). Weitere Informationen zur IPv6-Internetverbindung erhalten Sie in den folgenden Abschnitten.

- **-** *[Verwenden von Auto Detect \(Automatische Erkennung\) für eine](#page-20-0)  [IPv6-Internetverbindung](#page-20-0)* auf Seite 21
- **-** *[Verwenden von Auto Config \(Automatische Konfiguration\) für eine](#page-21-0)  [IPv6-Internetverbindung](#page-21-0)* auf Seite 22
- **-** *[Einrichten einer 6to4-Tunnel-IPv6-Internetverbindung](#page-23-0)* auf Seite 24
- **-** *[Einrichten einer festen IPv6-Internetverbindung](#page-25-1)* auf Seite 26
- **-** *[Einrichten einer DHCP-IPv6-Internetverbindung](#page-27-0)* auf Seite 28
- **-** *[Einrichten einer PPPoE-IPv6-Internetverbindung](#page-29-0)* auf Seite 30
- **6.** Klicken Sie auf die Schaltfläche **Apply** (Übernehmen).

Ihre Änderungen sind nun gespeichert.

### <span id="page-19-0"></span>**Voraussetzungen für die Eingabe von IPv6-Adressen**

Eine IPv6-Adresse besteht aus acht durch Doppelpunkte getrennten Quartetts, die sich aus jeweils 4 Hexadezimalziffern zusammensetzen. In einer IPv6-Adresse können Sie jede aus vier Nullen bestehende Gruppe auf eine Null reduzieren oder sie ganz weglassen. Die folgenden Fehler machen eine IPv6-Adresse ungültig:

- **•** Mehr als 8 Quartett-Gruppen
- **•** Mehr als 4 Hexadezimalzeichen in einem Quartett
- **•** Mehr als zwei Doppelpunkte nebeneinander

### <span id="page-20-0"></span>**Verwenden von Auto Detect (Automatische Erkennung) für eine IPv6-Internetverbindung**

- Ø **So richten Sie eine IPv6-Internetverbindung mit der automatischen Erkennungsfunktion ein:**
	- **1.** Starten Sie einen Webbrowser auf einem Computer oder Wireless-Gerät, das an das Netzwerk angeschlossen ist.
	- **2.** Geben Sie **www.routerlogin.net** oder **www.routerlogin.com** in die Adresszeile des Webbrowsers ein.

Ein Anmeldebildschirm wird angezeigt.

**3.** Geben Sie den Router-Benutzernamen und das -Passwort ein.

Der Benutzername lautet **admin**. Das Standardpasswort lautet **password**. Sowohl beim Benutzernamen als auch beim Passwort ist die Groß- und Kleinschreibung zu beachten.

Die Startseite mit der Registerkarte **BASIC** (EINFACH) wird angezeigt.

**4.** Wählen Sie **ADVANCED** (ERWEITERT) > **Advanced Setup** (Erweiterte Einrichtung) > **IPv6** aus.

Der Bildschirm IPv6 wird angezeigt.

**5.** Wählen Sie aus der Liste **Internet Connection Type** (Typ der Internetverbindung) die Option **Auto Detect** (Automatisch erkennen).

Der Bildschirm erscheint:

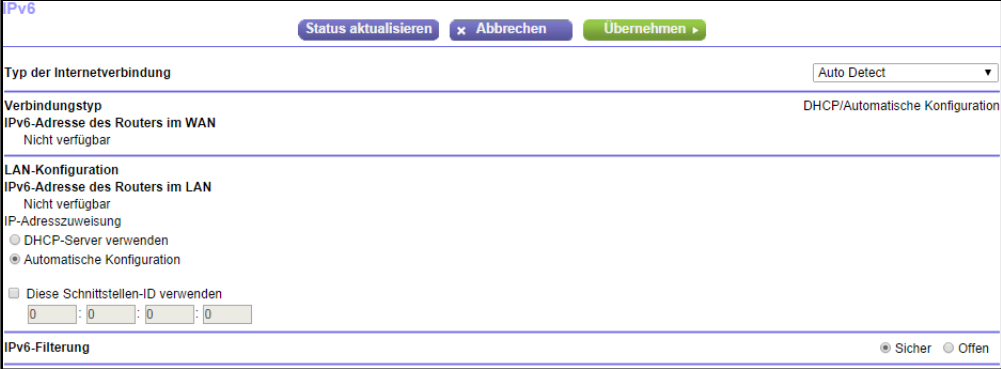

Der Router erkennt automatisch die Daten in den folgenden Feldern:

- **• Connection Type** (Verbindungstyp). Dieses Feld gibt den erkannten Verbindungstyp an.
- **• Router's IPv6 Address on WAN** (IPv6-Adresse des Routers im WAN). Dieses Feld zeigt die IPv6-Adresse, die für die WAN- oder Internetschnittstelle des s bezogen wird. Die Zahl nach dem Schrägstrich (/) gibt die Länge des Präfixes an, was auch ungefähr durch den Unterstrich (\_) unter der IPv6-Adresse angezeigt wird. Wenn keine Adresse bezogen wird, erscheint im Feld die Angabe Not Available (Nicht verfügbar).
- **• Router's IPv6 Address on LAN** (IPv6-Adresse des Routers im LAN). Dieses Feld zeigt die IPv6-Adresse, die für die LAN- Schnittstelle des Routers bezogen wird. Die Zahl nach dem Schrägstrich (/) gibt die Länge des Präfixes an, was auch ungefähr durch den Unterstrich (\_) unter der IPv6-Adresse angezeigt wird. Wenn keine Adresse bezogen wird, erscheint im Feld die Angabe Not Available (Nicht verfügbar).
- **6.** Wählen Sie ein Optionsfeld für die IP-Adresszuweisung aus:
	- **• Use DHCP Server** (DHCP-Server verwenden). Bei diesem Verfahren werden den LAN-Geräten mehr Informationen weitergegeben, aber es gibt IPv6-Systeme, die nicht die Client-Funktion DHCv6 unterstützten.
	- **• Auto Config** (Automatische Konfiguration). Dieses ist die Standardeinstellung.

Diese Einstellung legt fest, wie der Router IPv6-Adressen an die Geräte in Ihrem Heimnetzwerk (dem LAN) vergibt.

**7.** (Optional) Wählen Sie das Kontrollkästchen **Use This Interface ID** (Diese Schnittstellen-ID verwenden), und legen Sie die Schnittstellen-ID fest, die als IPv6-Adresse der LAN-Schnittstelle des s verwendet werden soll.

Wenn Sie hier keine ID festlegen, erzeugt der Router automatisch mit Hilfe seiner MAC-Adressen eine ID.

**8.** Klicken Sie auf die Schaltfläche **Apply** (Übernehmen).

Ihre Einstellungen werden gespeichert.

### <span id="page-21-0"></span>**Verwenden von Auto Config (Automatische Konfiguration) für eine IPv6-Internetverbindung**

- Ø **So richten Sie eine IPv6-Internetverbindung mit der automatischen Konfiguration ein:**
	- **1.** Starten Sie einen Webbrowser auf einem Computer oder Wireless-Gerät, das an das Netzwerk angeschlossen ist.
	- **2.** Geben Sie **www.routerlogin.net** oder **www.routerlogin.com** in die Adresszeile des Webbrowsers ein.

Ein Anmeldebildschirm wird angezeigt.

**3.** Geben Sie den Router-Benutzernamen und das -Passwort ein.

Der Benutzername lautet **admin**. Das Standardpasswort lautet **password**. Sowohl beim Benutzernamen als auch beim Passwort ist die Groß- und Kleinschreibung zu beachten.

Die Startseite mit der Registerkarte **BASIC** (EINFACH) wird angezeigt.

**4.** Wählen Sie **ADVANCED** (ERWEITERT) > **Advanced Setup** (Erweiterte Einrichtung) > **IPv6** aus.

Der Bildschirm IPv6 wird angezeigt.

**5.** Wählen Sie aus der Liste **Internet Connection Type** (Typ der Internetverbindung) die Option **Auto Config** (Automatisch konfigurieren) aus.

#### Der Bildschirm erscheint:

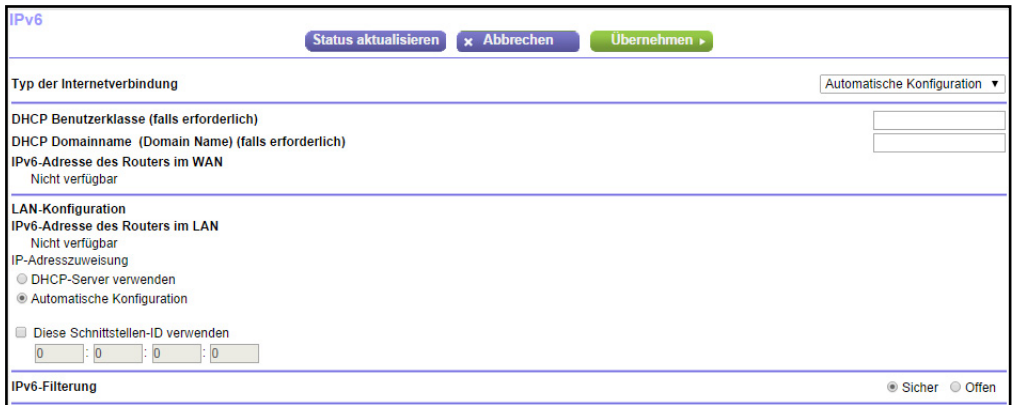

Der Router erkennt automatisch die Daten in den folgenden Feldern:

- **• Router's IPv6 Address on WAN** (IPv6-Adresse des Routers im WAN). Dieses Feld zeigt die IPv6-Adresse, die für die WAN- oder Internetschnittstelle des s bezogen wird. Die Zahl nach dem Schrägstrich (/) gibt die Länge des Präfixes an, was auch ungefähr durch den Unterstrich (\_) unter der IPv6-Adresse angezeigt wird. Wenn keine Adresse bezogen wird, erscheint im Feld die Angabe Not Available (Nicht verfügbar).
- **• Router's IPv6 Address on LAN** (IPv6-Adresse des Routers im LAN). Dieses Feld zeigt die IPv6-Adresse, die für die LAN- Schnittstelle des Routers bezogen wird. Die Zahl nach dem Schrägstrich (/) gibt die Länge des Präfixes an, was auch ungefähr durch den Unterstrich (\_) unter der IPv6-Adresse angezeigt wird. Wenn keine Adresse bezogen wird, erscheint im Feld die Angabe Not Available (Nicht verfügbar).
- **6.** (Optional) Geben Sie im Feld **DHCP User Class (If Required)** (DHCP-Benutzerklasse [Falls erforderlich]) einen Hostnamen ein.

Dieses Feld kann in den meisten Fällen frei bleiben, aber wenn Sie von Ihrem ISP einen bestimmten Hostnamen erhalten haben, können Sie ihn hier eingeben.

**7.** (Optional) Geben Sie im Feld **DHCP Domain Name (If Required)** (DHCP Benutzerklasse [Falls erforderlich]) einen Domainnamen ein.

Sie können den Domainnamen Ihres IPv6-ISP eingeben. Geben Sie an dieser Stelle nicht den Domainnamen für den IPv4-ISP ein. Wenn der Mailserver Ihres Internet-Providers die Bezeichnung mail.xxx.yyy.zzz hat, geben Sie als Domänennamen xxx.yyy.zzz ein. Wenn Sie von Ihrem ISP einen Domainnamen erhalten haben, geben Sie ihn in dieses Feld ein. Bei Earthlink Cable ist möglicherweise der Hostname \"home\" einzugeben, und Comcast gibt bisweilen einen Domänennamen vor.

- **8.** Wählen Sie ein Optionsfeld für die IP-Adresszuweisung aus:
	- **• Use DHCP Server** (DHCP-Server verwenden). Bei diesem Verfahren werden den LAN-Geräten mehr Informationen weitergegeben, aber es gibt IPv6-Systeme, die nicht die Client-Funktion DHCv6 unterstützten.
	- **• Auto Config** (Automatische Konfiguration). Dieses ist die Standardeinstellung.

Diese Einstellung legt fest, wie der Router IPv6-Adressen an die Geräte in Ihrem Heimnetzwerk (dem LAN) vergibt.

**9.** (Optional) Wählen Sie das Kontrollkästchen **Use This Interface ID** (Diese Schnittstellen-ID verwenden), und legen Sie die Schnittstellen-ID fest, die als IPv6-Adresse der LAN-Schnittstelle des Routers verwendet werden soll.

Wenn Sie hier keine ID festlegen, erzeugt der Router automatisch mit Hilfe seiner MAC-Adressen eine ID.

**10.** Klicken Sie auf die Schaltfläche **Apply** (Übernehmen).

Ihre Einstellungen werden gespeichert.

### <span id="page-23-0"></span>**Einrichten einer 6to4-Tunnel-IPv6-Internetverbindung**

Der Remote-Relay-Router ist der Router, zu dem Ihr Router einen 6to4-Tunnel erzeugt. Stellen Sie sicher, dass die IPv4-Internetverbindung funktioniert, bevor Sie die 6to4-Tunneleinstellungen für die IPv6-Verbindung übernehmen.

- Ø **So stellen Sie eine IPv6-Internetverbindung mit einem 6to4-Tunnel her:**
	- **1.** Starten Sie einen Webbrowser auf einem Computer oder Wireless-Gerät, das an das Netzwerk angeschlossen ist.
	- **2.** Geben Sie **www.routerlogin.net** oder **www.routerlogin.com** in die Adresszeile des Webbrowsers ein.

Ein Anmeldebildschirm wird angezeigt.

**3.** Geben Sie den Router-Benutzernamen und das -Passwort ein.

Der Benutzername lautet **admin**. Das Standardpasswort lautet **password**. Sowohl beim Benutzernamen als auch beim Passwort ist die Groß- und Kleinschreibung zu beachten.

Die Startseite mit der Registerkarte **BASIC** (EINFACH) wird angezeigt.

**4.** Wählen Sie **ADVANCED** (ERWEITERT) > **Advanced Setup** (Erweiterte Einrichtung) > **IPv6** aus.

Der Bildschirm IPv6 wird angezeigt.

**5.** Wählen Sie aus der Liste **Internet Connection Type** (Typ der Internetverbindung) die Option **6to4 Tunnel** (6to4-Tunnel) aus.

#### Der Bildschirm erscheint:

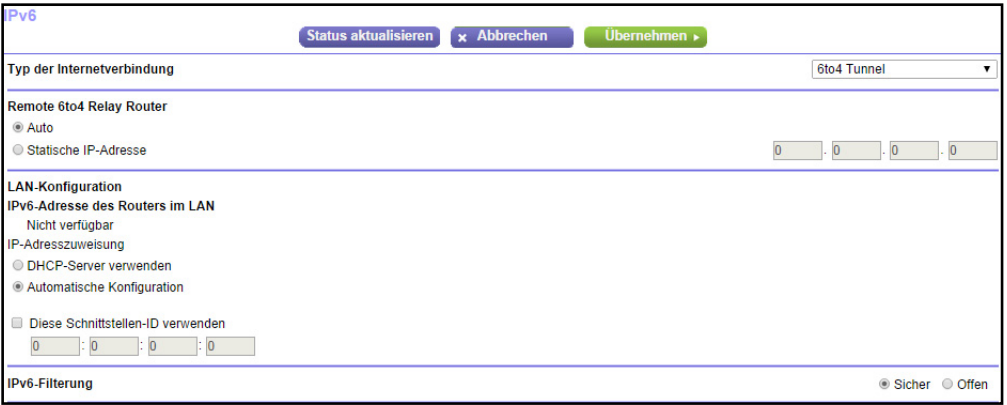

Der Router erkennt automatisch die Informationen in der IPV6-Adresse des Routers im Feld LAN. Dieses Feld zeigt die IPv6-Adresse, die für die LAN- Schnittstelle des Routers bezogen wird. Die Zahl nach dem Schrägstrich (/) gibt die Länge des Präfixes an, was auch ungefähr durch den Unterstrich () unter der IPv6-Adresse angezeigt wird. Wenn keine Adresse bezogen wird, erscheint im Feld die Angabe Not Available (Nicht verfügbar).

- **6.** Wählen Sie eine Optionsschaltfläche für den Remote-6to4-to-Relay-Router:
	- **• Auto**. Der Router nutzt jeden beliebigen, im Internet verfügbaren Relay-Router. Dieses ist die Standardeinstellung.
	- **• Static IP Address** (Statische IP-Adresse). Geben Sie die statische IPv4-Adresse des Remote-Relay-Routers ein. In der Regel stellt Ihr IPv6-ISP diese Adresse bereit.
- **7.** Wählen Sie ein Optionsfeld für die IP-Adresszuweisung aus:
	- **• Use DHCP Server** (DHCP-Server verwenden). Bei diesem Verfahren werden den LAN-Geräten mehr Informationen weitergegeben, aber es gibt IPv6-Systeme, die nicht die Client-Funktion DHCv6 unterstützten.
	- **• Auto Config** (Automatische Konfiguration). Dieses ist die Standardeinstellung.

Diese Einstellung legt fest, wie der Router IPv6-Adressen an die Geräte in Ihrem Heimnetzwerk (dem LAN) vergibt.

**8.** (Optional) Wählen Sie das Kontrollkästchen **Use This Interface ID** (Diese Schnittstellen-ID verwenden), und legen Sie die Schnittstellen-ID fest, die als IPv6-Adresse der LAN-Schnittstelle des Routers verwendet werden soll.

Wenn Sie hier keine ID festlegen, erzeugt der Router automatisch mit Hilfe seiner MAC-Adressen eine ID.

**9.** Klicken Sie auf die Schaltfläche **Apply** (Übernehmen).

Ihre Einstellungen werden gespeichert.

### <span id="page-25-0"></span>**Einrichten einer IPv6-Pass-Through-Internetverbindung**

Im Pass-Through-Modus arbeitet der als ein Layer 2 Ethernet-Switch mit zwei Ports (LANund WAN-Ethernet-Ports) für IPv6-Pakete. Der erzeugt keine IPv6-Headerpakete.

#### Ø **So richten Sie eine IPv6-Pass-Through-Internetverbindung ein:**

- **1.** Starten Sie einen Webbrowser auf einem Computer oder Wireless-Gerät, das an das Netzwerk angeschlossen ist.
- **2.** Geben Sie **www.routerlogin.net** oder **www.routerlogin.com** in die Adresszeile des Webbrowsers ein.

Ein Anmeldebildschirm wird angezeigt.

**3.** Geben Sie den Router-Benutzernamen und das -Passwort ein.

Der Benutzername lautet **admin**. Das Standardpasswort lautet **password**. Sowohl beim Benutzernamen als auch beim Passwort ist die Groß- und Kleinschreibung zu beachten.

Die Startseite mit der Registerkarte **BASIC** (EINFACH) wird angezeigt.

**4.** Wählen Sie **ADVANCED** (ERWEITERT) > **Advanced Setup** (Erweiterte Einrichtung) > **IPv6** aus.

Der Bildschirm IPv6 wird angezeigt.

**5.** Wählen Sie aus der Liste **Internet Connection Type** (Typ der Internetverbindung) die Option **Pass Through** (Pass-Through) aus.

Der entsprechende Bildschirm erscheint, aber es werden keine zusätzlichen Felder angezeigt.

**6.** Klicken Sie auf die Schaltfläche **Apply** (Übernehmen).

Ihre Einstellungen werden gespeichert.

### <span id="page-25-1"></span>**Einrichten einer festen IPv6-Internetverbindung**

#### Ø **So richten Sie eine feste IPv6-Internetverbindung ein:**

- **1.** Starten Sie einen Webbrowser auf einem Computer oder Wireless-Gerät, das an das Netzwerk angeschlossen ist.
- **2.** Geben Sie **www.routerlogin.net** oder **www.routerlogin.com** in die Adresszeile des Webbrowsers ein.

Ein Anmeldebildschirm wird angezeigt.

**3.** Geben Sie den Router-Benutzernamen und das -Passwort ein.

Der Benutzername lautet **admin**. Das Standardpasswort lautet **password**. Sowohl beim Benutzernamen als auch beim Passwort ist die Groß- und Kleinschreibung zu beachten.

Die Startseite mit der Registerkarte **BASIC** (EINFACH) wird angezeigt.

**4.** Wählen Sie **ADVANCED** (ERWEITERT) > **Advanced Setup** (Erweiterte Einrichtung) > **IPv6** aus.

Der Bildschirm IPv6 wird angezeigt.

**5.** Wählen Sie in der Liste **Internet Connection Type** (Typ der Internetverbindung) die Option **Fixed** (Fest) aus.

Der Bildschirm erscheint:

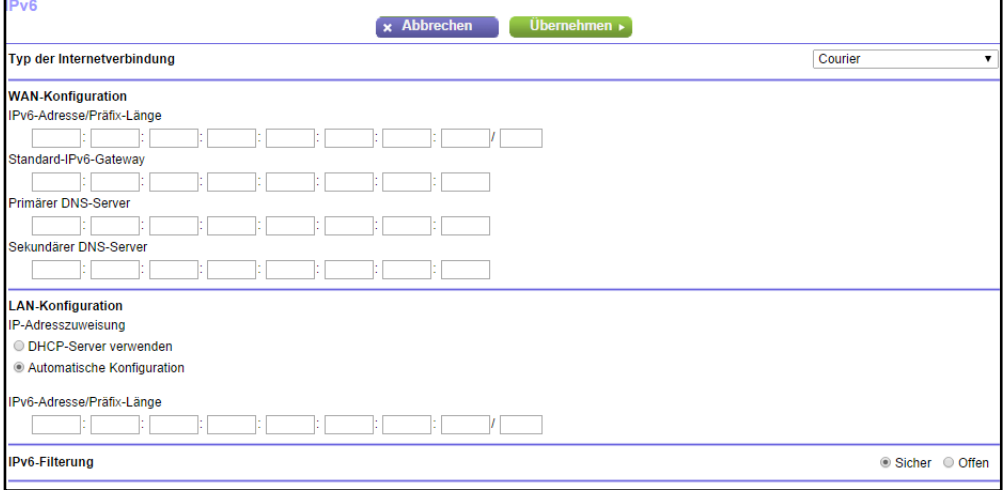

- **6.** Konfigurieren Sie die festen IPv6-Adressen für die WAN-Verbindung:
	- **• IPv6 Address/Prefix Length** (IPv6-Adresse/Präfixlänge). Die statische IPv6-Adresse und die Präfixlänge der WAN-Schnittstelle des Routers.
	- **• Default IPv6 Gateway** (IPv6-Standardgateway). Die IPv6-Adresse des Standard-IPv6-Gateways für die WAN-Schnittstelle des Routers.
	- **• Primary DNS Server** (Primärer DNS-Server). Der primäre DNS-Server, der die IPv6-Domainnamenprotokolle des löst.
	- **• Secondary DNS Server** (Sekundärer DNS-Server). Der sekundäre DNS-Server, der die IPv6-Domainnamenprotokolle des löst.
	- **Hinweis:** Wenn Sie die DNS-Server nicht angeben, verwendet der die DNS-Server, die für die IPv4-Internetverbindung im Bildschirm **Internet Setup** (Interneteinrichtung) konfiguriert sind. Siehe *[Manuelles Konfigurieren der Internetverbindung](#page-15-0)* auf Seite 16.
- **7.** Wählen Sie ein Optionsfeld für die IP-Adresszuweisung aus:
	- **• Use DHCP Server** (DHCP-Server verwenden). Bei diesem Verfahren werden den LAN-Geräten mehr Informationen weitergegeben, aber es gibt IPv6-Systeme, die nicht die Client-Funktion DHCv6 unterstützten.
	- **• Auto Config** (Automatische Konfiguration). Dieses ist die Standardeinstellung.

Diese Einstellung legt fest, wie der Router IPv6-Adressen an die Geräte in Ihrem Heimnetzwerk (dem LAN) vergibt.

**8.** Geben Sie im Feld **IPv6 Address/Prefix Length** (IPv6-Adresse/Präfixlänge) die statische IPv6-Adresse und die Präfixlänge der LAN-Schnittstelle s ein.

Wenn Sie hier keine ID festlegen, erzeugt der Router automatisch mit Hilfe seiner MAC-Adressen eine ID.

**9.** Klicken Sie auf die Schaltfläche **Apply** (Übernehmen).

Ihre Einstellungen werden gespeichert.

### <span id="page-27-0"></span>**Einrichten einer DHCP-IPv6-Internetverbindung**

- Ø **So richten Sie eine IPv6-Internetverbindung mit einem DHCP-Server ein:**
	- **1.** Starten Sie einen Webbrowser auf einem Computer oder Wireless-Gerät, das an das Netzwerk angeschlossen ist.
	- **2.** Geben Sie **www.routerlogin.net** oder **www.routerlogin.com** in die Adresszeile des Webbrowsers ein.

Ein Anmeldebildschirm wird angezeigt.

**3.** Geben Sie den Router-Benutzernamen und das -Passwort ein.

Der Benutzername lautet **admin**. Das Standardpasswort lautet **password**. Sowohl beim Benutzernamen als auch beim Passwort ist die Groß- und Kleinschreibung zu beachten.

Die Startseite mit der Registerkarte **BASIC** (EINFACH) wird angezeigt.

**4.** Wählen Sie **ADVANCED** (ERWEITERT) > **Advanced Setup** (Erweiterte Einrichtung) > **IPv6** aus.

Der Bildschirm IPv6 wird angezeigt.

**5.** Wählen Sie aus der Liste **Internet Connection Type** (Typ der Internetverbindung) die Option **DHCP** aus.

Der Bildschirm erscheint:

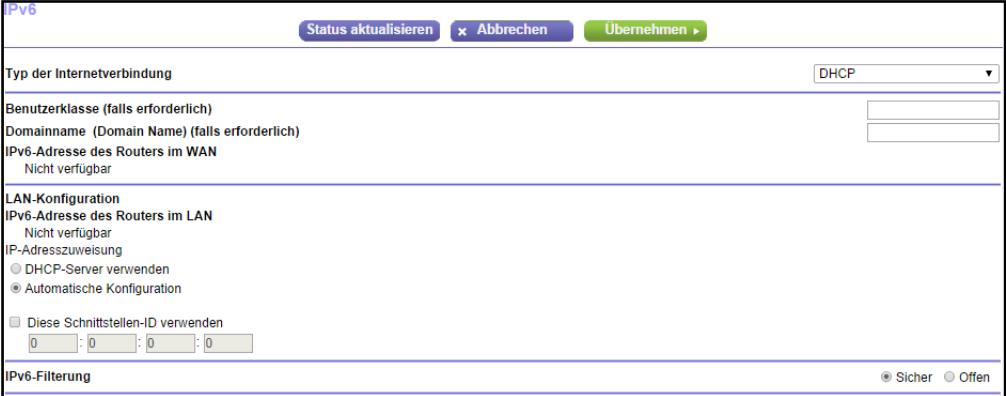

Der Router erkennt automatisch die Daten in den folgenden Feldern:

- **• Router's IPv6 Address on WAN** (IPv6-Adresse des Routers im WAN). Dieses Feld zeigt die IPv6-Adresse, die für die WAN- oder Internetschnittstelle des s bezogen wird. Die Zahl nach dem Schrägstrich (/) gibt die Länge des Präfixes an, was auch ungefähr durch den Unterstrich (\_) unter der IPv6-Adresse angezeigt wird. Wenn keine Adresse bezogen wird, erscheint im Feld die Angabe Not Available (Nicht verfügbar).
- **• Router's IPv6 Address on LAN** (IPv6-Adresse des Routers im LAN). Dieses Feld zeigt die IPv6-Adresse, die für die LAN- Schnittstelle des Routers bezogen wird. Die Zahl nach dem Schrägstrich (/) gibt die Länge des Präfixes an, was auch ungefähr durch den Unterstrich (\_) unter der IPv6-Adresse angezeigt wird. Wenn keine Adresse bezogen wird, erscheint im Feld die Angabe Not Available (Nicht verfügbar).
- **6.** (Optional) Geben Sie, falls erforderlich, in das Feld **User Class** (Benutzerklasse) einen Hostnamen ein.

Dieses Feld kann in den meisten Fällen frei bleiben, aber wenn Sie von Ihrem ISP einen bestimmten Hostnamen erhalten haben, können Sie ihn hier eingeben.

**7.** (Optional) Geben Sie im Feld **Domain Name (If Required)** (Domainname [Falls erforderlich]) einen Domainnamen ein.

Sie können den Domainnamen Ihres IPv6-ISP eingeben. Geben Sie an dieser Stelle nicht den Domainnamen für den IPv4-ISP ein. Wenn der Mailserver Ihres Internet-Providers die Bezeichnung mail.xxx.yyy.zzz hat, geben Sie als Domänennamen xxx.yyy.zzz ein. Wenn Sie von Ihrem ISP einen Domainnamen erhalten haben, geben Sie ihn in dieses Feld ein. Bei Earthlink Cable ist möglicherweise der Hostname \"home\" einzugeben, und Comcast gibt bisweilen einen Domänennamen vor.

- **8.** Wählen Sie ein Optionsfeld für die IP-Adresszuweisung aus:
	- **• Use DHCP Server** (DHCP-Server verwenden). Bei diesem Verfahren werden den LAN-Geräten mehr Informationen weitergegeben, aber es gibt IPv6-Systeme, die nicht die Client-Funktion DHCv6 unterstützten.
	- **• Auto Config** (Automatische Konfiguration). Dieses ist die Standardeinstellung.

Diese Einstellung legt fest, wie der Router IPv6-Adressen an die Geräte in Ihrem Heimnetzwerk (dem LAN) vergibt.

**9.** (Optional) Wählen Sie das Kontrollkästchen **Use This Interface ID** (Diese Schnittstellen-ID verwenden), und legen Sie die Schnittstellen-ID fest, die als IPv6-Adresse der LAN-Schnittstelle des Routers verwendet werden soll.

Wenn Sie hier keine ID festlegen, erzeugt der Router automatisch mit Hilfe seiner MAC-Adressen eine ID.

**10.** Klicken Sie auf die Schaltfläche **Apply** (Übernehmen).

Ihre Einstellungen werden gespeichert.

### <span id="page-29-0"></span>**Einrichten einer PPPoE-IPv6-Internetverbindung**

#### Ø **So richten Sie eine PPPoE-IPv6-Internetverbindung ein:**

- **1.** Starten Sie einen Webbrowser auf einem Computer oder Wireless-Gerät, das an das Netzwerk angeschlossen ist.
- **2.** Geben Sie **www.routerlogin.net** oder **www.routerlogin.com** in die Adresszeile des Webbrowsers ein.

Ein Anmeldebildschirm wird angezeigt.

**3.** Geben Sie den Router-Benutzernamen und das -Passwort ein.

Der Benutzername lautet **admin**. Das Standardpasswort lautet **password**. Sowohl beim Benutzernamen als auch beim Passwort ist die Groß- und Kleinschreibung zu beachten.

Die Startseite mit der Registerkarte **BASIC** (EINFACH) wird angezeigt.

**4.** Wählen Sie **ADVANCED** (ERWEITERT) > **Advanced Setup** (Erweiterte Einrichtung) > **IPv6** aus.

Der Bildschirm IPv6 wird angezeigt.

**5.** Wählen Sie aus der Liste **Internet Connection Type** (Typ der Internetverbindung) die Option **PPPoE** aus.

Der Bildschirm erscheint:

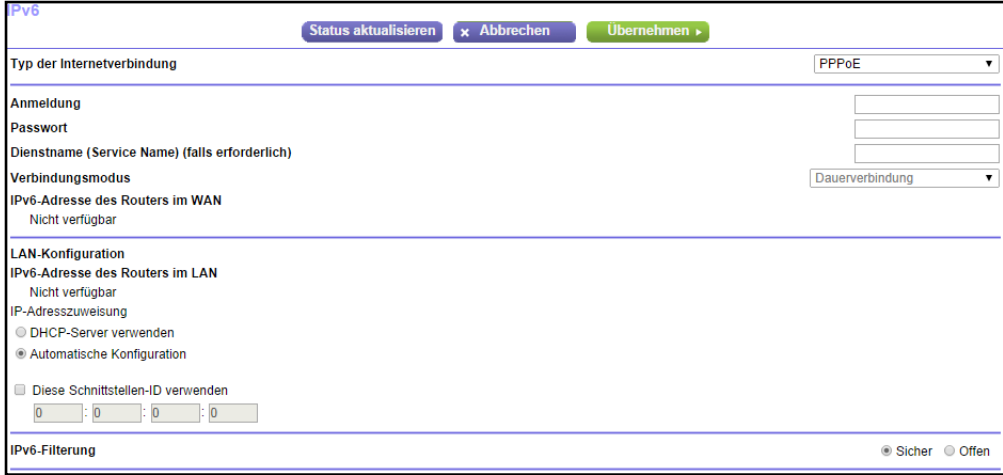

Der Router erkennt automatisch die Daten in den folgenden Feldern:

**• Router's IPv6 Address on WAN** (IPv6-Adresse des Routers im WAN). Dieses Feld zeigt die IPv6-Adresse, die für die WAN- oder Internetschnittstelle des s bezogen wird. Die Zahl nach dem Schrägstrich (/) gibt die Länge des Präfixes an, was auch ungefähr durch den Unterstrich (\_) unter der IPv6-Adresse angezeigt wird. Wenn keine Adresse bezogen wird, erscheint im Feld die Angabe Not Available (Nicht verfügbar).

- **• Router's IPv6 Address on LAN** (IPv6-Adresse des Routers im LAN). Dieses Feld zeigt die IPv6-Adresse, die für die LAN- Schnittstelle des Routers bezogen wird. Die Zahl nach dem Schrägstrich (/) gibt die Länge des Präfixes an, was auch ungefähr durch den Unterstrich (\_) unter der IPv6-Adresse angezeigt wird. Wenn keine Adresse bezogen wird, erscheint im Feld die Angabe Not Available (Nicht verfügbar).
- **6.** Geben Sie in die Felder **Login** (Anmeldung) die Anmeldedaten für die ISP-Verbindung ein.

Das ist normalerweise der Name, den Sie in Ihrer E-Mail-Adresse verwenden. Wenn Ihr E-Mail-Hauptkonto z. B. JerAB@ISP.com ist, geben Sie in dieses Feld JerAB ein. Bei einigen ISPs (wie Mindspring, Earthlink oder T-DSL) ist es erforderlich, beim Anmelden die vollständige E-Mail-Adresse einzugeben. Geben Sie dann die vollständige E-Mail-Adresse in dieses Feld ein.

- **7.** Geben Sie in das Feld **Password** (Passwort) das Passwort für die Internetverbindung ein.
- **8.** Geben Sie einen Namen in das Feld **Service Name** (Dienstname) ein.

Wenn Sie keinen Dienstnamen von Ihrem ISP erhalten haben, lassen Sie dieses Feld leer.

- **Hinweis:** Die Standardeinstellung des Felds **Connection Mode** (Verbindungsmodus) ist **Always On** (Dauerverbindung), um eine dauerhafte IPv6-Verbindung bereitzustellen. Der beendet die Verbindung dann nicht von selbst. Wenn die Verbindung unterbrochen wird, wenn z. B. das Modem ausgeschaltet wird, versucht der Router, die Verbindung sofort wieder herzustellen, sobald wieder eine PPPoE-Verbindung verfügbar ist.
- **9.** Wählen Sie ein Optionsfeld für die IP-Adresszuweisung aus:
	- **• Use DHCP Server** (DHCP-Server verwenden). Bei diesem Verfahren werden den LAN-Geräten mehr Informationen weitergegeben, aber es gibt IPv6-Systeme, die nicht die Client-Funktion DHCv6 unterstützten.
	- **• Auto Config** (Automatische Konfiguration). Dieses ist die Standardeinstellung.

Diese Einstellung legt fest, wie der Router IPv6-Adressen an die Geräte in Ihrem Heimnetzwerk (dem LAN) vergibt.

**10.** (Optional) Wählen Sie das Kontrollkästchen **Use This Interface ID** (Diese Schnittstellen-ID verwenden), und legen Sie die Schnittstellen-ID fest, die als IPv6-Adresse der LAN-Schnittstelle des Routers verwendet werden soll.

Wenn Sie hier keine ID festlegen, erzeugt der Router automatisch mit Hilfe seiner MAC-Adressen eine ID.

**11.** Klicken Sie auf die Schaltfläche **Apply** (Übernehmen).

Ihre Einstellungen werden gespeichert.

## <span id="page-31-0"></span>**Ändern der MTU-Größe**

Die MTU (Maximum Transmission Unit) ist das größte Datenpaket, das in einem Netzwerk übertragen wird. Wenn ein Netzwerkgerät über das Internet mit einem anderen Netzwerkgerät Daten austauscht, wandert das Datenpaket dabei über viele Geräte. Weist eines der Geräte im Datenpfad eine niedrigere MTU-Einstellung als die anderen Geräte auf, müssen die Datenpakete aufgeteilt oder "fragmentiert" werden, damit auch das Gerät mit dem niedrigsten MTU-Wert die Daten weitersenden kann.

Die beste MTU-Einstellung für NETGEAR-Geräte ist oft die Standardeinstellung. In manchen Situationen kann der Wert zwar ein Problem lösen, aber auch neue Probleme verursachen. Ändern Sie die MTU nur, wenn eine der folgenden Situationen eintritt:

- **•** Sie können keine Verbindung mit Ihrem ISP oder einem anderen Internetdienst herstellen, und der technische Support des ISP oder NETGEAR empfiehlt eine Änderung der MTU-Einstellung. Für folgende webbasierte Anwendungen muss die MTU möglicherweise geändert werden:
	- **-** Eine sichere Website, die nicht geöffnet werden kann oder eine Webseite nur zum Teil anzeigt
	- **-** Yahoo!-E-Mail
	- **-** MSN-Portal
	- **-** DSL-Dienst von AOL
- **•** Sie verwenden VPN und haben mit erheblichen Leistungsproblemen zu kämpfen.
- **•** Sie haben zur Erhöhung der Leistung ein Programm für die MTU-Optimierung eingesetzt und haben nun Probleme mit der Verbindung oder Leistung.

**Hinweis:** Eine falsche MTU-Einstellung kann Probleme bei der Internetverbindung verursachen. Sie kann beispielsweise zur Folge haben, dass bestimmte Webseiten, Frames in Webseiten, sichere Anmeldeseiten oder FTP- oder POP-Server nicht mehr aufgerufen werden können.

#### Ø **So ändern Sie die MTU-Größe:**

- **1.** Starten Sie einen Webbrowser auf einem Computer oder Wireless-Gerät, das an das Netzwerk angeschlossen ist.
- **2.** Geben Sie **www.routerlogin.net** oder **www.routerlogin.com** in die Adresszeile des Webbrowsers ein.

Ein Anmeldebildschirm wird angezeigt.

**3.** Geben Sie den Router-Benutzernamen und das -Passwort ein.

Der Benutzername lautet **admin**. Das Standardpasswort lautet **password**. Sowohl beim Benutzernamen als auch beim Passwort ist die Groß- und Kleinschreibung zu beachten.

Die Startseite mit der Registerkarte **BASIC** (EINFACH) wird angezeigt.

**4.** Wählen Sie **ADVANCED** (ERWEITERT) > **Setup** (Konfigurieren) > **WAN Setup** (WAN-Konfiguration) aus.

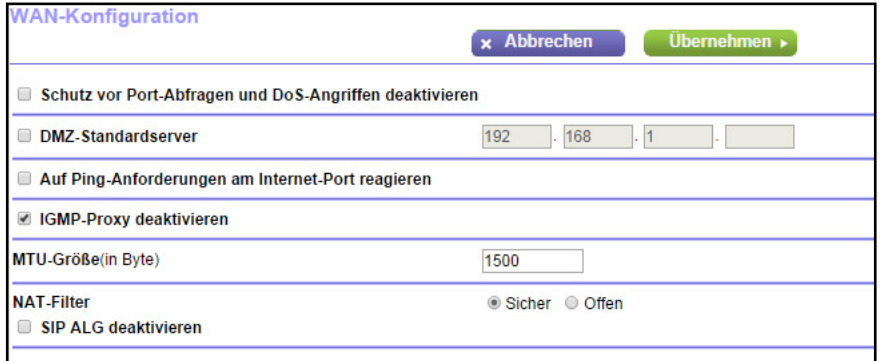

- **5.** Geben Sie in das Feld **MTU Size** (MTU-Größe) einen Wert zwischen 64 und 1.500 ein.
- **6.** Klicken Sie auf die Schaltfläche **Apply** (Übernehmen).

Die Änderungen werden gespeichert.

Wenn Sie ein MTU-Problem vermuten, kann es häufig dadurch gelöst werden, die MTU in 1400 zu ändern. Falls Sie verschiedene Lösungen ausprobieren möchten, können Sie die MTU nach und nach vom Maximalwert 1500 heruntersetzen, bis das Problem behoben ist. In der folgenden Tabelle werden häufige MTU-Größen und Anwendungen dargestellt.

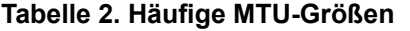

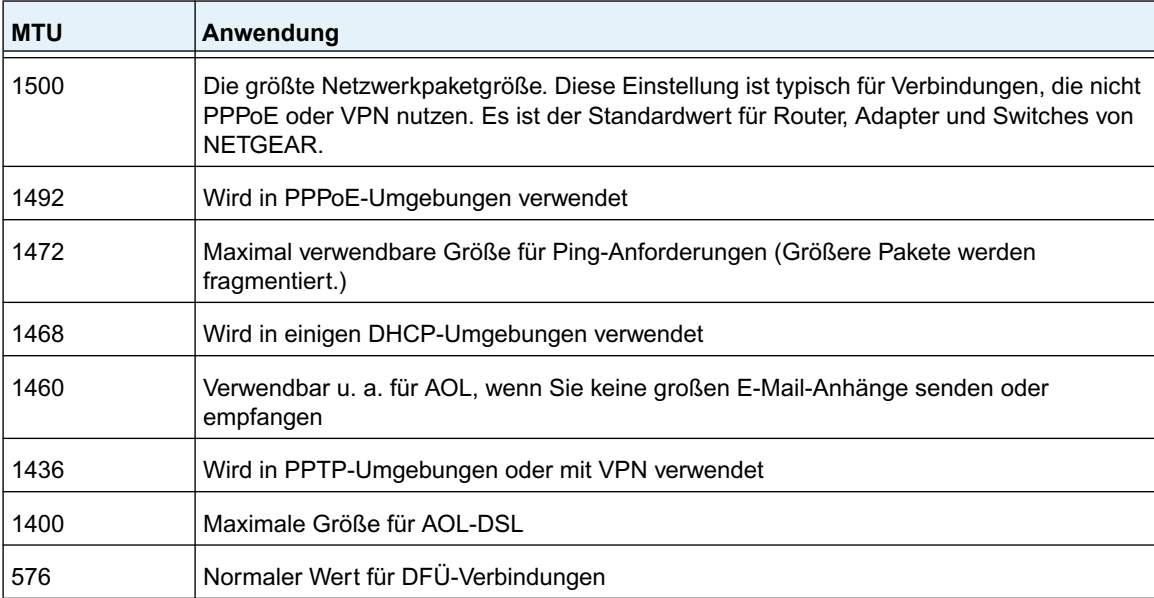

# <span id="page-33-0"></span>**4** 4. **Optimieren der Leistung**

#### Dieses Kapitel enthält die folgenden Abschnitte:

- **•** *[Priorisieren von Internet-Datenverkehr mit Quality of Service](#page-34-0)*
- **•** *[Optimieren von Internetspielen mit Upstream QoS](#page-34-1)*
- **•** *[Optimieren des Internetstreaming mit QoS](#page-36-0)*
- **•** *[WMM QoS \(Wi-Fi Multimedia Quality of Service\)](#page-42-0)*
- **•** *[Verbessern von Netzwerkverbindungen mit Universal Plug and Play](#page-43-0)*

### <span id="page-34-0"></span>**Priorisieren von Internet-Datenverkehr mit Quality of Service**

Mit QoS (Quality of Service) können Sie Spieleanwendungen und Video-Streaming aus dem Internet eine hohe Priorität einräumen.

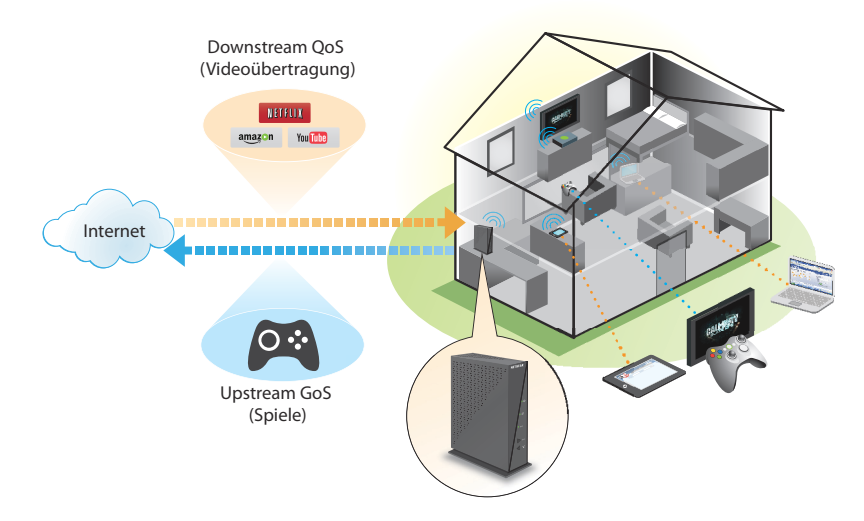

**Abbildung 4. Sie können Downstream-Datenverkehr, Upstream-Datenverkehr oder beides priorisieren.**

### <span id="page-34-1"></span>**Optimieren von Internetspielen mit Upstream QoS**

Upstream QoS (Quality of Service) weist Internet-Datenverkehr von Ihrem Xbox-Spielkonsole eine hohe Priorität zu.

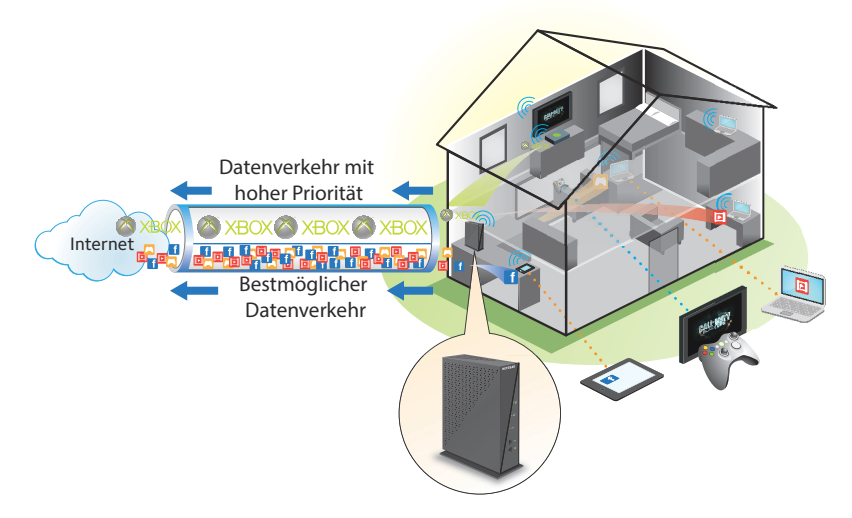

#### **Abbildung 5. Upstream QoS weist Spiele-Datenverkehr von Ihrer Xbox eine hohe Priorität zu.**

NETGEAR empfiehlt, dass nur Spieler die Upstream QoS-Funktion aktivieren. Wenn Sie nicht spielen und diese Funktion aktivieren, werden einige Anwendungen möglicherweise nicht so gut wie gewohnt ausgeführt.

#### Ø **So aktivieren Sie Upstream QoS:**

- **1.** Starten Sie einen Webbrowser auf einem Computer oder Wireless-Gerät, das an das Netzwerk angeschlossen ist.
- **2.** Geben Sie **http://www.routerlogin.net** oder **http://www.routerlogin.com** in die Adresszeile des Webbrowsers ein.

Ein Anmeldebildschirm wird angezeigt.

**3.** Geben Sie den Router-Benutzernamen und das -Passwort ein.

Der Benutzername lautet **admin**. Das Standardpasswort lautet **password**. Sowohl beim Benutzernamen als auch beim Passwort ist die Groß- und Kleinschreibung zu beachten.

Die Startseite mit der Registerkarte **BASIC** (EINFACH) wird angezeigt.

**4.** Wählen Sie **ADVANCED** (ERWEITERT) > **Setup** (Konfigurieren) > **QoS Setup** (QoS-Einrichtung) aus.

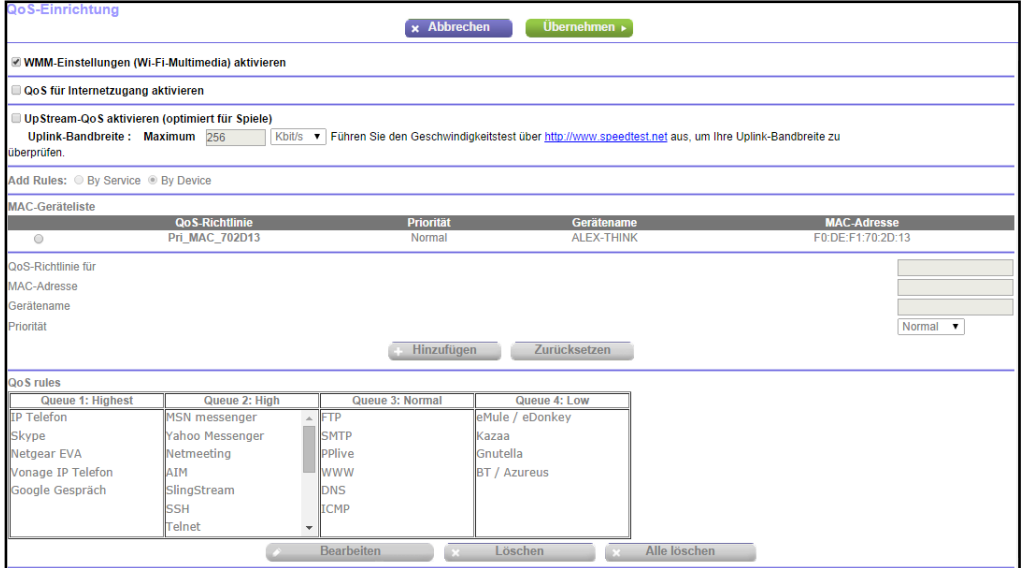

- **5.** Aktivieren Sie das Kontrollkästchen **Enable Upstream QoS (Optimized for Gaming)** (Upstream QoS aktivieren [für Spiele optimiert]).
- **6.** Geben Sie die maximale Uplink-Bandbreite für Ihre Internetverbindung an:
	- **•** Wenn Sie wissen, wie hoch Ihre Uplink-Bandbreite ist, geben Sie diese im Feld **Uplink bandwith Maximum** (maximale Uplink-Bandbreite) ein.
	- **•** Wenn Sie sich nicht sicher sind, klicken Sie auf den Link **http://www.speedtest**.

Dieser Schnelltest überprüft die vorgelagerte Geschwindigkeit Ihrer Internetverbindung. Das Ergebnis wird im Feld **Uplink bandwidth Maximum** (maximale Uplink-Bandbreite) angezeigt.

**7.** Klicken Sie auf die Schaltfläche **Apply** (Übernehmen).

Der Router räumt dem Internetdatenverkehr von Ihren Gaming-Geräten zum Internet eine hohe Priorität ein.
## **Optimieren des Internetstreaming mit QoS**

Sie können Quality of Service (QoS) nutzen, um dem Internetstreaming, Anwendungen und Services eine hohe Priorität zuzuweisen.

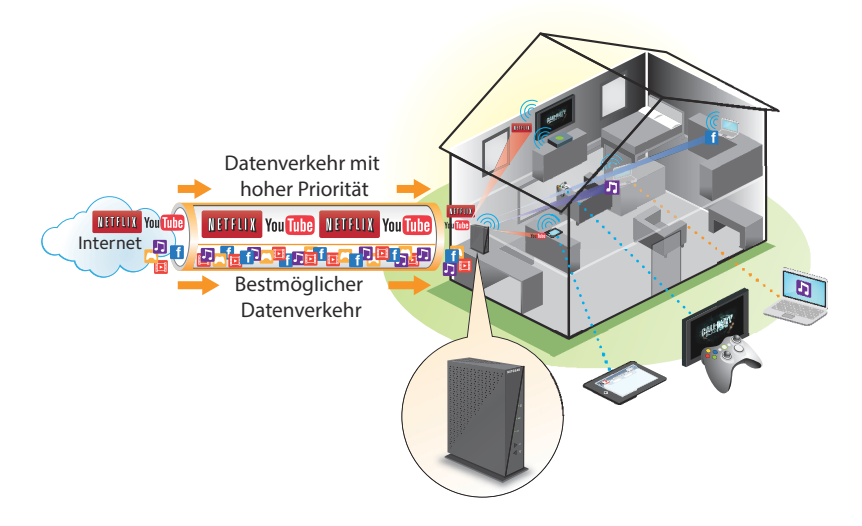

#### **Abbildung 6. QoS kann dem Streaming aus dem Internet eine hohe Priorität zuweisen.**

NETGEAR empfiehlt, dass Sie diese Funktion nur aktivieren, wenn Sie Internetstreaming verwenden. Wenn QoS dem Streamen von Videos eine hohe Priorität zuweist, weist es Ihrem übrigen Internet-Datenverkehr gleichzeitig eine geringere Priorität zu. Das bedeutet, dass andere Aktionen, wie beispielsweise das Herunterladen von Inhalten aus dem Internet, mehr Zeit in Anspruch nehmen.

#### Ø **So konfigurieren Sie QoS für den Internetzugriff:**

- **1.** Starten Sie einen Webbrowser auf einem Computer oder Wireless-Gerät, das an das Netzwerk angeschlossen ist.
- **2.** Geben Sie **http://www.routerlogin.net** oder **http://www.routerlogin.com** in die Adresszeile des Webbrowsers ein.

Ein Anmeldebildschirm wird angezeigt.

**3.** Geben Sie den Router-Benutzernamen und das -Passwort ein.

Der Benutzername lautet **admin**. Das Standardpasswort lautet **password**. Sowohl beim Benutzernamen als auch beim Passwort ist die Groß- und Kleinschreibung zu beachten.

Die Startseite mit der Registerkarte **BASIC** (EINFACH) wird angezeigt.

- **4.** Wählen Sie **ADVANCED** (ERWEITERT) > **Setup** (Konfigurieren) > **QoS Setup** (QoS-Einrichtung) aus.
- **5.** Aktivieren Sie das Kontrollkästchen **Turn Internet Access QoS On** (QoS für Internetzugang aktivieren).

#### Der Bildschirm wird angepasst.

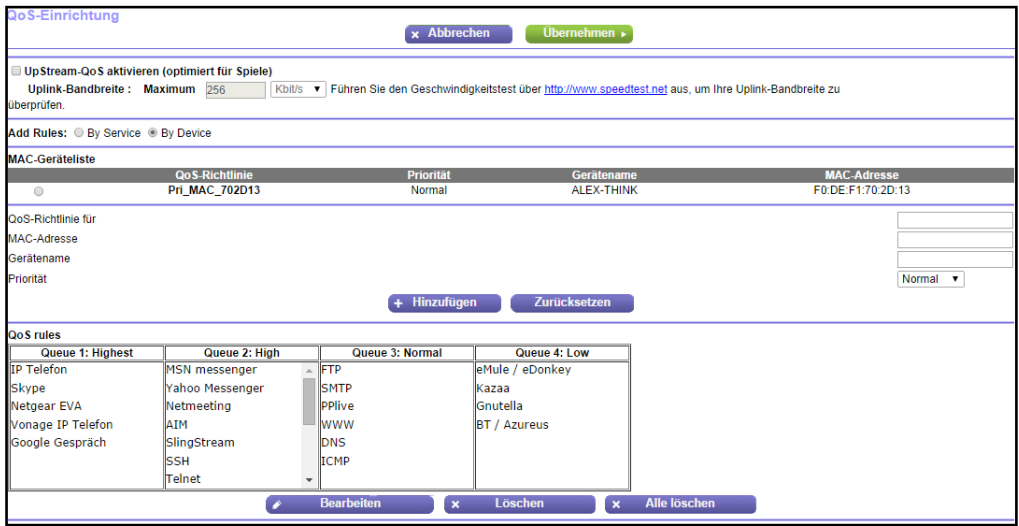

**6.** Klicken Sie auf die Schaltfläche **Apply** (Übernehmen).

Der Router weist dem Internet-Datenverkehr beim Streamen von Videos eine hohe Priorität zu.

## **Hinzufügen einer QoS-Regel nach Dienst**

#### Ø **So fügen Sie eine QoS-Regel für einen Dienst hinzu:**

- **1.** Starten Sie einen Webbrowser auf einem Computer oder Wireless-Gerät, das an das Netzwerk angeschlossen ist.
- **2.** Geben Sie **http://www.routerlogin.net** oder **http://www.routerlogin.com** in die Adresszeile des Webbrowsers ein.

Ein Anmeldebildschirm wird angezeigt.

**3.** Geben Sie den Router-Benutzernamen und das -Passwort ein.

Der Benutzername lautet **admin**. Das Standardpasswort lautet **password**. Sowohl beim Benutzernamen als auch beim Passwort ist die Groß- und Kleinschreibung zu beachten.

Die Startseite mit der Registerkarte **BASIC** (EINFACH) wird angezeigt.

**4.** Wählen Sie **ADVANCED** (ERWEITERT) > **Setup** (Konfigurieren) > **QoS Setup** (QoS-Einrichtung) aus.

Der Bildschirm QoS Setup (QoS-Einrichtung) wird geöffnet.

- **5.** Aktivieren Sie das Kontrollkästchen **Turn Internet Access QoS On** (QoS für Internetzugang aktivieren).
- **6.** Wählen Sie im Abschnitt **Add Rules** (Regeln hinzufügen) die Optionsschaltfläche **By Service** (Nach Dienst) aus.

#### Der Bildschirm wird angepasst.

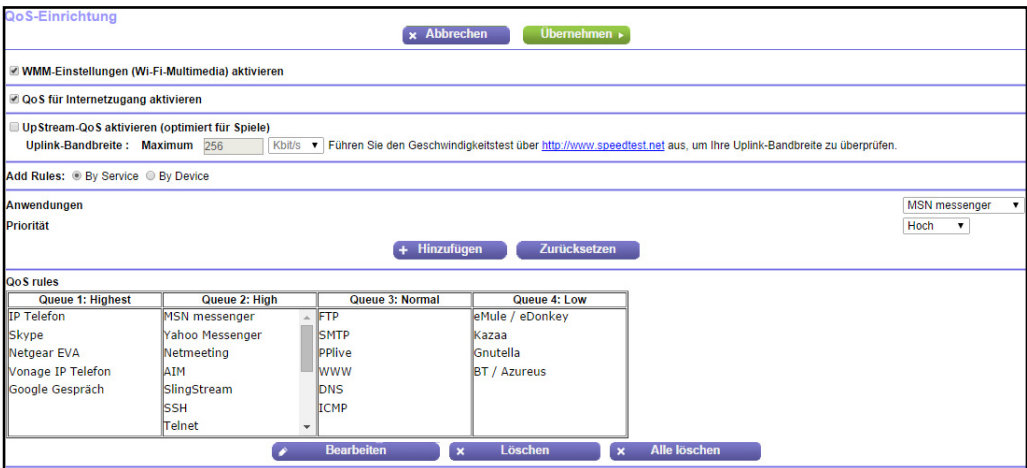

- **7.** In der Liste **Applications** (Anwendungen) wählen Sie eine Anwendung oder einen Dienst aus.
- **8.** Wählen Sie in der Liste **Priority** (Priorität) die Priorität für die Regel aus.
	- Die Prioritätsauswahlmöglichkeiten entsprechen den Warteschlangen in der QoS-Regeltabelle.
- **9.** Klicken Sie auf die Schaltfläche **Add** (Hinzufügen).

Der Dienst wird in der QoS-Regeltabelle angezeigt.

**10.** Klicken Sie auf die Schaltfläche **Apply** (Übernehmen).

Ihre Einstellungen werden gespeichert.

## **Hinzufügen einer QoS-Regel nach Gerät**

- Ø **So fügen Sie eine QoS-Regel für ein Gerät hinzu:**
	- **1.** Starten Sie einen Webbrowser auf einem Computer oder Wireless-Gerät, das an das Netzwerk angeschlossen ist.
	- **2.** Geben Sie **http://www.routerlogin.net** oder **http://www.routerlogin.com** in die Adresszeile des Webbrowsers ein.

Ein Anmeldebildschirm wird angezeigt.

**3.** Geben Sie den Router-Benutzernamen und das -Passwort ein.

Der Benutzername lautet **admin**. Das Standardpasswort lautet **password**. Sowohl beim Benutzernamen als auch beim Passwort ist die Groß- und Kleinschreibung zu beachten.

Die Startseite mit der Registerkarte **BASIC** (EINFACH) wird angezeigt.

**4.** Wählen Sie **ADVANCED** (ERWEITERT) > **Setup** (Konfigurieren) > **QoS Setup** (QoS-Einrichtung) aus.

Der Bildschirm QoS Setup (QoS-Einrichtung) wird geöffnet.

**5.** Aktivieren Sie das Kontrollkästchen **Turn Internet Access QoS On** (QoS für Internetzugang aktivieren).

Der Bildschirm wird angepasst.

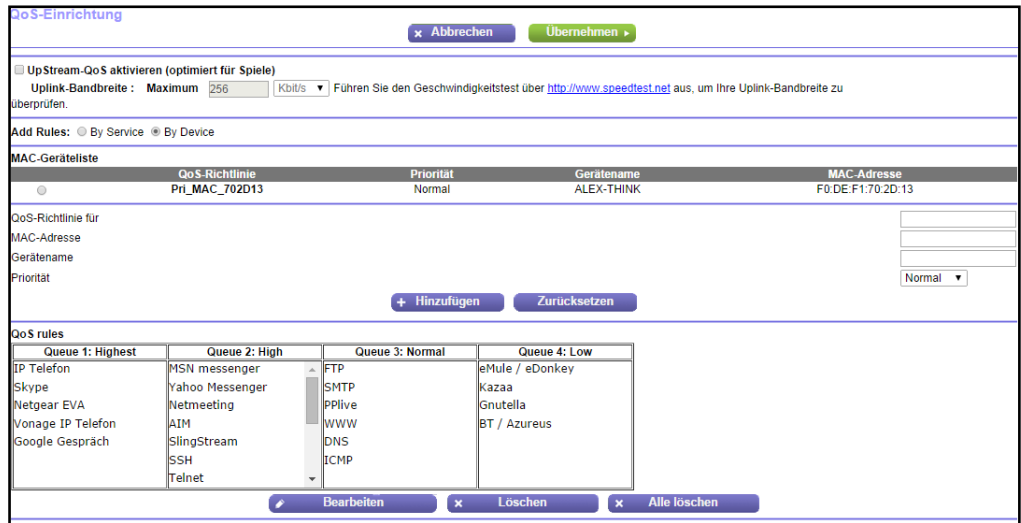

**6.** Lassen Sie das Optionsfeld **Add Rules By Device** (Hinzufügen von Regeln Nach Gerät) ausgewählt.

Computer und Geräte, die mit dem Netzwerk verbunden sind, werden in der Liste der MAC-Geräte angezeigt. Standardmäßig erhält jedes Gerät eine normale Priorität.

- **7.** Wählen Sie das Gerät aus oder geben Sie es an:
	- **•** Um ein Gerät in der Liste der MAC-Geräte auszuwählen, wählen Sie die entsprechende Optionsschaltfläche.
	- **•** Wenn Sie ein Gerät angeben, das nicht in der Liste der MAC-Geräte enthalten ist, füllen Sie die Felder **QoS Policy for** (QoS-Richtlinie für), **MAC Address** (MAC-Adresse) und **Device Name** (Gerätename) aus, und klicken Sie auf die Schaltfläche **Add** (Hinzufügen).

Das Gerät wird in einer Warteschlange in der QoS-Regeltabelle mit der standardmäßigen Regelpriorität aufgeführt. Die Regelpriorität entspricht den Warteschlangen.

- **Hinweis:** Um die Priorität einer Geräteregel anzugeben, bearbeiten Sie die Regel. Weitere Informationen finden Sie unter *[Bearbeiten einer](#page-40-0)  [QoS-Regel](#page-40-0)* auf Seite 41.
- **8.** Klicken Sie auf die Schaltfläche **Apply** (Übernehmen).

Ihre Einstellungen werden gespeichert.

## <span id="page-40-0"></span>**Bearbeiten einer QoS-Regel**

#### Ø **So bearbeiten Sie eine QoS-Regel:**

- **1.** Starten Sie einen Webbrowser auf einem Computer oder Wireless-Gerät, das an das Netzwerk angeschlossen ist.
- **2.** Geben Sie **http://www.routerlogin.net** oder **http://www.routerlogin.com** in die Adresszeile des Webbrowsers ein.

Ein Anmeldebildschirm wird angezeigt.

**3.** Geben Sie den Router-Benutzernamen und das -Passwort ein.

Der Benutzername lautet **admin**. Das Standardpasswort lautet **password**. Sowohl beim Benutzernamen als auch beim Passwort ist die Groß- und Kleinschreibung zu beachten.

Die Startseite mit der Registerkarte **BASIC** (EINFACH) wird angezeigt.

**4.** Wählen Sie **ADVANCED** (ERWEITERT) > **Setup** (Konfigurieren) > **QoS Setup** (QoS-Einrichtung) aus.

Der Bildschirm QoS Setup (QoS-Einrichtung) wird geöffnet.

- **5.** Wählen Sie die Optionsschaltfläche **By Service** (Nach Dienst).
- **6.** Klicken Sie in der QoS-Regeltabelle zur Auswahl auf die Anwendung oder den Dienst.
- **7.** Klicken Sie auf die Schaltfläche **Edit** (Bearbeiten).

Der **Bildschirm QoS - Priority Rules** (QoS-Priorität-Regel) wird angezeigt.

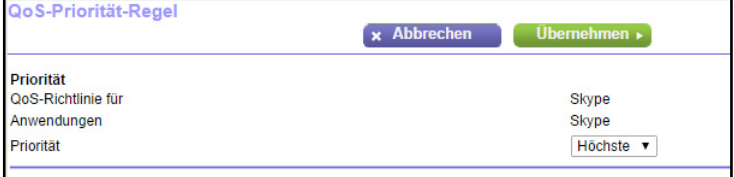

- **8.** Wählen Sie in der Liste **Priority** (Priorität) die Prioritätsstufe.
- **9.** Klicken Sie auf die Schaltfläche **Apply** (Übernehmen).

Die Priorität der Regel wird in der QoS-Regeltabelle im Bildschirm **QoS Setup** (QoS-Konfiguration) aktualisiert.

## **Löschen einer QoS-Regel**

#### Ø **So löschen Sie eine QoS-Regel:**

- **1.** Starten Sie einen Webbrowser auf einem Computer oder Wireless-Gerät, das an das Netzwerk angeschlossen ist.
- **2.** Geben Sie **http://www.routerlogin.net** oder **http://www.routerlogin.com** in die Adresszeile des Webbrowsers ein.

Ein Anmeldebildschirm wird angezeigt.

**3.** Geben Sie den Router-Benutzernamen und das -Passwort ein.

Der Benutzername lautet **admin**. Das Standardpasswort lautet **password**. Sowohl beim Benutzernamen als auch beim Passwort ist die Groß- und Kleinschreibung zu beachten.

Die Startseite mit der Registerkarte **BASIC** (EINFACH) wird angezeigt.

**4.** Wählen Sie **ADVANCED** (ERWEITERT) > **Setup** (Konfigurieren) > **QoS Setup** (QoS-Einrichtung) aus.

Der Bildschirm QoS Setup (QoS-Einrichtung) wird geöffnet.

- **5.** Wählen Sie die Optionsschaltfläche **By Service** (Nach Dienst).
- **6.** Klicken Sie in der QoS-Regeltabelle zur Auswahl auf die Anwendung oder den Dienst.
- **7.** Klicken Sie auf die Schaltfläche **Delete** (Löschen).

Die Regel wird gelöscht.

## **Löschen aller QoS-Regeln**

- Ø **So löschen Sie alle QoS-Regeln:**
	- **1.** Starten Sie einen Webbrowser auf einem Computer oder Wireless-Gerät, das an das Netzwerk angeschlossen ist.
	- **2.** Geben Sie **http://www.routerlogin.net** oder **http://www.routerlogin.com** in die Adresszeile des Webbrowsers ein.

Ein Anmeldebildschirm wird angezeigt.

**3.** Geben Sie den Router-Benutzernamen und das -Passwort ein.

Der Benutzername lautet **admin**. Das Standardpasswort lautet **password**. Sowohl beim Benutzernamen als auch beim Passwort ist die Groß- und Kleinschreibung zu beachten.

Die Startseite mit der Registerkarte **BASIC** (EINFACH) wird angezeigt.

**4.** Wählen Sie **ADVANCED** (ERWEITERT) > **Setup** (Konfigurieren) > **QoS Setup** (QoS-Einrichtung) aus.

Der Bildschirm **QoS Setup** (QoS-Einrichtung) wird geöffnet.

- **5.** Wählen Sie die Optionsschaltfläche **By Service** (Nach Dienst).
- **6.** Klicken Sie auf die Schaltfläche **Delete All** (Alle löschen).

Die Regeln werden gelöscht.

## **WMM QoS (Wi-Fi Multimedia Quality of Service)**

Wi-Fi Multimedia Quality of Service (WMM QoS) priorisiert Sprach- und Videodatenverkehr über das WLAN. WMM QoS ist für den Router automatisch aktiviert.

Mit WMM QoS erhalten drahtlose Datenpakete Priorität vor anderen Anwendungen. Die vier Zugriffskriterien lauten Sprache, Video, bester Versuch und Hintergrund. Damit eine Anwendung die Vorteile von WMM QoS nutzen kann, muss sowohl für die Anwendung als auch für den Client, auf dem die Anwendung ausgeführt wird, WMM aktiviert sein. Ältere Anwendungen, die WMM nicht unterstützen, und Anwendungen, für die QoS nicht erforderlich ist, werden der Kategorie "bester Versuch" zugeordnet. Diese Kategorie steht in der Prioritätenliste nach Sprache und Video.

#### Ø **So deaktivieren Sie WMM QoS:**

- **1.** Starten Sie einen Webbrowser auf einem Computer oder Wireless-Gerät, das an das Netzwerk angeschlossen ist.
- **2.** Geben Sie **http://www.routerlogin.net** oder **http://www.routerlogin.com** in die Adresszeile des Webbrowsers ein.

Ein Anmeldebildschirm wird angezeigt.

**3.** Geben Sie den Router-Benutzernamen und das -Passwort ein.

Der Benutzername lautet **admin**. Das Standardpasswort lautet **password**. Sowohl beim Benutzernamen als auch beim Passwort ist die Groß- und Kleinschreibung zu beachten.

Die Startseite mit der Registerkarte **BASIC** (EINFACH) wird angezeigt.

**4.** Wählen Sie **ADVANCED** (ERWEITERT) > **Setup** (Konfigurieren) > **QoS Setup** (QoS-Einrichtung) aus.

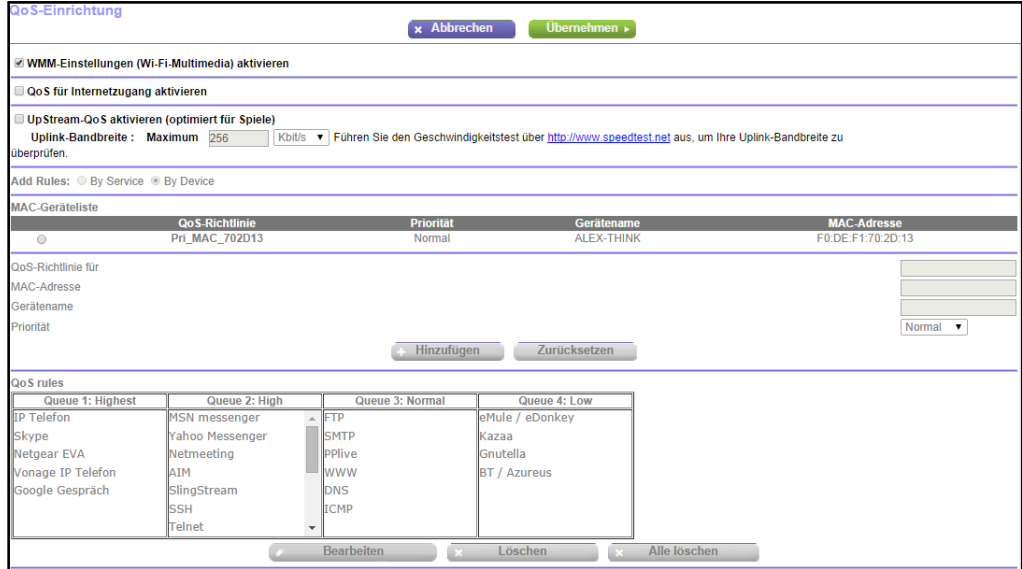

**5.** Deaktivieren Sie das Kontrollkästchen **Enable WMM (Wi-Fi multimedia) settings** (WMM-Einstellungen aktivieren [Wi-Fi-Multimedia]).

**6.** Klicken Sie auf die Schaltfläche **Apply** (Übernehmen). Ihre Einstellungen werden gespeichert.

## **Verbessern von Netzwerkverbindungen mit Universal Plug and Play**

Universal Plug and Play (UPnP) vereinfacht die Vernetzung von Geräten aller Art, beispielsweise von Internet-Geräten und Computern. UPnP-fähige Geräte erkennen die von anderen registrierten UPnP-Geräten im Netzwerk angebotenen Dienste automatisch.

Wenn Sie Anwendungen wie Multi-Player-Games, Peer-to-Peer-Verbindungen und Echtzeitkommunikation (z. B. Instant Messaging oder die Remoteunterstützung von Windows XP) verwenden, müssen Sie UPnP aktivieren.

#### Ø **So aktivieren Sie Universal Plug and Play:**

- **1.** Starten Sie einen Webbrowser auf einem Computer oder Wireless-Gerät, das an das Netzwerk angeschlossen ist.
- **2.** Geben Sie **www.routerlogin.net** oder **www.routerlogin.com** in die Adresszeile des Webbrowsers ein.

Ein Anmeldebildschirm wird angezeigt.

**3.** Geben Sie den Router-Benutzernamen und das -Passwort ein.

Der Benutzername lautet **admin**. Das Standardpasswort lautet **password**. Sowohl beim Benutzernamen als auch beim Passwort ist die Groß- und Kleinschreibung zu beachten.

Die Startseite mit der Registerkarte **BASIC** (EINFACH) wird angezeigt.

**4.** Wählen Sie **ADVANCED** (ERWEITERT) **> Advanced Setup** (Erweiterte Einrichtung) **> UPnP** aus.

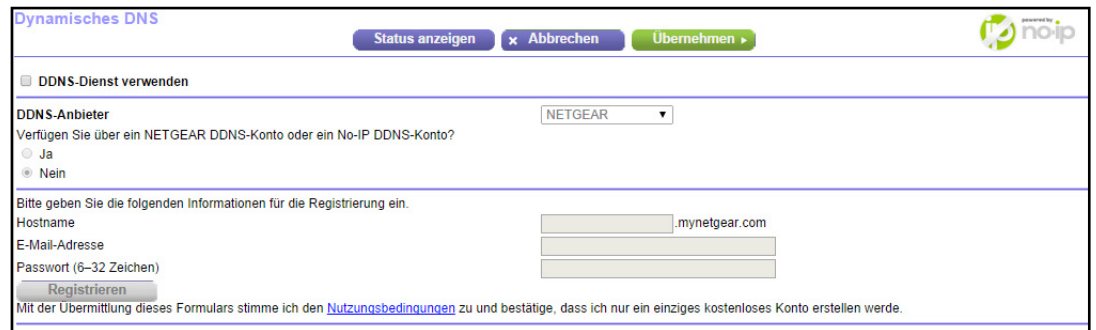

**5.** Aktivieren Sie das Kontrollkästchen **Turn Internet UPnP On** (UPnP aktivieren).

Standardmäßig ist dieses Kontrollkästchen aktiviert. Wenn das Kontrollkästchen **Turn UPnP On** (UPnP aktivieren) deaktiviert ist, verhindert der Router, dass ein Gerät automatisch Router-Ressourcen, wie beispielsweise Portweiterleitung, steuern kann.

**6.** Geben Sie die Advertising-Lebensdauer in Minuten ein.

Die Advertising-Lebensdauer bestimmt, wie oft die UPnP-Daten des Routers per Broadcast gesendet werden. Hier können Werte im Bereich 1 bis 1440 Minuten angegeben werden. Der Standardwert ist 30 Minuten. Kürzere Lebensdauer stellt sicher, dass die Steuerungspunkte über aktuelle Informationen zum Gerätestatus verfügen, führen jedoch zu einem erhöhten Datenverkehr im Netzwerk. Bei längeren Perioden werden die Gerätestatusinformationen weniger oft aktualisiert; dafür verringert sich jedoch der Datenverkehr im Netzwerk erheblich.

**7.** Geben Sie die Advertising-Lebensdauer in Hops ein.

Die Advertising-Lebensdauer wird in "Hops" (Schritten) für jedes gesendete UPnP-Paket gemessen. Hops sind die Schritte, die ein Paket zwischen Routern ausführt. Für die Anzahl der Hops können Werte im Bereich 1 bis 255 angegeben werden. Der Standardwert für die Advertising-Lebensdauer ist 4 Hops. Für Netzwerke in Privathaushalten ist dieser Wert in der Regel ausreichend. Wenn Sie feststellen, dass einige Geräte nicht aktualisiert oder nicht erreicht werden, sollten Sie einen höheren Wert wählen.

**8.** Klicken Sie auf die Schaltfläche **Apply** (Übernehmen).

Die UPnP-Portzuordnungstabelle enthält die IP-Adressen aller UPnP-Geräte, die auf den Router zugreifen, sowie der vom Gerät geöffneten Ports (intern und extern). Darüber hinaus können Sie der UPnP-Portzuordnungstabelle die Typen der geöffneten Ports und deren Status (d. h. ob diese für die einzelnen IP-Adressen noch aktiv sind) entnehmen.

#### Ø **So aktualisieren Sie die Informationen in der UPnP-Portzuordnungstabelle:**

Klicken Sie auf die Schaltfläche **Refresh** (Aktualisieren).

## **5** 5. **Steuerung des Zugriffs auf das Internet**

In diesem Kapitel wird erläutert, wie Sie verhindern können, dass fragwürdige Inhalte auf den Computer und andere mit dem Netzwerk verbundenen Geräte gelangen.

Dieses Kapitel enthält die folgenden Abschnitte:

- **•** *[Einrichten einer Kindersicherung](#page-46-0)*
- **•** *[Sperren von Webseiten mithilfe von Stichwörtern](#page-48-0)*
- **•** *[Sperren von Diensten aus dem Internet](#page-50-0)*
- **•** *[Festlegen, wann Webseiten und Dienste gesperrt werden sollen](#page-52-0)*
- **•** *[Vermeiden der Sperre an einem vertrauenswürdigen Computer](#page-53-0)*
- **•** *[Konfigurieren von E-Mail-Benachrichtigungen zu Sicherheitsereignissen](#page-54-0)*

## <span id="page-46-0"></span>**Einrichten einer Kindersicherung**

Bei der ersten Auswahl der Option **Parental Controls** (Kindersicherung) auf dem Bildschirm **Home** (Startseite) unter **BASIC** (EINFACH) werden Sie automatisch zur Live Parental Controls-Website weitergeleitet. Dort finden Sie weitere Informationen zu Live Parental Controls und können die Anwendung herunterladen.

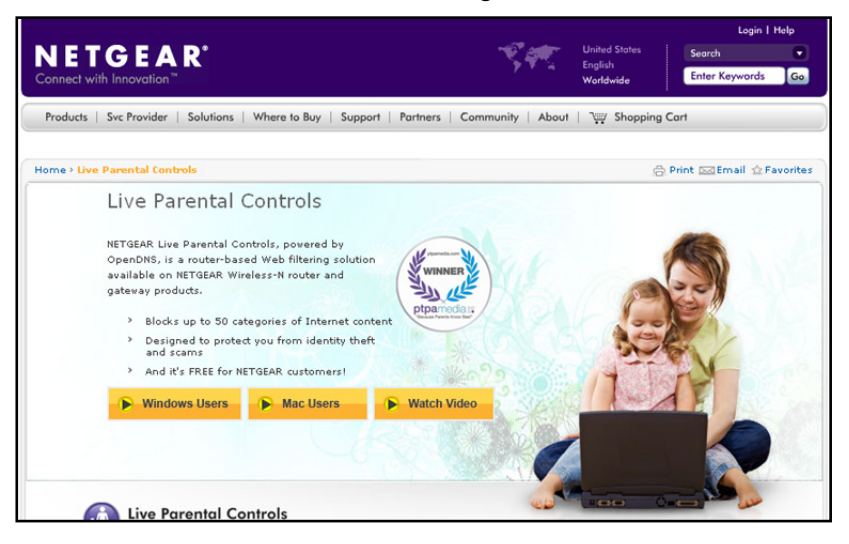

- Ø **So richten Sie die Live Parental Controls (Kindersicherung) ein:**
	- **1.** Starten Sie einen Webbrowser auf einem Computer oder Wireless-Gerät, das an das Netzwerk angeschlossen ist.
	- **2.** Geben Sie **www.routerlogin.net** oder **www.routerlogin.com** in die Adresszeile des Webbrowsers ein.

Ein Anmeldebildschirm wird angezeigt.

**3.** Geben Sie den Router-Benutzernamen und das -Passwort ein.

Der Benutzername lautet **admin**. Das Standardpasswort lautet **password**. Sowohl beim Benutzernamen als auch beim Passwort ist die Groß- und Kleinschreibung zu beachten.

Die Startseite mit der Registerkarte **BASIC** (EINFACH) wird angezeigt.

- **4.** Wählen Sie **Parental Controls** (Kindersicherung) aus.
- **5.** Klicken Sie entweder auf **Windows Users** (Windows-Benutzer) oder **Mac Users** (Mac-Benutzer).
- **6.** Folgen Sie den Anweisungen auf dem Bildschirm, um das Dienstprogramm NETGEAR Live Parental Controls Management herunterzuladen und zu installieren.

Nach der Installation wird Live Parental Controls automatisch gestartet.

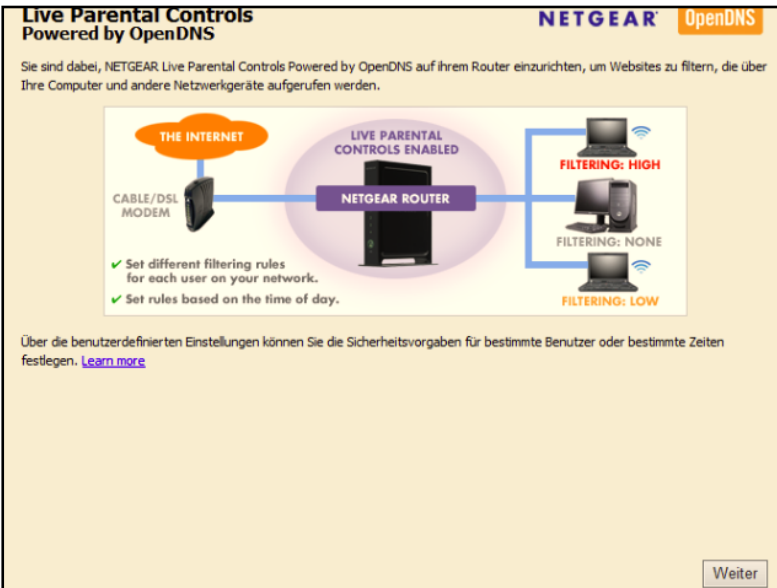

- **7.** Klicken Sie auf **Next** (Weiter).
- **8.** Lesen Sie sich die Mitteilung durch, und klicken Sie erneut auf **Next** (Weiter).

Weil Live Parental Controls kostenlose OpenDNS-Konten nutzt, werden Sie aufgefordert, sich anzumelden oder ein neues, kostenloses Konto zu eröffnen.

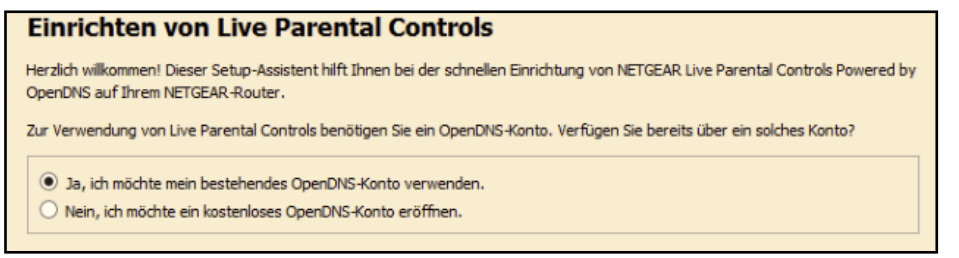

- **9.** Wählen Sie ein Optionsfeld wie folgt:
	- **•** Wenn Sie bereits ein OpenDNS-Konto haben, lassen Sie die Auswahl bei **Yes** (Ja).
	- **•** Wenn Sie kein OpenDNS-Konto haben, wählen Sie **No** (Nein).
- **10.** Klicken Sie auf **Next** (Weiter).

Wenn Sie ein Konto eröffnen, erscheint der folgende Bildschirm:

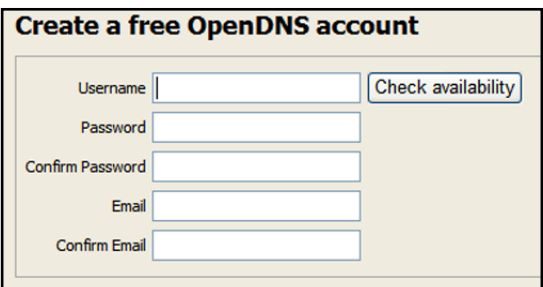

**11.** Tragen Sie die Daten in die Felder ein, und klicken Sie auf **Next** (Weiter).

Nachdem Sie sich angemeldet haben, erscheint der Filterstufen-Bildschirm:

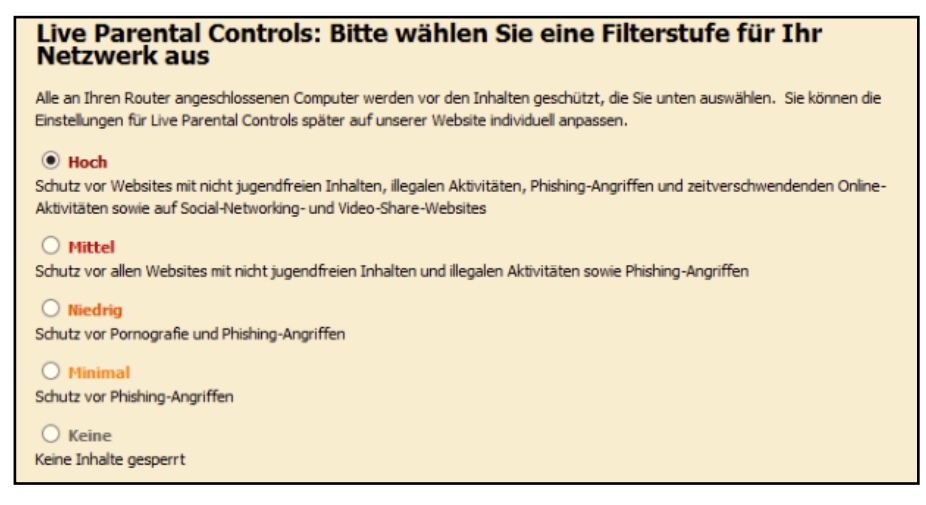

**12.** Wählen Sie eine Filterstufe, und klicken Sie auf die Schaltfläche **Next** (Weiter).

Der Bildschirm **Setup is Complete** (Einrichtung abgeschlossen) wird angezeigt.

**13.** Klicken Sie auf die Schaltfläche **Take me to the status screen** (Zum Status-Bildschirm).

Jetzt ist die Kindersicherung für den Router eingerichtet. Die genie-Startseite **BASIC** (EINFACH) zeigt Parental Controls als **Enabled** (Aktiviert) an.

## <span id="page-48-0"></span>**Sperren von Webseiten mithilfe von Stichwörtern**

Sie können mithilfe von Stichwörtern für Ihr Netzwerk bestimmte Websites sperren. Sie können die Sperre die ganze Zeit oder nach einem Zeitplan verwenden.

- Ø **So sperren Sie Webseiten:**
	- **1.** Starten Sie einen Webbrowser auf einem Computer oder Wireless-Gerät, das an das Netzwerk angeschlossen ist.
	- **2.** Geben Sie **www.routerlogin.net** oder **www.routerlogin.com** in die Adresszeile des Webbrowsers ein.

Ein Anmeldebildschirm wird angezeigt.

**3.** Geben Sie den Router-Benutzernamen und das -Passwort ein.

Der Benutzername lautet **admin**. Das Standardpasswort lautet **password**. Sowohl beim Benutzernamen als auch beim Passwort ist die Groß- und Kleinschreibung zu beachten.

Die Startseite mit der Registerkarte **BASIC** (EINFACH) wird angezeigt.

**4.** Wählen Sie **ADVANCED** (ERWEITERT) > **Security** (Sicherheit) > **Block Sites** (Internetseiten sperren) aus.

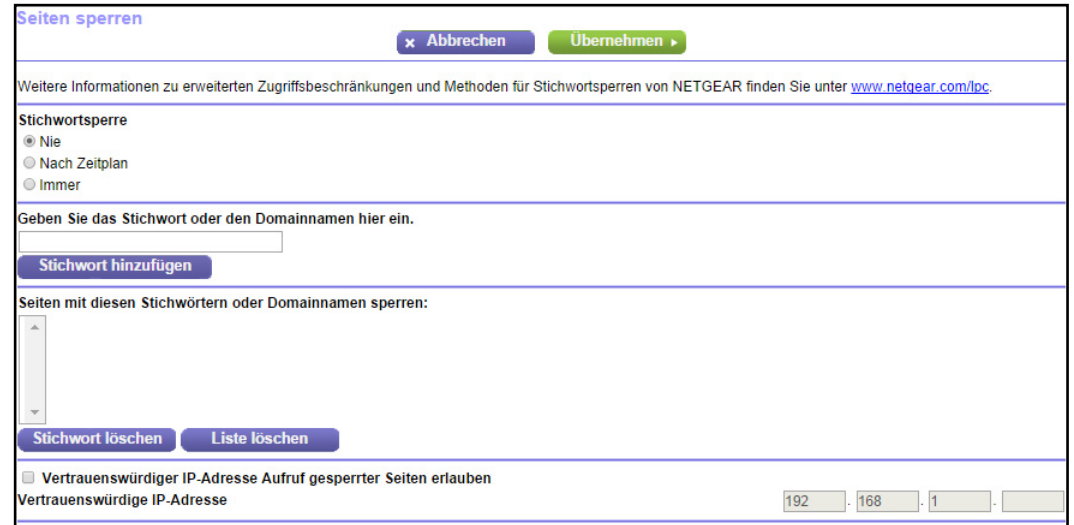

- **5.** Wählen Sie eine Stichwortsperroption:
	- **• Per Schedule** (Nach Zeitplan). Verwenden Sie die Stichwortsperre gemäß einem von Ihnen festgelegten Zeitplan. Siehe *[Festlegen, wann Webseiten und Dienste gesperrt](#page-52-0)  [werden sollen](#page-52-0)* auf Seite 53.
	- **• Always** (Immer). Verwenden Sie die Stichwortsperre kontinuierlich.
- **6.** Geben Sie im Feld **Keyword** (Stichwort) ein Stichwort oder eine Domäne ein, das bzw. die Sie sperren möchten.

Hier finden Sie einige Beispiele:

- **•** Geben Sie XXX an, um http://www.badstuff.com/xxx.html zu sperren.
- **•** Geben Sie .com an, um nur Internetseiten mit anderen Domainerweiterungen, wie .edu oder .gov, zuzulassen.
- **•** Geben Sie einen Punkt (**.**) ein, um den gesamten Zugriff auf das Internet zu sperren.
- **7.** Klicken Sie auf die Schaltfläche **Add Keyword** (Stichwort hinzufügen).

Das Stichwort wird zur Stichwortliste hinzugefügt. Es werden bis zu 32 Einträge in der Stichwortliste unterstützt.

**8.** Klicken Sie auf die Schaltfläche **Apply** (Übernehmen).

Die Stichwortsperre wird wirksam.

#### Ø **So löschen Sie Stichwörter aus der Liste:**

- **1.** Starten Sie einen Webbrowser auf einem Computer oder Wireless-Gerät, das an das Netzwerk angeschlossen ist.
- **2.** Geben Sie **www.routerlogin.net** oder **www.routerlogin.com** in die Adresszeile des Webbrowsers ein.

Ein Anmeldebildschirm wird angezeigt.

**3.** Geben Sie den Router-Benutzernamen und das -Passwort ein.

Der Benutzername lautet **admin**. Das Standardpasswort lautet **password**. Sowohl beim Benutzernamen als auch beim Passwort ist die Groß- und Kleinschreibung zu beachten.

Die Startseite mit der Registerkarte **BASIC** (EINFACH) wird angezeigt.

- **4.** Wählen Sie **ADVANCED > Security > Block Sites** (ERWEITERT > Sicherheit > Internetseiten sperren).
- **5.** Führen Sie einen der folgenden Schritte aus:
	- **•** Zum Löschen eines einzelnen Worts wählen Sie dieses aus und klicken auf die Schaltfläche **Delete Keyword** (Stichwort löschen).

Das Stichwort wird aus der Liste entfernt.

**•** Zum Löschen aller in der Liste aufgeführten Stichwörter klicken Sie auf die Schaltfläche **Clear List** (Liste löschen).

Alle Stichwörter werden aus der Liste entfernt.

**6.** Klicken Sie auf die Schaltfläche **Apply** (Übernehmen).

Ihre Änderungen sind nun gespeichert.

## <span id="page-50-0"></span>**Sperren von Diensten aus dem Internet**

Sie können in Ihrem Netzwerk Internetdienste basierend auf dem Diensttyp sperren. Sie können die Dienste die ganze Zeit oder nach einem Zeitplan sperren.

#### Ø **So sperren Sie Dienste:**

- **1.** Starten Sie einen Webbrowser auf einem Computer oder Wireless-Gerät, das an das Netzwerk angeschlossen ist.
- **2.** Geben Sie **www.routerlogin.net** oder **www.routerlogin.com** in die Adresszeile des Webbrowsers ein.

Ein Anmeldebildschirm wird angezeigt.

**3.** Geben Sie den Router-Benutzernamen und das -Passwort ein.

Der Benutzername lautet **admin**. Das Standardpasswort lautet **password**. Sowohl beim Benutzernamen als auch beim Passwort ist die Groß- und Kleinschreibung zu beachten.

Die Startseite mit der Registerkarte **BASIC** (EINFACH) wird angezeigt.

**4.** Wählen Sie **ADVANCED > Security > Block Services** (ERWEITERT > Sicherheit > Dienste sperren) aus.

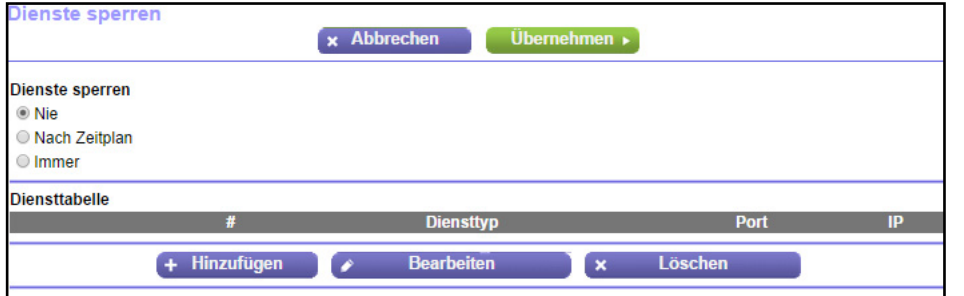

- **5.** Legen Sie fest, wann die Dienste gesperrt werden sollen:
	- **•** Um die Dienste ständig zu blockieren, wählen Sie das Optionsfeld **Always** (Immer) aus.
	- **•** Um die Dienste nach einem Zeitplan zu sperren, wählen Sie die Optionsschaltfläche **Per Schedule** (Nach Zeitplan) aus.

Weitere Informationen zum Festlegen des Zeitplans finden Sie unter *[Festlegen, wann](#page-52-0)  [Webseiten und Dienste gesperrt werden sollen](#page-52-0)* auf Seite 53.

**6.** Klicken Sie auf die Schaltfläche **Add** (Hinzufügen).

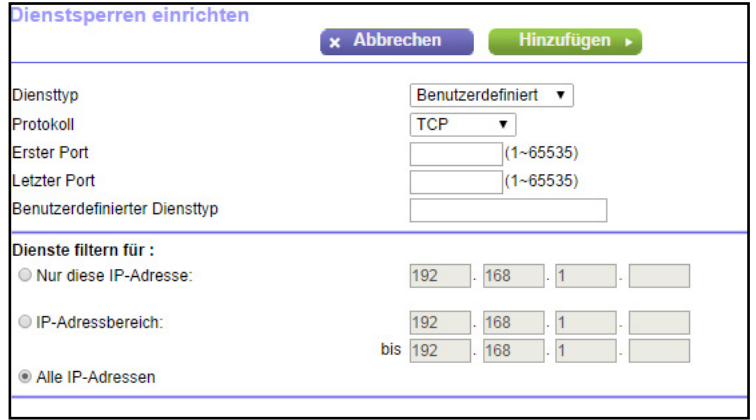

**7.** Um einen Dienst hinzuzufügen, der in der Liste **Service Type** (Diensttyp) aufgeführt ist, wählen Sie die Anwendung oder den Dienst.

Die Einstellungen für diesen Dienst werden automatisch in den Feldern angezeigt.

- **8.** Um Dienst oder eine Anwendung hinzuzufügen, der bzw. die nicht der Liste aufgeführt ist, wählen Sie **User Defined** (Benutzerdefiniert) aus.
	- **a.** Wählen Sie aus der Liste **Protocol** (Protokoll) ein Protokoll aus.

Wenn Sie nicht sicher sind, welches Protokoll der Dienst oder die Anwendung verwendet, wählen Sie **TCP/UDP**.

**b.** Geben Sie die Nummern des ersten Port und des letzten Port ein:

Wenn der Dienst nur eine Portnummer verwendet, geben Sie diese in beide Felder ein.

Wenn Sie herausfinden möchten, welche Portnummern der Dienst oder die Anwendung verwendet, können Sie sich an den Herausgeber der Anwendung wenden, Benutzergruppen oder Newsgruppen fragen oder im Internet suchen.

- **9.** Wählen Sie eine Filteroption aus:
	- **• Only This IP Address** (Nur diese IP-Adresse). Dann werden Dienste für einen einzelnen Computer gesperrt.
	- **• IP Address Range** (IP-Adressbereich). Dann werden Dienste für eine Reihe von Computern mit aufeinander folgenden IP-Adressen in Ihrem Netzwerk gesperrt.
	- **• All lP Addresses** (Alle IP-Adressen). Dann werden Dienste für alle Computer in Ihrem Netzwerk gesperrt.
- **10.** Klicken Sie auf die Schaltfläche **Add** (Hinzufügen).

Ihre Änderungen sind nun gespeichert.

## <span id="page-52-0"></span>**Festlegen, wann Webseiten und Dienste gesperrt werden sollen**

Wenn Sie einen Zeitplan für die Sperre einrichten, wird derselbe Zeitplan zum Sperren von Webseiten und Diensten verwendet. Weitere Informationen zum Festlegen dessen, was der Router sperren soll, finden Sie unter *[Sperren von Webseiten mithilfe von Stichwörtern](#page-48-0)* auf [Seite](#page-48-0) 49 und *[Sperren von Diensten aus dem Internet](#page-50-0)* auf Seite 51.

Ø **So richten Sie einen Zeitplan für die Sperre ein:**

- **1.** Starten Sie einen Webbrowser auf einem Computer oder Wireless-Gerät, das an das Netzwerk angeschlossen ist.
- **2.** Geben Sie **www.routerlogin.net** oder **www.routerlogin.com** in die Adresszeile des Webbrowsers ein.

Ein Anmeldebildschirm wird angezeigt.

**3.** Geben Sie den Router-Benutzernamen und das -Passwort ein.

Der Benutzername lautet **admin**. Das Standardpasswort lautet **password**. Sowohl beim Benutzernamen als auch beim Passwort ist die Groß- und Kleinschreibung zu beachten.

Die Startseite mit der Registerkarte **BASIC** (EINFACH) wird angezeigt.

**4.** Wählen Sie **ADVANCED** (ERWEITERT)> **Security** (Sicherheit) > **Schedule** (Zeitplan) aus. Der Bildschirm **Schedule** (Zeitplan) wird angezeigt.

- **5.** Geben Sie an, wann Stichwörter und Dienste gesperrt werden sollen:
	- **• Days to Block** (Wochentage, an denen die Sperre gilt). Aktivieren Sie das Kontrollkästchen für jeden Wochentag, an dem die Stichwörter gesperrt werden sollen, oder aktivieren Sie das Kontrollkästchen **Every Day** (Alle), um die Kontrollkästchen für alle Tage zu aktivieren.
	- **• Time of Day to Block** (Uhrzeiten, zu denen die Sperre gilt). Wählen Sie eine Start- und Endzeit im 24-Stunden-Format oder **All Day** (Ganztägig) für eine durchgehende Sperre aus.
- **6.** Wählen Sie Ihre Zeitzone in der Liste aus.
- **7.** Wenn Sie in einer Region mit Sommerzeit leben, wählen Sie das Kontrollkästchen **Automatically adjust for daylight savings time** (Automatisch an Sommer-/Winterzeit anpassen) aus.
- **8.** Klicken Sie auf die Schaltfläche **Apply** (Übernehmen).

Ihre Einstellungen werden gespeichert.

## <span id="page-53-0"></span>**Vermeiden der Sperre an einem vertrauenswürdigen Computer**

Sie können einen vertrauenswürdigen Computer von der Sperre ausnehmen. Der ausgenommene Computer muss über eine statische IP-Adresse verfügen. Sie können die IP-Adresse mit der Adressreservierungsfunktion angeben. Siehe *[Reservieren von](#page-64-0)  [LAN-IP-Adressen](#page-64-0)* auf Seite 65.

#### Ø **So geben Sie einen vertrauenswürdigen Computer an:**

- **1.** Starten Sie einen Webbrowser auf einem Computer oder Wireless-Gerät, das an das Netzwerk angeschlossen ist.
- **2.** Geben Sie **www.routerlogin.net** oder **www.routerlogin.com** in die Adresszeile des Webbrowsers ein.

Ein Anmeldebildschirm wird angezeigt.

**3.** Geben Sie den Router-Benutzernamen und das -Passwort ein.

Der Benutzername lautet **admin**. Das Standardpasswort lautet **password**. Sowohl beim Benutzernamen als auch beim Passwort ist die Groß- und Kleinschreibung zu beachten.

Die Startseite mit der Registerkarte **BASIC** (EINFACH) wird angezeigt.

**4.** Wählen Sie **ADVANCED > Security > Block Sites** (ERWEITERT > Sicherheit > Internetseiten sperren) aus.

Der Bildschirm **Block Sites** (Internetseiten sperren) wird angezeigt.

**5.** Blättern Sie nach unten, und aktivieren Sie das Kontrollkästchen **Allow trusted IP address to visit blocked sites** (Vertrauenswürdiger IP-Adresse Aufruf gesperrter Seiten erlauben).

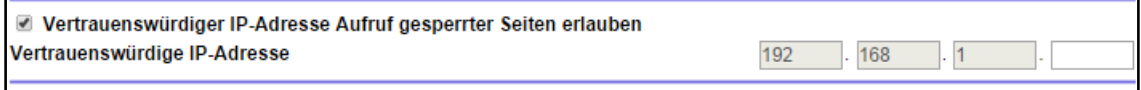

- **6.** Geben Sie im Feld **Trusted IP Address** (Vertrauenswürdige IP-Adresse) die IP-Adresse des vertrauenswürdigen Computers ein.
- **7.** Klicken Sie auf die Schaltfläche **Apply** (Übernehmen).

Ihre Änderungen sind nun gespeichert.

## <span id="page-54-0"></span>**Konfigurieren von E-Mail-Benachrichtigungen zu Sicherheitsereignissen**

Sie können sich die Router-Protokolle per E-Mail senden lassen. Das Protokoll zeichnet Routeraktivität und Sicherheitsereignisse auf, z. B. Versuche, auf gesperrte Webseiten oder Dienste zuzugreifen.

#### Ø **So richten Sie E-Mail-Benachrichtigungen ein:**

- **1.** Starten Sie einen Webbrowser auf einem Computer oder Wireless-Gerät, das an das Netzwerk angeschlossen ist.
- **2.** Geben Sie **www.routerlogin.net** oder **www.routerlogin.com** in die Adresszeile des Webbrowsers ein.

Ein Anmeldebildschirm wird angezeigt.

**3.** Geben Sie den Router-Benutzernamen und das -Passwort ein.

Der Benutzername lautet **admin**. Das Standardpasswort lautet **password**. Sowohl beim Benutzernamen als auch beim Passwort ist die Groß- und Kleinschreibung zu beachten.

Die Startseite mit der Registerkarte **BASIC** (EINFACH) wird angezeigt.

**4.** Wählen Sie **ADVANCED** (ERWEITERT) > **Security** (Sicherheit) > **E-mail** (E-Mail) aus.

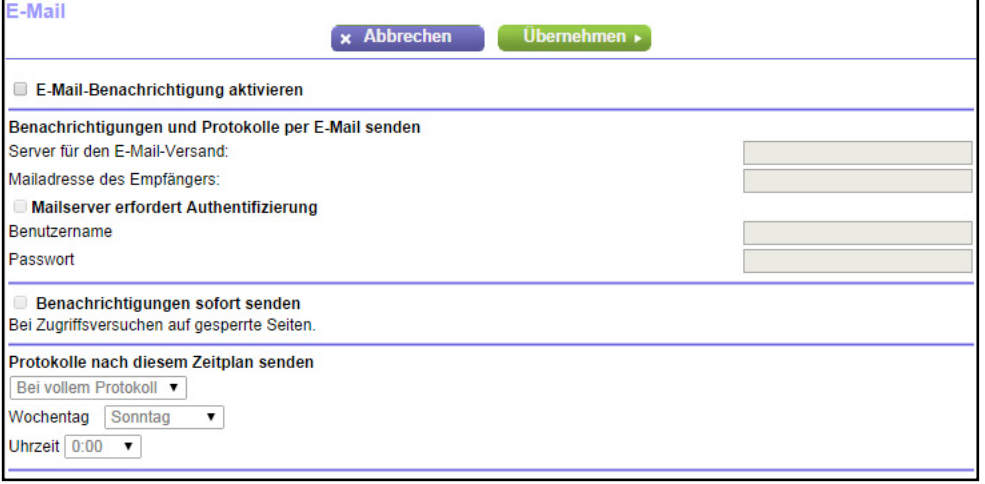

- **5.** Aktivieren Sie das Kontrollkästchen **Turn E-mail Notification On** (E-Mail-Benachrichtigung aktivieren).
- **6.** Geben Sie den Namen des SMTP-Mailservers Ihres ISP in das Feld **Your Outgoing Mail Server** (Server für den E-Mail-Versand) ein, z. B. mail.meinISP.de.

Möglicherweise finden Sie diese Informationen auf dem Konfigurationsbildschirm Ihres E-Mail-Programms. Wenn Sie dieses Feld leer lassen, werden keine Protokolle und Warnmeldungen per E-Mail gesendet.

**7.** Geben Sie im Feld **Send to This E-mail Address** (Mailadresse des Empfängers) die E-Mail-Adresse ein, an die Protokolle und Benachrichtigungen gesendet werden sollen.

Diese E-Mail-Adresse wird auch als Absender angegeben. Wenn dieses Feld leer ist, werden keine Protokolle und Warnmeldungen per E-Mail gesendet.

- **8.** Wenn der ausgehende Mailserver eine Authentifizierung erfordert, aktivieren Sie das Kontrollkästchen **My Mail Server requires authentication** (Mailserver erfordert Authentifizierung).
	- **a.** Geben Sie im Feld **User Name** (Benutzername) den Benutzernamen für den ausgehenden Mailserver ein.
	- **b.** Geben Sie im Feld **Password** (Passwort) das Passwort für den Server für den ausgehenden Mailserver ein.
- **9.** Soll eine Benachrichtigung gesendet werden, wenn versucht wird, eine gesperrte Website zu öffnen, aktivieren Sie das Kontrollkästchen **Send Alerts Immediately** (Benachrichtigungen sofort senden).
- **10.** Um Protokolle nach einem Zeitplan zu senden, legen Sie die folgenden Einstellungen fest:
	- **•** Wählen Sie in der Liste **Send logs according to this schedule** (Protokolle nach diesem Zeitplan senden) den Zeitplantyp aus.
	- **•** Wählen Sie in der Liste **Day** (Wochentag) den Tag aus.
	- **•** Wählen Sie in der Liste **Time** (Uhrzeit) die gewünschte Uhrzeit aus.

**11.** Klicken Sie auf die Schaltfläche **Apply** (Übernehmen).

Ihre Einstellungen werden gespeichert.

Protokolle werden entsprechend des festgelegten Zeitplans gesendet. Wenn das Protokoll vor Ablauf der angegebenen Zeit voll ist, wird es gesendet. Nach dem Senden des Protokolls wird dieses automatisch aus dem Speicher des Routers gelöscht. Wenn der Router das Protokoll nicht per E-Mail senden kann und der Protokoll-Zwischenspeicher voll ist, überschreibt der Router das Protokoll.

# Festlegen der<br>Netzwerkeinstellungen **Netzwerkeinstellungen**

#### Dieses Kapitel enthält die folgenden Abschnitte:

- **•** *[Anzeigen oder Ändern der WAN-Einstellungen](#page-58-0)*
- **•** *[Einrichten eines DMZ-Standardservers](#page-59-0)*
- **•** *[Ändern des Router-Gerätenamens](#page-60-0)*
- **•** *[Ändern der LAN-TCP/IP-Einstellungen](#page-61-0)*
- **•** *[Festlegen der vom Router zu vergebenden IP-Adressen](#page-62-0)*
- **•** *[Reservieren von LAN-IP-Adressen](#page-64-1)*
- **•** *[Verwenden des WPS-Assistenten für WLAN-Verbindungen](#page-66-0)*
- **•** *[Festlegen der WLAN-Grundeinstellungen](#page-66-1)*
- **•** *[Ändern der WLAN-Sicherheitsoption](#page-69-0)*
- **•** *[Verwenden des Routers als WLAN-Access Point](#page-70-0)*
- **•** *[Einrichten eines WLAN-Gastnetzwerks](#page-72-0)*
- **•** *[Steuern der WLAN-Funktion](#page-73-0)*
- **•** *[Einrichten eines WLAN-Zeitplans](#page-75-0)*
- **•** *[Festlegen der WPS-Einstellungen](#page-76-0)*
- **•** *[Dynamisches DNS](#page-77-0)*

## <span id="page-58-0"></span>**Anzeigen oder Ändern der WAN-Einstellungen**

Sie können die WAN-Einstellungen für den Internet-Port anzeigen. Sie können einen DMZ-Server (Demilitarized Zone; entmilitarisierte Zone) konfigurieren, die MTU-Größe (Maximum Transmit Unit) ändern und den Router so einrichten, dass er auf Ping-Anforderungen an seinem WAN (Internet)-Port reagiert.

#### Ø **So können Sie sich die WAN-Einstellungen anzeigen lassen oder sie ändern:**

- **1.** Starten Sie einen Webbrowser auf einem Computer oder Wireless-Gerät, das an das Netzwerk angeschlossen ist.
- **2.** Geben Sie **www.routerlogin.net** oder **www.routerlogin.com** in die Adresszeile des Webbrowsers ein.

Ein Anmeldebildschirm wird angezeigt.

**3.** Geben Sie den Router-Benutzernamen und das -Passwort ein.

Der Benutzername lautet **admin**. Das Standardpasswort lautet **password**. Sowohl beim Benutzernamen als auch beim Passwort ist die Groß- und Kleinschreibung zu beachten.

Die Startseite mit der Registerkarte **BASIC** (EINFACH) wird angezeigt.

**4.** Wählen Sie **ADVANCED > Setup > WAN Setup** (ERWEITERT > Konfiguration > WAN-Konfiguration) aus.

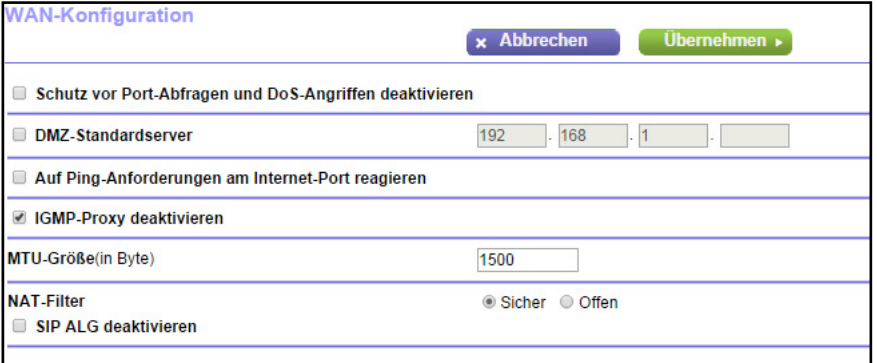

- **5.** Anzeigen oder Ändern der folgenden Einstellungen:
	- **• Disable Port Scan and DoS Protection** (Schutz vor Port-Abfragen und DoS-Angriffen deaktivieren). Der Schutz vor DoS schützt Ihr LAN vor Denial of Service-Angriffen wie SYN-Floods, Smurf-Attacken, Ping of Death usw. Aktivieren Sie dieses Kontrollkästchen nur, wenn dies aus gegebenem Anlass erforderlich ist.
	- **• Default DMZ Server** (DMZ-Standardserver). Diese Funktion kann beim Spielen von Online-Spielen oder bei Videokonferenzen hilfreich sein, aber die Firewall-Sicherheitseinstellungen werden dadurch weniger effektiv. Siehe *[Einrichten](#page-59-0)  [eines DMZ-Standardservers](#page-59-0)* auf Seite 60.
	- **• Respond to Ping on Internet Port** (Auf Ping-Anforderungen am Internet-Port reagieren). Diese Funktion ermöglicht, dass der Router erkannt werden kann. Verwenden Sie diese Funktion nur als Diagnosewerkzeug oder dann, wenn ein triftiger Grund vorliegt.
- **• Disable IGMP Proxying** (IGMP-Proxy deaktivieren). Die IGMP-Proxyfunktion ermöglicht es einem Computer im LAN (Local Area Network), den gewünschten Multicast-Datenverkehr aus dem Internet zu empfangen. Wenn Sie diese Funktion nicht benötigen, klicken Sie zum Deaktivieren auf dieses Kontrollkästchen.
- **• MTU Size (in bytes)** (MTU-Größe [in Byte]): Der MTU-Wert (Maximum Transmit Unit) beträgt normalerweise 1500 Byte für lokale Netzwerke und 1492 Byte für PPPoE-Verbindungen. Ändern Sie den MTU-Wert nur, wenn Sie wissen, dass dies für Ihre Internetverbindung erforderlich ist. Siehe *[Ändern der MTU-Größe](#page-31-0)* auf Seite 32.
- **6.** Klicken Sie auf die Schaltfläche **Apply** (Übernehmen).

Ihre Änderungen sind nun gespeichert.

## <span id="page-59-0"></span>**Einrichten eines DMZ-Standardservers**

Der DMZ-Standardserver kann bei Online-Spielen und Videokonferenz-Anwendungen, die nicht zu NAT (Network Address Translation) kompatibel sind, hilfreich sein. Der Router ist darauf programmiert, einige dieser Anwendungen zu erkennen und zu unterstützen, doch bei anderen Anwendungen können Probleme auftreten. In einigen Fällen ist es möglich, die Anwendung auf einem lokalen Computer fehlerfrei auszuführen, wenn die IP-Adresse des Computers als DMZ-Standardserver eingegeben wird.

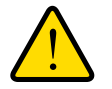

### **WARNUNG:**

**DMZ-Server stellen ein Sicherheitsrisiko dar. Ein Computer, der als DMZ-Standardserver festgelegt wird, verliert einen Großteil des Firewall-Schutzes und ist Angriffen aus dem Internet ausgesetzt. Dies kann dazu führen, dass der DMZ-Server-Computer für Angriffe auf andere Computer in Ihrem Netzwerk verwendet wird.**

Über das Internet eingehende Daten werden normalerweise vom Router erkannt und zurückgewiesen, wenn sie nicht von einem Ihrer lokalen Computer angefordert wurden oder zu einem der bei Port-Forwarding/Port-Triggering konfigurierten Dienste gehören. Statt diese Daten zurückzuweisen, können Sie angeben, dass der Router sie an einen Computer in Ihrem Netzwerk weiterleiten soll. Dieser Computer ist der DMZ-Standardserver.

#### Ø **So richten Sie einen DMZ-Standardserver ein:**

- **1.** Starten Sie einen Webbrowser auf einem Computer oder Wireless-Gerät, das an das Netzwerk angeschlossen ist.
- **2.** Geben Sie **www.routerlogin.net** oder **www.routerlogin.com** in die Adresszeile des Webbrowsers ein.

Ein Anmeldebildschirm wird angezeigt.

**3.** Geben Sie den Router-Benutzernamen und das -Passwort ein.

Der Benutzername lautet **admin**. Das Standardpasswort lautet **password**. Sowohl beim Benutzernamen als auch beim Passwort ist die Groß- und Kleinschreibung zu beachten.

Die Startseite mit der Registerkarte **BASIC** (EINFACH) wird angezeigt.

**4.** Wählen Sie **ADVANCED** (ERWEITERT) > **Setup** (Konfigurieren) > **WAN Setup** (WAN-Konfiguration) aus.

Anschließend wird der Bildschirm **WAN Setup** (WAN-Konfiguration) geöffnet.

- **5.** Markieren Sie das Kontrollkästchen bei **Default DMZ Server** (DMZ-Standardserver).
- **6.** Geben Sie die IP-Adresse ein.
- **7.** Klicken Sie auf die Schaltfläche **Apply** (Übernehmen).

Ihre Einstellungen werden gespeichert.

## <span id="page-60-0"></span>**Ändern des Router-Gerätenamens**

Der Gerätenamen des Routers lautet WNR2000v5. Der Gerätename wird im Dateimanager beim Durchsuchen des Netzwerks angezeigt.

Ø **So ändern Sie den Gerätenamen des Routers:**

- **1.** Starten Sie einen Webbrowser auf einem Computer oder Wireless-Gerät, das an das Netzwerk angeschlossen ist.
- **2.** Geben Sie **www.routerlogin.net** oder **www.routerlogin.com** in die Adresszeile des Webbrowsers ein.

Ein Anmeldebildschirm wird angezeigt.

**3.** Geben Sie den Router-Benutzernamen und das -Passwort ein.

Der Benutzername lautet **admin**. Das Standardpasswort lautet **password**. Sowohl beim Benutzernamen als auch beim Passwort ist die Groß- und Kleinschreibung zu beachten.

Die Startseite mit der Registerkarte **BASIC** (EINFACH) wird angezeigt.

**4.** Wählen Sie **ADVANCED** (ERWEITERT) > **Setup** (Konfigurieren) > **LAN Setup** (LAN-Konfiguration) aus.

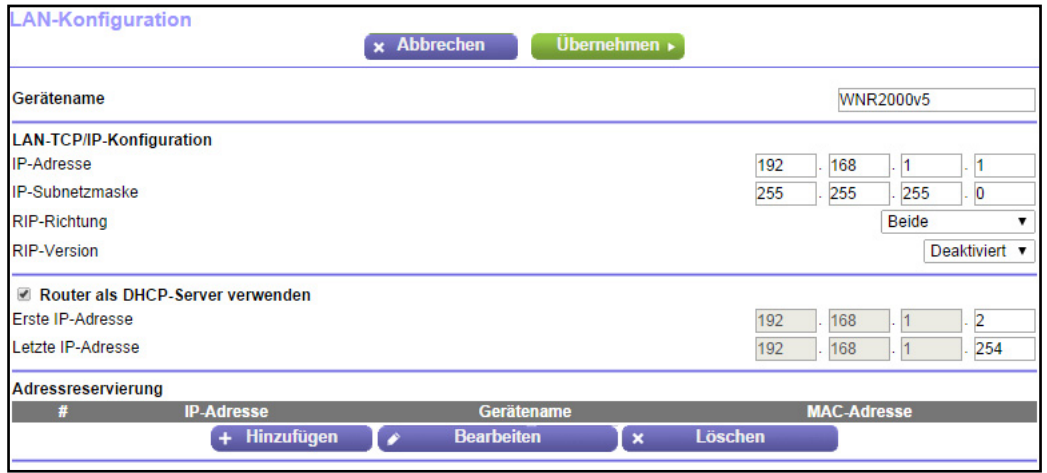

- **5.** Geben Sie im Feld **Device Name** (Gerätename) einen neuen Namen ein.
- **6.** Klicken Sie auf die Schaltfläche **Apply** (Übernehmen).

Ihre Einstellungen werden gespeichert.

## <span id="page-61-0"></span>**Ändern der LAN-TCP/IP-Einstellungen**

Der Router ist zur Verwendung privater IP-Adressen im LAN und für die Verwendung als DHCP-Server vorkonfiguriert. Die voreingestellte LAN-IP-Konfiguration des Routers sieht wie folgt aus:

- **• LAN-IP-Adresse**. 192.168.1.1
- **• Subnetzmaske**: 255.255.255.0

Diese Adressen gehören zu dem für die Verwendung in privaten Netzwerken bestimmten privaten Adressbereich und sollten für die meisten Anwendungen geeignet sein. Wenn für Ihr Netzwerk ein anderes IP-Adressenschema erforderlich ist, können Sie diese Einstellungen ändern.

Sie möchten diese Einstellungen möglicherweise ändern, wenn Sie ein spezielles IP-Subnetz benötigen, das von einem oder mehreren Geräten im Netzwerk verwendet wird, oder wenn bei Ihnen konkurrierende Subnetze mit demselben IP-Schema vorhanden sind.

#### Ø **So ändern Sie die LAN-TCP/IP-Einstellungen:**

- **1.** Starten Sie einen Webbrowser auf einem Computer oder Wireless-Gerät, das an das Netzwerk angeschlossen ist.
- **2.** Geben Sie **www.routerlogin.net** oder **www.routerlogin.com** in die Adresszeile des Webbrowsers ein.

Ein Anmeldebildschirm wird angezeigt.

**3.** Geben Sie den Router-Benutzernamen und das -Passwort ein.

Der Benutzername lautet **admin**. Das Standardpasswort lautet **password**. Sowohl beim Benutzernamen als auch beim Passwort ist die Groß- und Kleinschreibung zu beachten.

Die Startseite mit der Registerkarte **BASIC** (EINFACH) wird angezeigt.

**4.** Wählen Sie **ADVANCED** (ERWEITERT) > **Setup** (Konfigurieren) > **LAN Setup** (LAN-Konfiguration) aus.

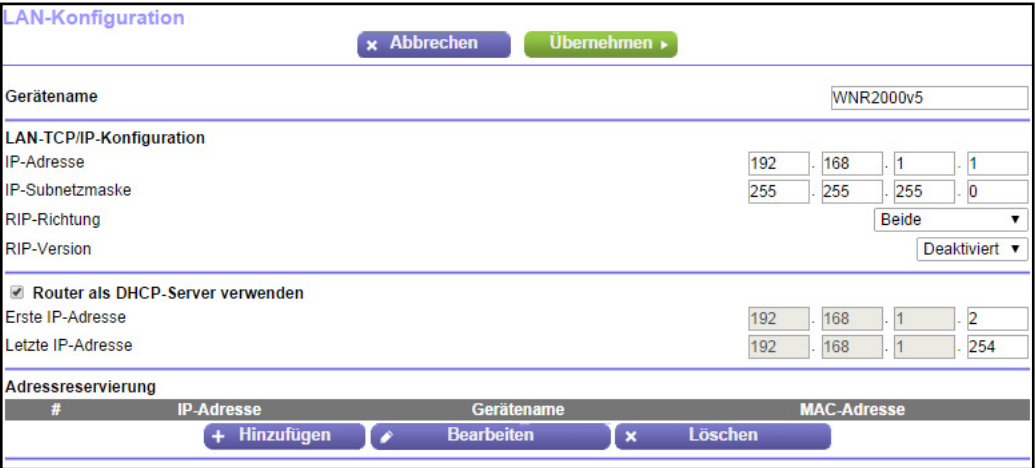

- **5.** Geben Sie im Feld **IP Address** (IP-Adresse) die IP-Adresse ein.
- **6.** Geben Sie unter **IP Subnet Mask** (IP-Subnetzmaske) die Subnetzmaske des Routers ein.

Die IP-Adresse und Subnetzmaske geben an, bei welchen Adressen es sich um lokale Adressen eines bestimmten Geräts handelt und welche Adressen nur über ein Gateway oder einen Router zu erreichen sind.

**7.** Klicken Sie auf die Schaltfläche **Apply** (Übernehmen).

Ihre Einstellungen werden gespeichert.

Wenn Sie die LAN-IP-Adresse des Routers ändern, wird die Verbindung getrennt, wenn diese Änderung wirksam wird.

Um die Verbindung wiederherzustellen, schließen Sie Ihren Browser, starten Sie ihn neu, und melden Sie sich beim Router an.

## <span id="page-62-0"></span>**Festlegen der vom Router zu vergebenden IP-Adressen**

Standardmäßig fungiert der Router als DHCP-Server (Dynamic Host Configuration Protocol). Der Router weist allen mit dem LAN verbundenen Computern IP-, DNS-Server- und Gateway-Standardadressen zu. Als Standardgateway-Adresse wird die LAN-Adresse des Routers vergeben.

Diese Adressen müssen zum selben IP-Adressen-Subnetz gehören wie die LAN-IP-Adresse des Routers. Wenn Sie das Standard-Adressenschema verwenden, sollten Sie einen Bereich zwischen 192.168.0.2 und 192.168.0.254 festlegen. Sie können jedoch einen Teil des Bereichs für Geräte mit festen Adressen freihalten.

Der Router wird die folgenden Parameter an jedes LAN-Gerät, das eine DHCP-Anforderung absendet, übermitteln:

- **•** Eine IP-Adresse aus dem festgelegten Bereich
- **•** Subnetzmaske
- **•** Gateway-IP-Adresse (die LAN-IP-Adresse des Routers)
- **•** IP-Adresse des DNS-Servers (die LAN-IP-Adresse des Routers)

#### Ø **So legen Sie den Bereich der vom Router zu vergebenden IP-Adressen fest:**

- **1.** Starten Sie einen Webbrowser auf einem Computer oder Wireless-Gerät, das an das Netzwerk angeschlossen ist.
- **2.** Geben Sie **www.routerlogin.net** oder **www.routerlogin.com** in die Adresszeile des Webbrowsers ein.

Ein Anmeldebildschirm wird angezeigt.

**3.** Geben Sie den Router-Benutzernamen und das -Passwort ein.

Der Benutzername lautet **admin**. Das Standardpasswort lautet **password**. Sowohl beim Benutzernamen als auch beim Passwort ist die Groß- und Kleinschreibung zu beachten.

Die Startseite mit der Registerkarte **BASIC** (EINFACH) wird angezeigt.

**4.** Wählen Sie **ADVANCED** (ERWEITERT) > **Setup** (Konfigurieren) > **LAN Setup** (LAN-Konfiguration) aus.

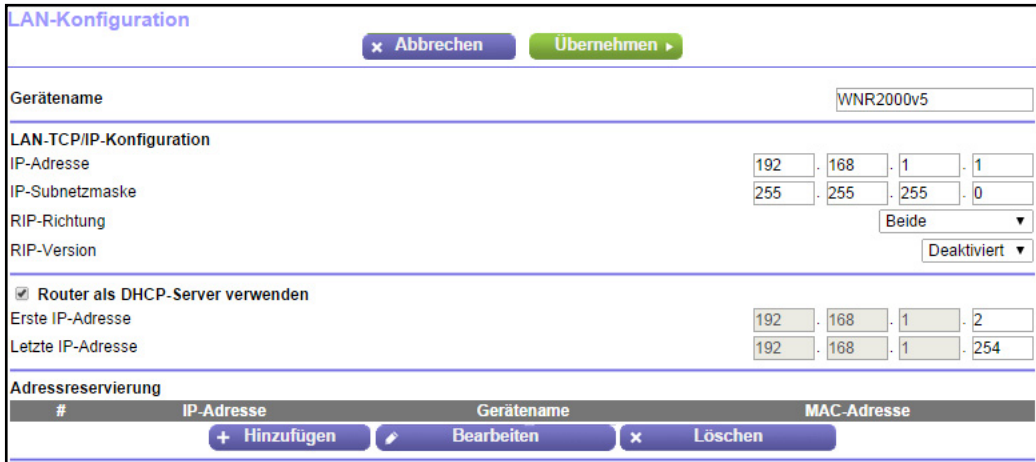

- **5.** Legen Sie den Bereich der vom Router zu vergebenden IP-Adressen fest:
	- **a.** Geben Sie im Feld **Starting IP Address** (Erste IP-Adresse) die niedrigste Zahl des Bereichs ein.

Diese IP-Adresse muss sich in demselben Subnetz wie der Router befinden.

**b.** Geben Sie im Feld **Ending IP Address** (Letzte IP-Adresse) die Zahl am Ende des IP-Adressbereichs ein.

Diese IP-Adresse muss sich in demselben Subnetz wie der Router befinden.

**6.** Klicken Sie auf die Schaltfläche **Apply** (Übernehmen).

Ihre Einstellungen werden gespeichert.

## <span id="page-64-1"></span><span id="page-64-0"></span>**Reservieren von LAN-IP-Adressen**

Wenn Sie für einen Computer im LAN eine reservierte IP-Adresse angeben, wird diesem Computer bei jedem Zugriff auf den DHCP-Server des Routers dieselbe IP-Adresse zugewiesen. Weisen Sie Servern, die feste IP-Einstellungen erfordern, reservierte IP-Adressen zu.

#### Ø **So reservieren Sie eine IP-Adresse:**

- **1.** Starten Sie einen Webbrowser auf einem Computer oder Wireless-Gerät, das an das Netzwerk angeschlossen ist.
- **2.** Geben Sie **www.routerlogin.net** oder **www.routerlogin.com** in die Adresszeile des Webbrowsers ein.

Ein Anmeldebildschirm wird angezeigt.

**3.** Geben Sie den Router-Benutzernamen und das -Passwort ein.

Der Benutzername lautet **admin**. Das Standardpasswort lautet **password**. Sowohl beim Benutzernamen als auch beim Passwort ist die Groß- und Kleinschreibung zu beachten.

Die Startseite mit der Registerkarte **BASIC** (EINFACH) wird angezeigt.

**4.** Wählen Sie **ADVANCED** (ERWEITERT) > **Setup** (Konfigurieren) > **LAN Setup** (LAN-Konfiguration) aus.

Der Bildschirm **LAN Setup** (LAN-Konfiguration) wird geöffnet.

- **5.** Klicken Sie im Abschnitt **Address Reservation** (Adressreservierung) auf die Schaltfläche **Add** (Hinzufügen).
- **6.** Geben Sie im Feld **IP Address** (IP-Adresse) die IP-Adresse ein, die dem Computer oder Server zugewiesen werden soll.

Wählen Sie eine IP-Adresse aus dem LAN-Subnetz des Routers aus, z. B. 192.168.0.x.

**7.** Geben Sie die MAC-Adresse des Computers oder Servers ein.

**Tipp:** Wenn der Computer bereits in Ihrem Netzwerk registriert ist, können Sie seine MAC-Adresse aus dem Bildschirm **Attached Devices** (Angeschlossene Geräte) kopieren und hier einfügen.

**8.** Klicken Sie auf die Schaltfläche **Apply** (Übernehmen).

Die reservierte Adresse wird in die Tabelle eingetragen.

Die reservierte Adresse wird erst zugewiesen, wenn der Computer das nächste Mal zum DHCP-Server des Routers Kontakt aufnimmt. Starten Sie den Computer neu, oder greifen Sie auf seine IP-Konfiguration zu, und erzwingen Sie eine DHCP-Freigabe und -Erneuerung.

#### Ø **So bearbeiten Sie eine reservierte Adresse:**

- **1.** Starten Sie einen Webbrowser auf einem Computer oder Wireless-Gerät, das an das Netzwerk angeschlossen ist.
- **2.** Geben Sie **www.routerlogin.net** oder **www.routerlogin.com** ein.

Ein Anmeldebildschirm wird angezeigt.

**3.** Geben Sie den Router-Benutzernamen und das -Passwort ein.

Der Benutzername lautet **admin**. Das Standardpasswort lautet **password**. Sowohl beim Benutzernamen als auch beim Passwort ist die Groß- und Kleinschreibung zu beachten.

Die Startseite mit der Registerkarte **BASIC** (EINFACH) wird angezeigt.

**4.** Wählen Sie **ADVANCED** (ERWEITERT) > **Setup** (Konfigurieren) > **LAN Setup** (LAN-Konfiguration) aus.

Der Bildschirm **LAN Setup** (LAN-Konfiguration) wird geöffnet.

- **5.** Aktivieren Sie die Optionsschaltfläche neben der reservierten Adresse.
- **6.** Klicken Sie auf die Schaltfläche **Edit** (Bearbeiten).
- **7.** Ändern Sie die Einstellungen.
- **8.** Klicken Sie auf die Schaltfläche **Apply** (Übernehmen).

Ihre Einstellungen werden gespeichert.

#### Ø **So können Sie eine reservierte Adresse löschen:**

- **1.** Starten Sie einen Webbrowser auf einem Computer oder Wireless-Gerät, das an das Netzwerk angeschlossen ist.
- **2.** Geben Sie **www.routerlogin.net** oder **www.routerlogin.com** in die Adresszeile des Webbrowsers ein.

Ein Anmeldebildschirm wird angezeigt.

**3.** Geben Sie den Router-Benutzernamen und das -Passwort ein.

Der Benutzername lautet **admin**. Das Standardpasswort lautet **password**. Sowohl beim Benutzernamen als auch beim Passwort ist die Groß- und Kleinschreibung zu beachten.

Die Startseite mit der Registerkarte **BASIC** (EINFACH) wird angezeigt.

**4.** Wählen Sie **ADVANCED** (ERWEITERT) > **Setup** (Konfigurieren) > **LAN Setup** (LAN-Konfiguration) aus.

Der Bildschirm **LAN Setup** (LAN-Konfiguration) wird geöffnet.

- **5.** Aktivieren Sie die Optionsschaltfläche neben der reservierten Adresse.
- **6.** Klicken Sie auf die Schaltfläche **Delete** (Löschen).

Die Adresse wird entfernt.

## <span id="page-66-0"></span>**Verwenden des WPS-Assistenten für WLAN-Verbindungen**

Der WPS-Assistent unterstützt Sie beim Hinzufügen eines Wireless-Computers oder -Geräts zu Ihrem WLAN-Netzwerk ohne die Eingabe des WLAN-Passworts.

#### Ø **So verwenden Sie den WPS-Assistenten:**

- **1.** Starten Sie einen Webbrowser auf einem Computer oder Wireless-Gerät, das an das Netzwerk angeschlossen ist.
- **2.** Geben Sie **www.routerlogin.net** oder **www.routerlogin.com** in die Adresszeile des Webbrowsers ein.

Ein Anmeldebildschirm wird angezeigt.

**3.** Geben Sie den Router-Benutzernamen und das -Passwort ein.

Der Benutzername lautet **admin**. Das Standardpasswort lautet **password**. Sowohl beim Benutzernamen als auch beim Passwort ist die Groß- und Kleinschreibung zu beachten.

Die Startseite mit der Registerkarte **BASIC** (EINFACH) wird angezeigt.

**4.** Wählen Sie **ADVANCED > WPS Wizard** (ERWEITERT > WPS-Assistent).

Es wird ein Bildschirm angezeigt, der WPS erklärt.

**5.** Klicken Sie auf **Next** (Weiter).

Der Bildschirm **WPS** wird angezeigt.

- **6.** Einrichtungsmethode auswählen:
	- **• Push Button** (Schaltfläche/Taste). Klicken Sie auf die Schaltfläche **WPS** auf diesem Bildschirm.
	- **• PIN**. Der Bildschirm wird angepasst. Geben Sie die Sicherheits-PIN des Clients ein, und klicken Sie auf die Schaltfläche **Next** (Weiter).
- **7.** Verbinden Sie sich innerhalb von zwei Minuten über die WPS-Software des Client-Geräts mit dem WLAN-Netzwerk.

Mit der WPS-Methode wird der WLAN-Computer beim Aufbau der Verbindung automatisch mit dem Netzwerkpasswort eingerichtet. Der WPS-Bildschirm des Routers zeigt eine Bestätigungsmeldung an.

## <span id="page-66-1"></span>**Festlegen der WLAN-Grundeinstellungen**

Der Router verfügt über voreingestellte Sicherheitsfunktionen. Dies bedeutet, dass der WLAN-Netzwerkname (SSID), der Netzwerkschlüssel (Passwort) und die Sicherheitsoption (Verschlüsselungsprotokoll) bereits vor der Auslieferung eingestellt werden. Die voreingestellte SSID und das voreingestellte Passwort befinden sich auf dem Etikett des Routers. Die voreingestellte SSID und das voreingestellte Passwort werden speziell für jedes Gerät erstellt, um Ihre WLAN-Sicherheit zu maximieren.

*NETGEAR empfiehlt, die voreingestellten Sicherheitseinstellungen nicht zu ändern.* Wenn Sie die voreingestellten Sicherheitseinstellungen ändern, notieren Sie die neuen Einstellungen, und bewahren Sie sie an einem sicheren Ort auf, an dem Sie sie problemlos wieder finden.

Wenn Sie die SSID oder andere WLAN-Sicherheitseinstellungen von einem Computer mit WLAN ändern, wird die Verbindung getrennt, nachdem Sie auf **Apply** (Übernehmen) geklickt haben. Verwenden Sie einen Computer mit Kabelverbindung für den Zugriff auf den Router, um dieses Problem zu umgehen.

#### Ø **So legen Sie die WLAN-Grundeinstellungen fest:**

- **1.** Starten Sie einen Webbrowser auf einem Computer oder Wireless-Gerät, das an das Netzwerk angeschlossen ist.
- **2.** Geben Sie **www.routerlogin.net** oder **www.routerlogin.com** in die Adresszeile des Webbrowsers ein.

Ein Anmeldebildschirm wird angezeigt.

**3.** Geben Sie den Router-Benutzernamen und das -Passwort ein.

Der Benutzername lautet **admin**. Das Standardpasswort lautet **password**. Sowohl beim Benutzernamen als auch beim Passwort ist die Groß- und Kleinschreibung zu beachten.

Die Startseite mit der Registerkarte **BASIC** (EINFACH) wird angezeigt.

**4.** Wählen Sie **Wireless** (WLAN) aus.

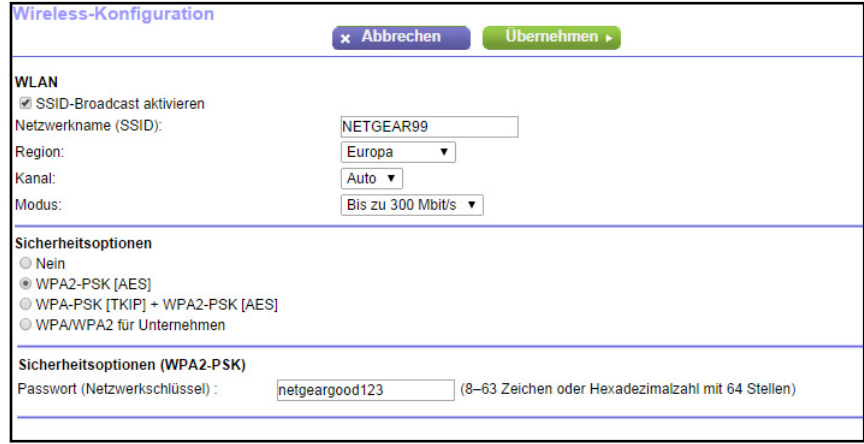

**5.** Aktivieren oder deaktivieren Sie zur Steuerung der SSID-Übertragung das Kontrollkästchen **Enable SSID Broadcast** (SSID-Broadcast aktivieren).

Wenn dieses Kontrollkästchen aktiviert ist, sendet der Router seinen Netzwerknamen (SSID), so dass dieser angezeigt wird, wenn Sie auf Ihrem Computer oder Wireless-Gerät nach lokalen WLAN-Netzwerken suchen.

**6.** Um die SSID zu ändern, geben Sie einen neuen Namen in das Feld **Name (SSID)** ein.

Der Name kann bis zu 32 Zeichen lang sein. Dabei muss die Groß- und Kleinschreibung beachtet werden. Die Standard-SSID wird zufällig erzeugt und befindet sich auf dem Etikett des Routers. Wenn Sie den Namen ändern, müssen Sie darauf achten, dass Sie sich den neuen Namen notieren und an einem sicheren Ort aufbewahren*.*

**7.** Wählen Sie in der Liste **Region** Ihre Region aus.

In manchen Regionen können Sie diese Einstellung nicht ändern.

**8.** Wählen Sie zum Ändern des WLAN-Kanals eine Nummer aus der Liste **Channel** (Kanal) aus.

In einigen Regionen stehen nicht alle Kanäle zur Verfügung. Ändern Sie den Kanal nicht, es sei denn, es treten Funkstörungen auf (was sich durch abgebrochene Verbindungen und/oder langsame Datenübertragung zeigt). Testen Sie in diesem Fall verschiedene Kanäle, um den optimalen Kanal zu finden.

Bei Verwendung mehrerer Access Points empfiehlt es sich, nicht die Funkfrequenzkanäle zu wählen, die bereits von den benachbarten Access Points verwendet werden, um Störungen zu reduzieren. NETGEAR empfiehlt, dass der empfohlene Abstand der Kanäle benachbarter Access Points vier Kanäle (verwenden Sie beispielsweise die Kanäle 1 und 5 oder 6 und 10) betragen sollte.

- **9.** Um den Modus zu ändern, wählen Sie ihn aus der Liste **Mode** (Modus) aus.
	- **• Up to 150 Mbps** (Bis zu 150 MBit/s). Dies ist die Standardeinstellung, die es Wireless-Geräten der Standards 802.11n und 802.11g ermöglicht, die Verbindung mit dem Netzwerk herzustellen.
	- **• g & b**. Diese Einstellung unterstützt bis zu 54 MBit/s.
	- **• 300-Mbps** (300-MBit/s). Diese Einstellung ermöglicht es Geräten des Standards 802.11n, eine Verbindung mit genau dieser Geschwindigkeit herzustellen.
- **10.** Klicken Sie auf die Schaltfläche **Apply** (Übernehmen).

Ihre Einstellungen werden gespeichert.

Wenn Sie per WLAN mit dem Netzwerk verbunden sind und die SSID geändert haben, werden Sie vom Netzwerk getrennt.

**11.** Stellen Sie sicher, dass Sie über WLAN eine Verbindung mit dem Netzwerk mit den neuen Einstellungen herstellen können.

Wenn das nicht möglich ist, prüfen Sie Folgendes:

- **•** Wenn der Computer oder das Wireless-Gerät mit einem anderen WLAN-Netzwerk in Ihrem Bereich verbunden ist, aktualisieren Sie die Auswahl für das WLAN-Netzwerk auf Ihrem Computer oder WLAN-Gerät, sodass sie mit den aktuellen Einstellungen für Ihr Netzwerk übereinstimmt. Einige Wireless-Geräte verbinden sich automatisch mit dem ersten offenen Netzwerk (ohne WLAN-Sicherheitseinstellungen), das erkannt wird.
- **•** Versucht Ihr Computer oder Wireless-Gerät, eine Verbindung zum Netzwerk mit den alten (nicht geänderten) Einstellungen herzustellen? Ist das der Fall, aktualisieren Sie die Auswahl des WLAN-Netzwerks Ihres Computers oder Wireless-Geräts, und passen Sie diese an die aktuellen Einstellungen für Ihr Netzwerk an.

## <span id="page-69-0"></span>**Ändern der WLAN-Sicherheitsoption**

Der Router wird mit WPA2- oder WPA-Sicherheitsvoreinstellung geliefert. Das Passwort, das Sie für die Herstellung der Verbindung zu Ihrem Netzwerk eingeben, gilt nur für Ihren Router und befindet sich auf dem Etikett des Routers. *NETGEAR empfiehlt die Verwendung der voreingestellten Sicherheit. Sie können das Passwort jedoch ändern. NETGEAR empfiehlt, die Sicherheitsfunktion nicht zu deaktivieren.*

#### Ø **So ändern Sie die WPA-Einstellungen:**

- **1.** Starten Sie einen Webbrowser auf einem Computer oder Wireless-Gerät, das an das Netzwerk angeschlossen ist.
- **2.** Geben Sie **www.routerlogin.net** oder **www.routerlogin.com** in die Adresszeile des Webbrowsers ein.

Ein Anmeldebildschirm wird angezeigt.

**3.** Geben Sie den Router-Benutzernamen und das -Passwort ein.

Der Benutzername lautet **admin**. Das Standardpasswort lautet **password**. Sowohl beim Benutzernamen als auch beim Passwort ist die Groß- und Kleinschreibung zu beachten.

Die Startseite mit der Registerkarte **BASIC** (EINFACH) wird angezeigt.

- **4.** Wählen Sie **Wireless** (WLAN) aus.
- **5.** Wählen Sie unter **Security Options** (Sicherheitsoptionen) eine WPA-Option aus:
	- **• WPA2-PSK [AES]**
	- **• WPA-PSK [TKIP] + WPA2-PSK [AES]**
	- **• WPA/WPA2 Enterprise**

Die WPA2-Optionen verwenden den neuesten Standard für die höchste Sicherheit, aber einige ältere Computer und Wireless-Geräte können WPA2 nicht verwenden. Standardmäßig ist die Optionsschaltfläche **WPA-PSK [TKIP] + WPA2-PSK [AES]** so eingestellt, dass neue oder alte Computer und Wireless-Geräte entweder mit WPA2- oder mit WPA-Sicherheit eine Verbindung mit dem WLAN-Netzwerk herstellen können.

Das Feld für die **Passphrase** wird angezeigt.

**6.** Geben Sie in das Feld für die **Passphrase** den Netzwerkschlüssel (Passwort) ein, den Sie verwenden möchten.

Dabei handelt es sich um eine Textzeichenfolge mit einer Länge von 8 bis 63 Zeichen.

- **7.** Notieren Sie sich das neue Passwort, und bewahren Sie es an einem sicheren Ort auf, falls Sie es noch einmal benötigen.
- **8.** Klicken Sie auf die Schaltfläche **Apply** (Übernehmen).

Ihre Einstellungen werden gespeichert.

## <span id="page-70-0"></span>**Verwenden des Routers als WLAN-Access Point**

Sie können den Router so einstellen, dass er als Zugriffspunkt (AP) im selben lokalen Netzwerk arbeitet wie ein anderer Router.

#### Ø **So richten Sie den Router als AP ein:**

**1.** Verbinden Sie den Internet-Port dieses Routers mit dem LAN-Port des anderen Routers mit einem Netzwerkkabel.

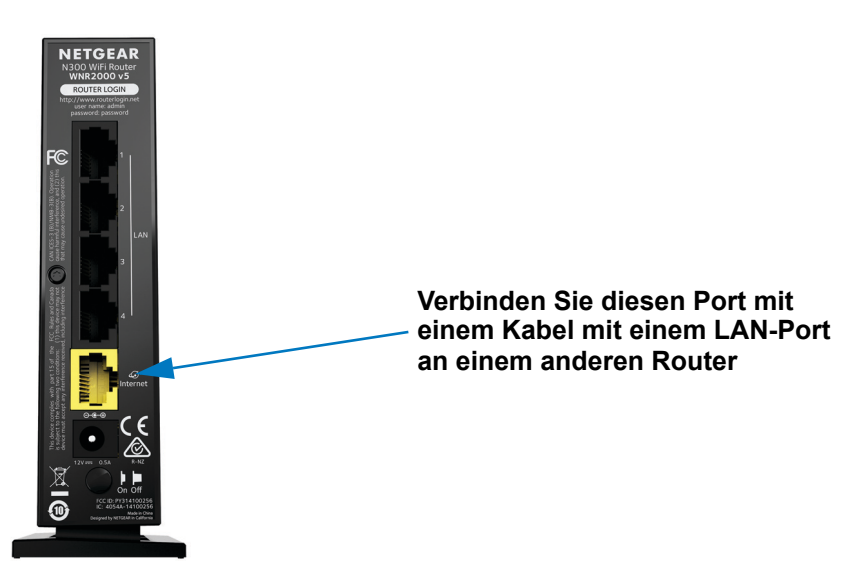

- **2.** Starten Sie einen Webbrowser auf einem Computer oder Wireless-Gerät, das an das Netzwerk angeschlossen ist.
- **3.** Geben Sie **www.routerlogin.net** oder **www.routerlogin.com** in die Adresszeile des Webbrowsers ein.

Ein Anmeldebildschirm wird angezeigt.

**4.** Geben Sie den Router-Benutzernamen und das -Passwort ein.

Der Benutzername lautet **admin**. Das Standardpasswort lautet **password**. Sowohl beim Benutzernamen als auch beim Passwort ist die Groß- und Kleinschreibung zu beachten.

Die Startseite mit der Registerkarte **BASIC** (EINFACH) wird angezeigt.

**5.** Wählen Sie **ADVANCED > Advanced Setup > Wireless AP** (ERWEITERT > Erweiterte Einrichtung > WLAN-AP) aus.

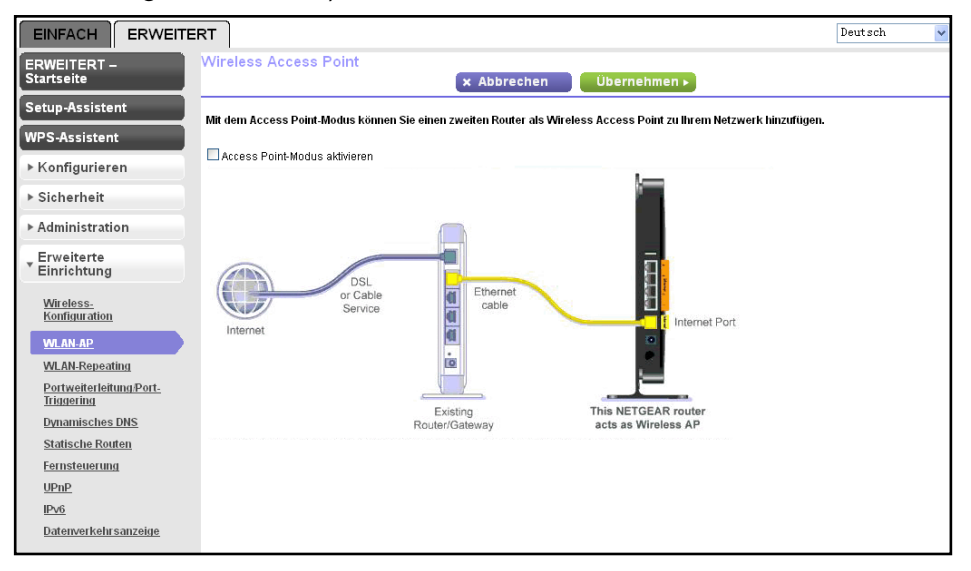

- **6.** Aktivieren Sie das Kontrollkästchen **Enable Access Point Mode** (AP-Modus aktivieren).
- **7.** Blättern Sie nach unten, und wählen Sie ein Optionsfeld für die IP-Adresseinstellung aus:
	- **• Get dynamically from existing router** (Dynamisch vom bestehenden Router beziehen). Der andere Router im Netzwerk weist diesem Router eine IP-Adresse zu, wenn sich dieser Router im AP-Modus befindet.
	- **• Enable fixed IP settings on this device (not recommended)** (Feste IP-Einstellungen auf diesem Gerät aktivieren (nicht empfohlen)). Verwenden Sie diese Einstellung, wenn Sie diesem Router manuell eine bestimmte IP-Adresse zuweisen möchten, wenn er sich im AP-Modus befindet. Für diese Option sind fundierte Netzwerkkenntnisse notwendig.
	- **Hinweis:** Zur Vermeidung von Störungen mit anderen Routern oder Gateways in Ihrem Netzwerk empfiehlt NETGEAR, dass Sie in jedem Router verschiedene WLAN-Konfigurationen verwenden. Sie können auch die WLAN-Funktion des anderen Routers oder Gateways ausschalten und den WNR2000v5 nur für den Zugriff von Wireless-Clients verwenden.
- **8.** Klicken Sie auf die Schaltfläche **Apply** (Übernehmen).

Die IP-Adresse des Routers ändert sich, und die Verbindung wird getrennt.

Um die Verbindung wiederherzustellen, schließen Sie Ihren Browser, starten Sie ihn neu, und geben Sie in die Adresszeile **http://wwwrouterlogin.net** ein.
# <span id="page-72-0"></span>**Einrichten eines WLAN-Gastnetzwerks**

Mit einem Gastnetzwerk können Besucher bei Ihnen zu Hause auf das Internet zugreifen, ohne Ihren WLAN-Sicherheitsschlüssel zu verwenden. Sie können jedem WLAN ein Gastnetzwerk hinzufügen: 2,4 GHz b/g/n und 5,0 GHz a/n.

#### Ø **So richten Sie ein Gastnetzwerk ein:**

- **1.** Starten Sie einen Webbrowser auf einem Computer oder Wireless-Gerät, das an das Netzwerk angeschlossen ist.
- **2.** Geben Sie **www.routerlogin.net** oder **www.routerlogin.com** in die Adresszeile des Webbrowsers ein.

Ein Anmeldebildschirm wird angezeigt.

**3.** Geben Sie den Router-Benutzernamen und das -Passwort ein.

Der Benutzername lautet **admin**. Das Standardpasswort lautet **password**. Sowohl beim Benutzernamen als auch beim Passwort ist die Groß- und Kleinschreibung zu beachten.

Die Startseite mit der Registerkarte **BASIC** (EINFACH) wird angezeigt.

**4.** Wählen Sie **Guest Network** (Gastnetzwerk) aus.

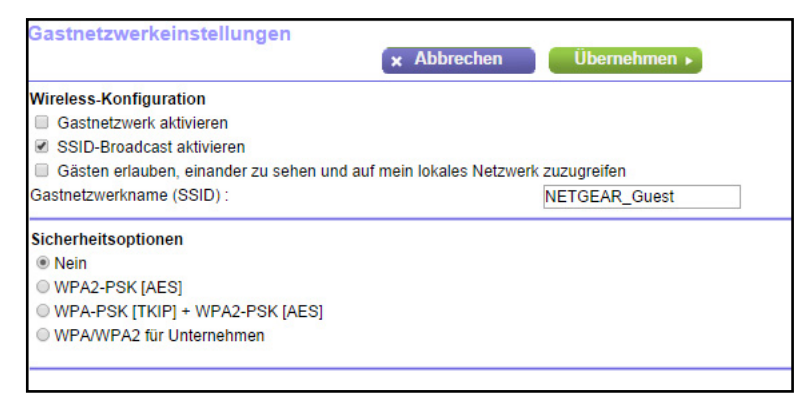

- **5.** Wählen Sie eine der folgenden WLAN-Konfigurationen aus:
	- **• Enable Guest Network** (Gastnetzwerk aktivieren): Bei Aktivierung dieses Kontrollkästchens wird das Gastnetzwerk aktiviert. Gäste können mit der SSID dieses Profils eine Verbindung mit dem Netzwerk herstellen.
	- **• Enable SSID Broadcast** (SSID-Broadcast aktivieren): Wenn dieses Kontrollkästchen aktiviert ist, überträgt der Wireless Access Point den Netzwerknamen (SSID) an alle Geräte im WLAN. Geräte ohne SSID können mit dieser SSID eine Verbindung mit dem Access Point herstellen.
	- **• Allow guest to see each other and access my local network** (Gästen erlauben, einander zu sehen und auf mein lokales Netzwerk zuzugreifen). Bei Aktivierung dieses Kontrollkästchens kann jeder Benutzer, der sich mit dieser SSID verbindet, zusätzlich zum Internet auch auf Ihr lokales Netzwerk zugreifen.

**6.** Geben Sie dem Gastnetzwerk einen Namen.

Der Name für das Gastnetzwerk kann bis zu 32 Zeichen enthalten, wobei zwischen Groß- und Kleinschreibung unterschieden wird. Danach konfigurieren Sie die Wireless-Geräte in Ihrem Netzwerk manuell für die Verwendung des Gastnetzwerks zusätzlich zur Haupt-SSID.

**7.** Wählen Sie eine Sicherheitsoption.

Die WPA2-Optionen verwenden den neuesten Standard für die höchste Sicherheit, aber einige ältere Computer und Wireless-Geräte können es nicht verwenden. NETGEAR empfiehlt, die Optionsschaltfläche **WPA-PSK [TKIP] + WPA2-PSK [AES]** auszuwählen. Diese Einstellung schützt Ihr WLAN-Netzwerk, und Computer und Wireless-Geräte können entweder mit WPA2- oder mit WPA-Sicherheit eine Verbindung mit dem WLAN-Netzwerk herstellen.

**8.** Klicken Sie auf die Schaltfläche **Apply** (Übernehmen).

Ihre Einstellungen werden gespeichert.

## **Steuern der WLAN-Funktion**

Der Router verfügt über eine WLAN-Funktion, die Signale im Bereich von 2,4 GHz sendet. Standardmäßig ist die WLAN-Funktion aktiviert, so dass Sie eine WLAN-Verbindung zum Router herstellen können. Wenn die WLAN-Funktion ausgeschaltet ist, kann mit einem Netzwerkkabel eine LAN-Verbindung zum Router hergestellt werden.

Sie können die WLAN-Funktionen am Router mit dem **WLAN-Ein-/Ausschalter** ein- und ausschalten, oder Sie können sich beim Router anmelden und die WLAN-Funktionen aktivieren oder deaktivieren. Wenn Sie sich in der Nähe des Routers befinden, kann es einfacher sein, den **WLAN-Ein-/Ausschalter** zu drücken n **Negler Wenn Sie nicht in der Nähe** des Routers sind oder bereits angemeldet sind, ist es vielleicht einfacher, die WLAN-Funktionen zu aktivieren oder zu deaktivieren.

## **Verwenden des WLAN-Ein-/Aus-Schalters**

Ø **So schalten Sie die WLAN-Funktionen mit dem WLAN-Ein-/Ausschalter aus- und ein:**

Halten Sie den **WLAN-Ein-/Ausschalter** des **Neuteral Routers zwei Sekunden lang** gedrückt.

Wenn Sie die WLAN-Funktion deaktivieren, erlischt die WLAN-LED. Wenn Sie die WLAN-Funktion aktivieren, leuchtet die WLAN-LED.

## **Aktivieren oder Deaktivieren der WLAN-Funktion**

Wenn Sie die WLAN-Funktionen mithilfe des WLAN-Ein-/Ausschalters **Der ausgeschaltet** haben, können Sie sich nicht beim Router anmelden, um diese wieder zu aktivieren. Dann müssen Sie den WLAN-Ein-/Ausschalter **zwei Sekunden lang gedrückt halten, um die** WLAN-Funktionen wieder einzuschalten.

- Ø **So aktivieren oder deaktivieren Sie die WLAN-Funktion:**
	- **1.** Starten Sie einen Webbrowser auf einem Computer oder Wireless-Gerät, das an das Netzwerk angeschlossen ist.
	- **2.** Geben Sie **www.routerlogin.net** oder **www.routerlogin.com** in die Adresszeile des Webbrowsers ein.

Ein Anmeldebildschirm wird angezeigt.

**3.** Geben Sie den Router-Benutzernamen und das -Passwort ein.

Der Benutzername lautet **admin**. Das Standardpasswort lautet **password**. Sowohl beim Benutzernamen als auch beim Passwort ist die Groß- und Kleinschreibung zu beachten.

Die Startseite mit der Registerkarte **BASIC** (EINFACH) wird angezeigt.

**4.** Wählen Sie **ADVANCED > Advanced Setup > Wireless Settings** (ERWEITERT > Erweiterte Einrichtung > WLAN-Einstellungen) aus.

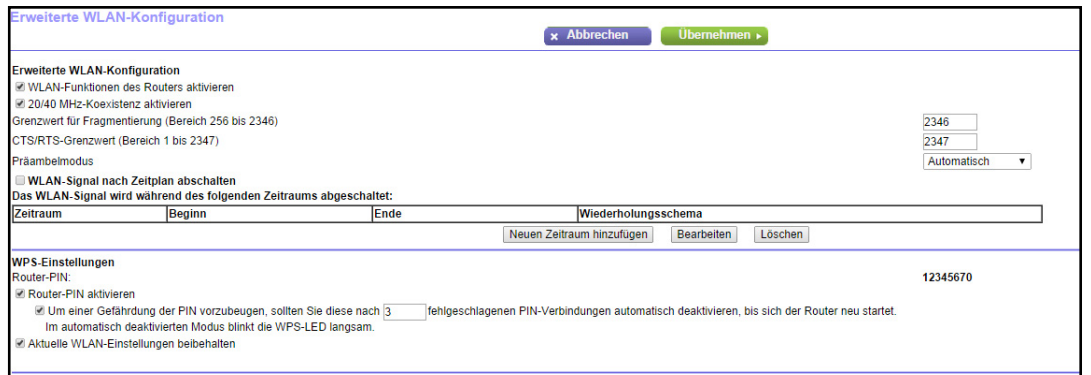

**5.** Aktivieren oder deaktivieren Sie das Kontrollkästchen **Enable Wireless Router Radio** (WLAN-Funktionen des Routers aktivieren).

Wenn Sie das Kontrollkästchen deaktivieren, wird die WLAN-Funktion des Routers ausgeschaltet.

**6.** Klicken Sie auf die Schaltfläche **Apply** (Übernehmen).

Wenn Sie WLAN deaktiviert haben, erlischt die WLAN-LED . Wenn WLAN aktiviert ist, leuchtet die WLAN-LED.

# **Einrichten eines WLAN-Zeitplans**

Mit dieser Funktion können Sie das WLAN-Signal des Routers abschalten, wenn keine WLAN-Verbindung benötigt wird. Beispielsweise könnten Sie es deaktivieren, wenn Sie über das Wochenende verreisen.

#### Ø **So richten Sie den WLAN-Zeitplan ein:**

- **1.** Starten Sie einen Webbrowser auf einem Computer oder Wireless-Gerät, das an das Netzwerk angeschlossen ist.
- **2.** Geben Sie **www.routerlogin.net** oder **www.routerlogin.com** in die Adresszeile des Webbrowsers ein.

Ein Anmeldebildschirm wird angezeigt.

**3.** Geben Sie den Router-Benutzernamen und das -Passwort ein.

Der Benutzername lautet **admin**. Das Standardpasswort lautet **password**. Sowohl beim Benutzernamen als auch beim Passwort ist die Groß- und Kleinschreibung zu beachten.

Die Startseite mit der Registerkarte **BASIC** (EINFACH) wird angezeigt.

**4.** Wählen Sie **ADVANCED > Advanced Setup > Wireless Settings** (ERWEITERT > Erweiterte Einrichtung > WLAN-Einstellungen) aus.

Der Bildschirm **Advanced Wireless Settings** (Erweiterte WLAN-Einstellungen) wird angezeigt.

**5.** Klicken Sie auf die Schaltfläche **Add a new period** (Neuen Zeitraum hinzufügen).

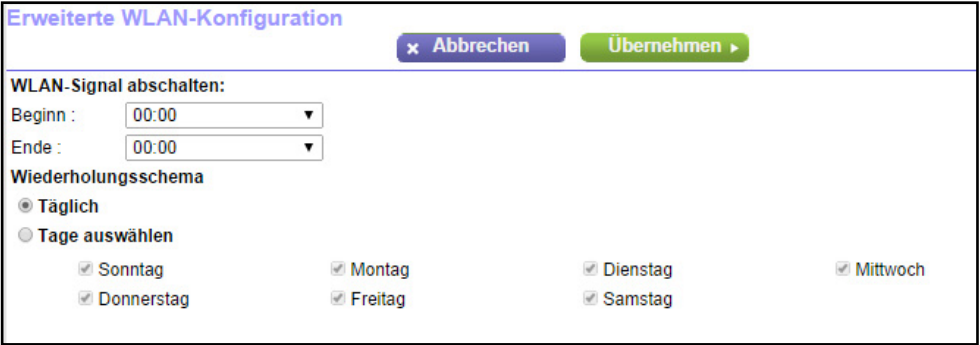

- **6.** Legen Sie über die Listen, Optionsschaltflächen und Kontrollkästchen einen Zeitraum fest, in dem Sie das WLAN-Signal ausschalten möchten.
- **7.** Klicken Sie auf die Schaltfläche **Apply** (Übernehmen).

Der Bildschirm **Advanced Wireless Settings** (Erweiterte WLAN-Einstellungen) wird angezeigt.

- **8.** Wählen Sie die Option **Turn off wireless signal by schedule** (WLAN-Signal nach Zeitplan abschalten), um den Zeitplan zu aktivieren.
- **9.** Klicken Sie auf die Schaltfläche **Apply** (Übernehmen). Ihre Einstellungen werden gespeichert.

# **Festlegen der WPS-Einstellungen**

Mit Wi-Fi Protected Setup (WPS) können Sie ohne Eingabe des WLAN-Passworts eine Verbindung mit dem WLAN-Netzwerk herstellen.

#### Ø **So legen Sie die WPS-Einstellungen fest:**

- **1.** Starten Sie einen Webbrowser auf einem Computer oder Wireless-Gerät, das an das Netzwerk angeschlossen ist.
- **2.** Geben Sie **www.routerlogin.net** oder **www.routerlogin.com** in die Adresszeile des Webbrowsers ein.

Ein Anmeldebildschirm wird angezeigt.

**3.** Geben Sie den Router-Benutzernamen und das -Passwort ein.

Der Benutzername lautet **admin**. Das Standardpasswort lautet **password**. Sowohl beim Benutzernamen als auch beim Passwort ist die Groß- und Kleinschreibung zu beachten.

Die Startseite mit der Registerkarte **BASIC** (EINFACH) wird angezeigt.

**4.** Wählen Sie **ADVANCED > Advanced Setup > Wireless Settings** (ERWEITERT > Erweiterte Einrichtung > WLAN-Einstellungen) aus.

Der Bildschirm **Advanced Wireless Settings** (Erweiterte WLAN-Einstellungen) wird angezeigt.

Das PIN-Feld des Routers zeigt die PIN an, die Sie für die Registrierungsstelle verwenden (z. B. des Netzwerk-Explorers auf einem Windows Vista-Computer), um die WLAN-Einstellungen des Routers mittels WPS zu konfigurieren.

**5.** (Optional) Markieren Sie das Kontrollkästchen **Disable Router's PIN** (Router-PIN deaktivieren), oder entfernen Sie die Markierung.

Die PIN-Funktion des Routers wird u. U. kurzzeitig deaktiviert, wenn der Router verdächtige Zugriffsversuche auf die WLAN-Einstellungen unter Verwendung der PIN des Routers durch WPS entdeckt. Sie können die PIN-Funktion manuell aktivieren, indem Sie das Kontrollkästchen **Enable Router's PIN** (Router-PIN aktivieren) auswählen.

**6.** (Optional) Aktivieren oder deaktivieren Sie **Keep Existing Wireless Settings** (Aktuelle WLAN-Einstellungen beibehalten).

Das Kontrollkästchen **Keep Existing Wireless Settings** (Aktuelle WLAN-Konfiguration beibehalten) ist standardmäßig aktiviert. NETGEAR empfiehlt diese Option aktiviert zu lassen.

Wenn dieses Kontrollkästchen deaktiviert wird, werden bei der nächsten Verbindung eines WLAN-Clients mit dem Router per WPS die WLAN-Einstellungen des Routers in eine automatisch, zufällig generierte SSID und einen zufällig generierten Sicherheitsschlüssel geändert.

**7.** Klicken Sie auf die Schaltfläche **Apply** (Übernehmen).

Ihre Einstellungen werden gespeichert.

# <span id="page-77-0"></span>**Dynamisches DNS**

Wenn Ihr ISP (Internet-Provider) Ihnen eine permanente IP-Adresse zugewiesen hat, können Sie einen Domainnamen registrieren und diesen Namen über öffentliche Domain Name Server (DNS) mit Ihrer IP-Adresse verknüpfen lassen. Falls Ihr Internetzugang jedoch über dynamisch vergebene IP-Adressen funktioniert, können Sie nicht im Voraus sagen, wie Ihre IP-Adresse lauten wird. Zudem kann sich die Adresse häufig ändern. In diesem Fall können Sie einen kommerziellen dynamischen DNS-Dienst nutzen. Bei diesem Diensttyp können Sie Ihre Domain unter der IP-Adresse dieses Anbieters registrieren und für Ihre Domain bestimmten Datenverkehr an Ihre aktuelle IP-Adresse weiterleiten lassen.

Wenn Ihr ISP private WAN-IP-Adressen vergibt (z. B. 192.168.x.x oder 10.x.x.x), funktioniert der dynamische DNS-Dienst nicht, da eine Internet-Weiterleitung an private Adressen nicht möglich ist.

Der Router enthält einen Client, der eine Verbindung mit dem von DynDNS.org bereitgestellten dynamischen DNS-Dienst herstellen kann. Besuchen Sie zuerst die Website unter *http://www.dyndns.org*, und legen Sie ein Konto und einen Hostnamen an, den Sie im Router konfigurieren. Sobald sich die vom ISP zugewiesene IP-Adresse ändert, kontaktiert Ihr Router automatisch den Anbieter des dynamischen DNS-Diensts, meldet sich bei Ihrem Konto an und registriert die neue IP-Adresse. Falls Ihr Hostname beispielsweise "hostname" lautet, können Sie den Router unter "http://hostname.dyndns.org" erreichen.

#### Ø **So konfigurieren Sie dynamisches DNS:**

- **1.** Starten Sie einen Webbrowser auf einem Computer oder Wireless-Gerät, das an das Netzwerk angeschlossen ist.
- **2.** Geben Sie **www.routerlogin.net** oder **www.routerlogin.com** in die Adresszeile des Webbrowsers ein.

Ein Anmeldebildschirm wird angezeigt.

**3.** Geben Sie den Router-Benutzernamen und das -Passwort ein.

Der Benutzername lautet **admin**. Das Standardpasswort lautet **password**. Sowohl beim Benutzernamen als auch beim Passwort ist die Groß- und Kleinschreibung zu beachten.

Die Startseite mit der Registerkarte **BASIC** (EINFACH) wird angezeigt.

**4. Wählen Sie ADVANCED > Advanced Setup > Dynamic DNS** (ERWEITERT > Erweiterte Einrichtung > Dynamisches DNS) aus.

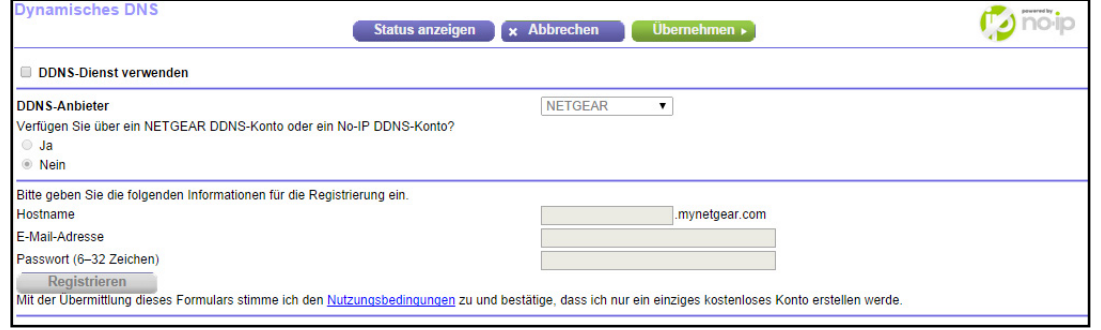

- **5.** Richten Sie ein Konto bei einem der Anbieter für dynamische DNS-Dienste ein, die in der Liste **Service Provider** (Dienstanbieter) angezeigt werden.
- **6.** Aktivieren Sie das Kontrollkästchen **Use a Dynamic DNS Service** (DDNS-Dienst verwenden).
- **7.** Wählen Sie die URL Ihres DDNS-Anbieters aus.

Wenn Ihr Anbieter für dynamische DNS-Dienste beispielsweise DynDNS.org ist, wählen Sie **www.DynDNS.org aus.**

- **8.** Geben Sie in das Feld **Host Name** (Hostname) den Host- oder Domainnamen ein, der Ihnen vom DDNS-Dienstanbieter zugewiesen wurde.
- **9.** Geben Sie in das Feld **User Name** (Benutzername) den Benutzernamen für Ihr DDNS-Konto ein.

Dabei handelt es sich um den Namen für die Anmeldung bei Ihrem Konto, nicht um Ihren Hostnamen.

- **10.** Geben Sie in das Feld **Password** (Passwort) das Passwort (oder den Schlüssel) für Ihr DDNS-Konto ein.
- **11.** Klicken Sie auf die Schaltfläche **Apply** (Übernehmen).

Ihre Einstellungen werden gespeichert.

# **7** 7. **Verwalten des Netzwerks**

In diesem Kapitel werden die Router-Einstellungen zum Verwalten und Warten Ihres Routers und Heimnetzwerks beschrieben.

Dieses Kapitel enthält die folgenden Abschnitte:

- **•** *[Router-Informationen anzeigen](#page-80-0)*
- **•** *[Neustart des Routers](#page-85-0)*
- **•** *[Anzeigen der Protokolle über die Routeraktivität](#page-86-0)*
- **•** *[Überwachen von Internet-Datenverkehr](#page-88-0)*
- **•** *[Verwalten der Konfigurationsdatei des Routers](#page-89-0)*
- **•** *[Ändern des Administrator-Passworts](#page-92-0)*
- **•** *[Fernsteuerung](#page-93-0)*
- **•** *[Fernsteuerung](#page-93-0)*

# <span id="page-80-0"></span>**Router-Informationen anzeigen**

#### Ø **So können Sie sich die Status- und Anmeldeinformationen des Routers anzeigen lassen:**

- **1.** Starten Sie einen Webbrowser auf einem Computer oder Wireless-Gerät, das an das Netzwerk angeschlossen ist.
- **2.** Geben Sie **www.routerlogin.net** oder **www.routerlogin.com** in die Adresszeile des Webbrowsers ein.

Ein Anmeldebildschirm wird angezeigt.

**3.** Geben Sie den Router-Benutzernamen und das -Passwort ein.

Der Benutzername lautet **admin**. Das Standardpasswort lautet **password**. Sowohl beim Benutzernamen als auch beim Passwort ist die Groß- und Kleinschreibung zu beachten.

Die Startseite mit der Registerkarte **BASIC** (EINFACH) wird angezeigt.

**4.** Wählen Sie **ADVANCED** (ERWEITERT).

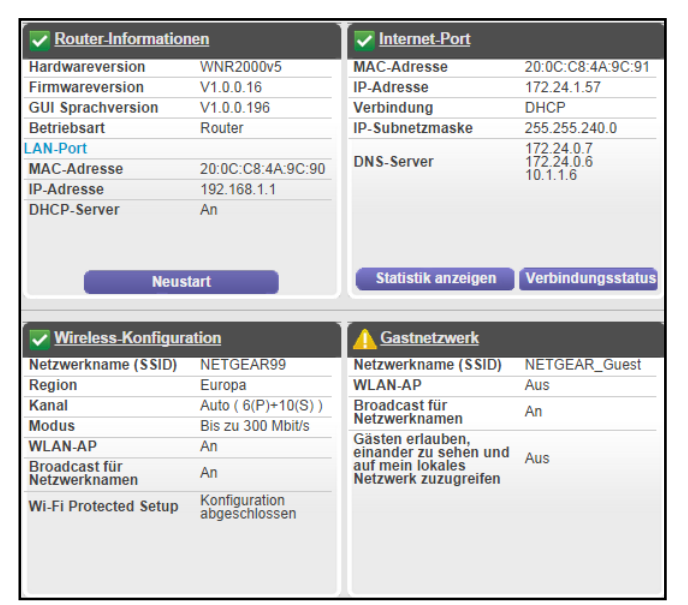

# **Anzeigen von Informationen zum Internet-Port**

- Ø **So zeigen Sie die Informationen zum Internet-Port des Routers an:**
	- **1.** Starten Sie einen Webbrowser auf einem Computer oder Wireless-Gerät, das an das Netzwerk angeschlossen ist.
	- **2.** Geben Sie **www.routerlogin.net** oder **www.routerlogin.com** in die Adresszeile des Webbrowsers ein.

Ein Anmeldebildschirm wird angezeigt.

**3.** Geben Sie den Router-Benutzernamen und das -Passwort ein.

Der Benutzername lautet **admin**. Das Standardpasswort lautet **password**. Sowohl beim Benutzernamen als auch beim Passwort ist die Groß- und Kleinschreibung zu beachten.

Die Startseite mit der Registerkarte **BASIC** (EINFACH) wird angezeigt.

**4.** Wählen Sie **ADVANCED** (ERWEITERT).

Die Startseite **ADVANCED** (ERWEITERT) wird angezeigt. Der Internet-Portbereich zeigt die folgenden WAN-Internet-Porteinstellungen:

- **• MAC Address** (MAC-Adresse). Die MAC-Adresse des WAN-Internet-Ports.
- **• IP Address/Mask** (IP-Adresse/-Maske). Die IP-Adresse des WAN-Internet-Ports.
- **• Connection** (Verbindungsmodus). Der Typ der WAN-Internetverbindung.
- **• Default Gateway** (Standard-Gateway). Die IP-Adresse des Standard-Gateways.
- **• Domain Name Server** (DNS-Server). Die IP-Adresse des Domain Name Server.

## **Anzeigen der Statistik von Internet-Ports**

#### Ø **So zeigen Sie die Statistik der Internet-Ports an:**

- **1.** Starten Sie den Internet-Browser auf einem Computer oder Wireless-Gerät mit Verbindung zum Netzwerk.
- **2.** Geben Sie **www.routerlogin.net** oder **www.routerlogin.com** in die Adresszeile des Webbrowsers ein.

Ein Anmeldebildschirm wird angezeigt.

**3.** Geben Sie den Router-Benutzernamen und das -Passwort ein.

Der Benutzername lautet **admin**. Das Standardpasswort lautet **password**. Sowohl beim Benutzernamen als auch beim Passwort ist die Groß- und Kleinschreibung zu beachten.

- **4.** Die Startseite der Registerkarte **BASIC** (EINFACH) wird angezeigt.
- **5.** Klicken Sie auf die Registerkarte **ADVANCED** (ERWEITERT).

Die Startseite **ADVANCED** (ERWEITERT) wird angezeigt.

**6.** Klicken Sie im Bereich **Internet Port** (Internet-Port) auf die Schaltfläche **Show Statistics** (Statistiken anzeigen).

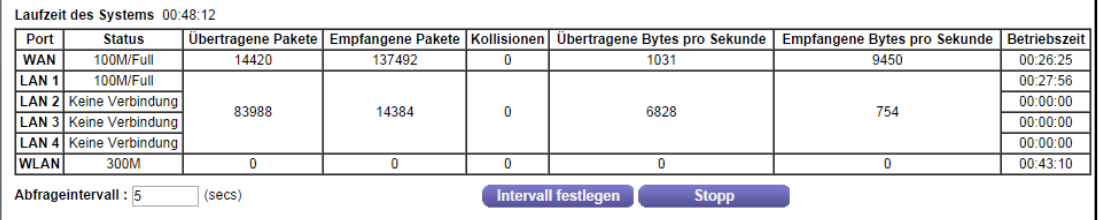

Die folgenden Informationen werden angezeigt:

- **• System Up Time** (Laufzeit des Systems). Die verstrichene Zeit seit dem letzten Neustart des Routers.
- **• Port**: Die Statistiken für WAN (Internet)-Ports und LAN (Netzwerk)-Ports. Für jeden Port zeigt der Bildschirm folgende Informationen an:
	- **- Status** (Status). Der Link-Status.
	- **- TxPkts** (Übertragene Pakete). Die Anzahl der Pakete, die seit dem letzten Zurücksetzen oder manuellen Löschen über diesen Anschluss übertragen wurden
	- **- RxPkts** (Empfangene Pakete). Die Anzahl der Pakete, die seit dem letzten Zurücksetzen oder manuellen Löschen über diesen Anschluss empfangen wurden
	- **- Collisions** (Kollisionen). Die Anzahl der Kollisionen an diesem Anschluss seit dem letzten Zurücksetzen oder manuellen Löschen
	- **- Tx B/s** (Übertragene Bytes pro Sekunde). Die aktuelle Übertragungsbandbreite (ausgehende Bandbreite)
	- **- Rx B/s** (Empfangene Bytes pro Sekunde). Die aktuelle Empfangsbandbreite (ankommende Bandbreite)
	- **- Up Time** (Betriebszeit). Die verstrichene Zeit seit dem Verbindungsaufbau über den Port
	- **- Poll Interval** (Abfrageintervall). Zeitabstand, in dem die Statistiken in diesem Bildschirm aktualisiert werden
- **7.** Wenn Sie die Abfragehäufigkeit ändern möchten, geben Sie eine Zeit in Sekunden in das Feld **Poll Interval** (Abfrageintervall) ein, und klicken Sie auf die Schaltfläche **Set Interval** (Intervall festlegen).

Um die Abfragen vollständig zu beenden, klicken Sie auf **Stop** (Stopp).

# **Prüfen des Status der Internetverbindung**

#### Ø **So prüfen Sie den Status der Internetverbindung:**

- **1.** Starten Sie den Internet-Browser auf einem Computer oder Wireless-Gerät mit Verbindung zum Netzwerk.
- **2.** Geben Sie **www.routerlogin.net** oder **www.routerlogin.com** in die Adresszeile des Webbrowsers ein.

Ein Anmeldebildschirm wird angezeigt.

**3.** Geben Sie den Router-Benutzernamen und das -Passwort ein.

Der Benutzername lautet **admin**. Das Standardpasswort lautet **password**. Sowohl beim Benutzernamen als auch beim Passwort ist die Groß- und Kleinschreibung zu beachten.

Die Startseite mit der Registerkarte **BASIC** (EINFACH) wird angezeigt.

**4.** Klicken Sie auf die Registerkarte **ADVANCED** (ERWEITERT).

Die Startseite **ADVANCED** (ERWEITERT) wird angezeigt.

**5.** Klicken Sie im Fenster **Internet Port** (Internet-Port) auf die Schaltfläche **Connection Status** (Verbindungsstatus).

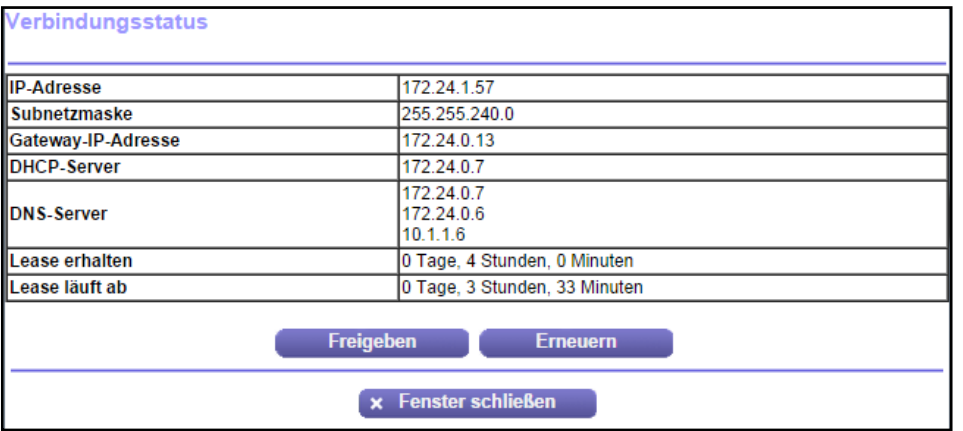

Die folgenden Informationen werden angezeigt:

- **• IP Address** (IP-Adresse). Die IP-Adresse, die dem Router zugewiesen wurde.
- **• Subnet Mask** (Subnetzmaske). Die Subnetzmaske, die dem Router zugewiesen wurde.
- **• Default Gateway** (Standard-Gateway). Die IP-Adresse des Standard-Gateways für die Kommunikation mit dem Router.
- **• DHCP Server** (DHCP-Server). Die IP-Adresse des DHCP (Dynamic Host Configuration Protocol)-Servers, der die TCP/IP-Konfiguration aller mit dem Router verbundenen Computer festlegt.
- **• DNS Server** (DNS-Server). Die IP-Adresse des DNS-Servers, der die Übersetzung der Netzwerknamen zu IP-Adressen übernimmt.
- **• Lease Obtained** (Lease erhalten). Datum und Uhrzeit des Lease-Erhalts.
- **• Lease Expire** (Lease läuft ab). Datum und Uhrzeit des Lease-Ablaufs.
- **6.** Um den Status aller Elemente auf 0 zurückzusetzen, klicken Sie auf die Schaltfläche **Release** (Freigeben).
- **7.** Um den Bildschirm zu aktualisieren, klicken Sie auf die Schaltfläche **Renew** (Erneuern).

Um das Fenster zu schließen, klicken Sie auf die Schaltfläche **Close Window** (Fenster schließen).

# **Anzeigen der WLAN-Einstellungen**

#### Ø **So zeigen Sie die WLAN-Einstellungen an:**

- **1.** Starten Sie einen Webbrowser auf einem Computer oder Wireless-Gerät, das an das Netzwerk angeschlossen ist.
- **2.** Geben Sie **www.routerlogin.net** oder **www.routerlogin.com** in die Adresszeile des Webbrowsers ein.

Ein Anmeldebildschirm wird angezeigt.

**3.** Geben Sie den Router-Benutzernamen und das -Passwort ein.

Der Benutzername lautet **admin**. Das Standardpasswort lautet **password**. Sowohl beim Benutzernamen als auch beim Passwort ist die Groß- und Kleinschreibung zu beachten.

Die Startseite mit der Registerkarte **BASIC** (EINFACH) wird angezeigt.

**4.** Wählen Sie **ADVANCED** (ERWEITERT).

Die Startseite **ADVANCED** (ERWEITERT) wird angezeigt. Im Fenster **Wireless Settings** (WLAN-Einstellungen) werden folgende Informationen angezeigt:

- **• Name (SSID**) (Netzwerkname [SSID]). Der vom Router verwendete WLAN-Netzwerkname (SSID).
- **• Region** (Region). Die geographische Region, in der der Router verwendet wird. In einigen Ländern ist die Verwendung der WLAN-Funktionen des Routers gesetzlich verboten.
- **• Channel** (Kanal). Gibt den Betriebskanal des verwendeten WLAN-Ports an. Der Standardkanal ist Auto. Der Router findet dann den besten verfügbaren Kanal.
- **• Mode** (Modus). Hier wird der Modus für die drahtlose Kommunikation angezeigt: Bis zu 54 MBit/s, bis zu 145 MBit/s (Standard) und bis zu 300 MBit/s.
- **• Wireless AP** (WLAN-AP). Gibt an, ob der WLAN-Sender des Routers ein- oder ausgeschaltet ist. Wenn der WLAN-Sender nicht aktiviert ist, leuchtet die WLAN-LED an der Vorderseite des Geräts nicht.
- **• Broadcast Name** (Broadcast für Netzwerknamen). Zeigt an, ob der Router die SSID per Broadcast sendet.
- **• Wi-Fi Protected Setup**: Gibt an, ob Wi-Fi Protected Setup für dieses Netzwerk konfiguriert ist.

## **Anzeigen der Gastnetzwerkeinstellungen**

Standardmäßig wird das Gastnetzwerk deaktiviert. Informationen zum Einrichten eines Gastnetzwerks finden Sie unter *[Einrichten eines WLAN-Gastnetzwerks](#page-72-0)* auf Seite 73.

#### Ø **So zeigen Sie die Gastnetzwerkeinstellungen an:**

- **1.** Starten Sie einen Webbrowser auf einem Computer oder Wireless-Gerät, das an das Netzwerk angeschlossen ist.
- **2.** Geben Sie **www.routerlogin.net** oder **www.routerlogin.com** in die Adresszeile des Webbrowsers ein.

Ein Anmeldebildschirm wird angezeigt.

**3.** Geben Sie den Router-Benutzernamen und das -Passwort ein.

Der Benutzername lautet **admin**. Das Standardpasswort lautet **password**. Sowohl beim Benutzernamen als auch beim Passwort ist die Groß- und Kleinschreibung zu beachten.

Die Startseite mit der Registerkarte **BASIC** (EINFACH) wird angezeigt.

**4.** Wählen Sie **ADVANCED** (ERWEITERT).

Im Fenster **Guest Network** (Gastnetzwerk) werden folgende Informationen angezeigt:

- **• Name (SSID**) (Netzwerkname [SSID]). Der vom Gastnetzwerk verwendete WLAN-Netzwerkname (SSID).
- **• Wireless AP** (WLAN-AP). Gibt an, ob der WLAN-Sender des Routers ein- oder ausgeschaltet ist. Wenn der WLAN-Sender nicht aktiviert ist, leuchtet die WLAN-LED an der Vorderseite des Geräts nicht.
- **• Broadcast Name** (Broadcast für Netzwerknamen). Gibt an, ob der Router die Gastnetzwerk-SSID überträgt.
- **• Allow guests to see each other and access my local network** (Gästen erlauben, einander zu sehen und auf mein lokales Netzwerk zuzugreifen). Bei Aktivierung dieser Funktion kann jeder Benutzer, der sich mit dieser SSID verbindet, zusätzlich zum Internet auch auf Ihr lokales Netzwerk zugreifen.

# <span id="page-85-0"></span>**Neustart des Routers**

Durch einen Neustart des Routers wird die Verbindung zu allen Computern und mobilen Geräten im Router-Netzwerk getrennt.

#### Ø **So starten Sie den Router neu:**

- **1.** Starten Sie einen Webbrowser auf einem Computer oder Wireless-Gerät, das an das Netzwerk angeschlossen ist.
- **2.** Geben Sie **www.routerlogin.net** oder **www.routerlogin.com** in die Adresszeile des Webbrowsers ein.

Ein Anmeldebildschirm wird angezeigt.

**3.** Geben Sie den Router-Benutzernamen und das -Passwort ein.

Der Benutzername lautet **admin**. Das Standardpasswort lautet **password**. Sowohl beim Benutzernamen als auch beim Passwort ist die Groß- und Kleinschreibung zu beachten.

Die Startseite mit der Registerkarte **BASIC** (EINFACH) wird angezeigt.

- **4.** Wählen Sie **ADVANCED** (ERWEITERT).
- **5.** Im Router Informationen angezeigt werden, klicken Sie auf die Schaltfläche **Reboot** (Neustart).

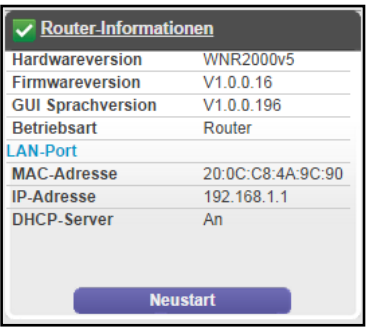

Eine Bestätigungsmeldung wird angezeigt.

**6.** Klicken Sie auf die Schaltfläche **OK**.

Der Router wird neu gestartet.

# <span id="page-86-0"></span>**Anzeigen der Protokolle über die Routeraktivität**

Das Protokoll ist eine detaillierte Auflistung aller Websites, auf die Sie zugegriffen oder dies versucht haben. Das Protokoll kann bis zu 256 Einträge umfassen. Protokolleinträge werden nur angezeigt, wenn die Stichwortsperre aktiviert wurde. Es werden keine Protokolleinträge für den vertrauenswürdigen LAN-Client vorgenommen.

#### Ø **So können Sie Protokolle anzeigen und anpassen:**

- **1.** Starten Sie einen Webbrowser auf einem Computer oder Wireless-Gerät, das an das Netzwerk angeschlossen ist.
- **2.** Geben Sie **www.routerlogin.net** oder **www.routerlogin.com** in die Adresszeile des Webbrowsers ein.

Ein Anmeldebildschirm wird angezeigt.

**3.** Geben Sie den Router-Benutzernamen und das -Passwort ein.

Der Benutzername lautet **admin**. Das Standardpasswort lautet **password**. Sowohl beim Benutzernamen als auch beim Passwort ist die Groß- und Kleinschreibung zu beachten.

Die Startseite mit der Registerkarte **BASIC** (EINFACH) wird angezeigt.

**4.** Wählen Sie **ADVANCED > Administration > Logs** (ERWEITERT > Verwaltung > Protokolle).

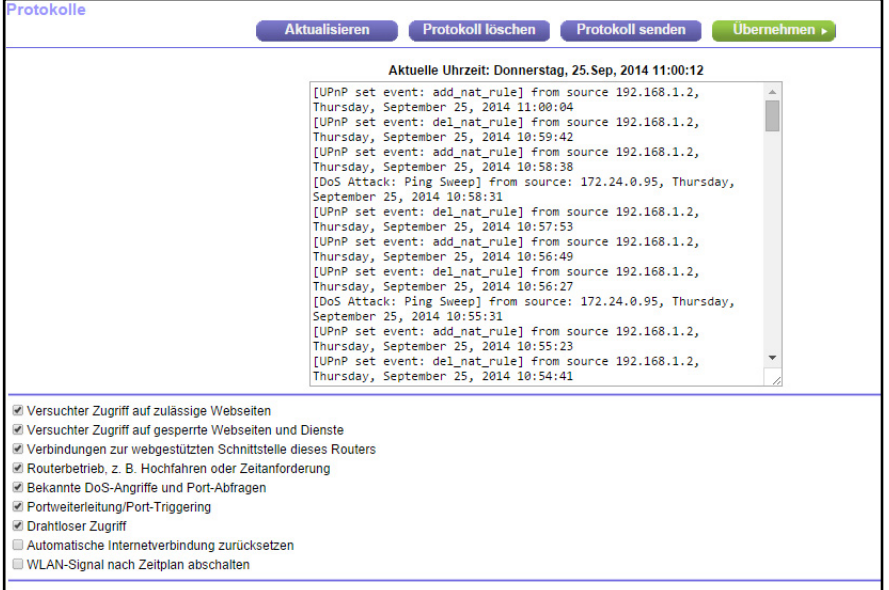

Der Protokollbildschirm enthält folgende Informationen:

- **• Description** (Beschreibung): Die ausgeführte Aktion.
- **• Count** (Anzahl). Die Anzahl der Vorkommnisse.
- **• Last Occurance** (Letztes Vorkommen). Datum und Uhrzeit der Aufzeichnung des Protokolleintrags.
- **• Target** (Ziel): Der Name oder die IP-Adresse der Website oder Newsgruppe, die besucht bzw. auf die der Zugriff versucht wurde
- **• Quelle**. Die Quell-IP-Adresse des Ausgangsgeräts für diesen Protokolleintrag.
- **5.** Zum Anpassen des Protokolls machen Sie einen Bildlauf nach unten, und aktivieren oder deaktivieren Sie die Kontrollkästchen.
- **6.** Klicken Sie auf die Schaltfläche **Apply** (Übernehmen).

Ihre Einstellungen werden gespeichert.

- **7.** Um den Protokollbildschirm zu aktualisieren, klicken Sie auf die Schaltfläche **Refresh** (Aktualisieren).
- **8.** Um die Protokolleinträge zu löschen, klicken Sie auf die Schaltfläche **Clear Log** (Protokoll löschen).

Um das Protokoll sofort zu senden, klicken Sie auf die Schaltfläche **Send Log** (Protokoll senden).

# <span id="page-88-0"></span>**Überwachen von Internet-Datenverkehr**

Mit der Datenverkehrsanzeige können Sie das Volumen des Internet-Datenverkehrs am Internet-Port des Routers überwachen. Sie können die übertragenen Datenmengen beschränken.

#### Ø **So überwachen Sie den Internet-Datenverkehr:**

- **1.** Starten Sie einen Webbrowser auf einem Computer oder Wireless-Gerät, das an das Netzwerk angeschlossen ist.
- **2.** Geben Sie **www.routerlogin.net** oder **www.routerlogin.com** in die Adresszeile des Webbrowsers ein.

Ein Anmeldebildschirm wird angezeigt.

**3.** Geben Sie den Router-Benutzernamen und das -Passwort ein.

Der Benutzername lautet **admin**. Das Standardpasswort lautet **password**. Sowohl beim Benutzernamen als auch beim Passwort ist die Groß- und Kleinschreibung zu beachten.

Die Startseite mit der Registerkarte **BASIC** (EINFACH) wird angezeigt.

**4.** Wählen Sie **ADVANCED** (ERWEITERT) > **Advanced Setup** (Erweiterte Einrichtung) > **Traffic Meter** (Datenverkehrsanzeige).

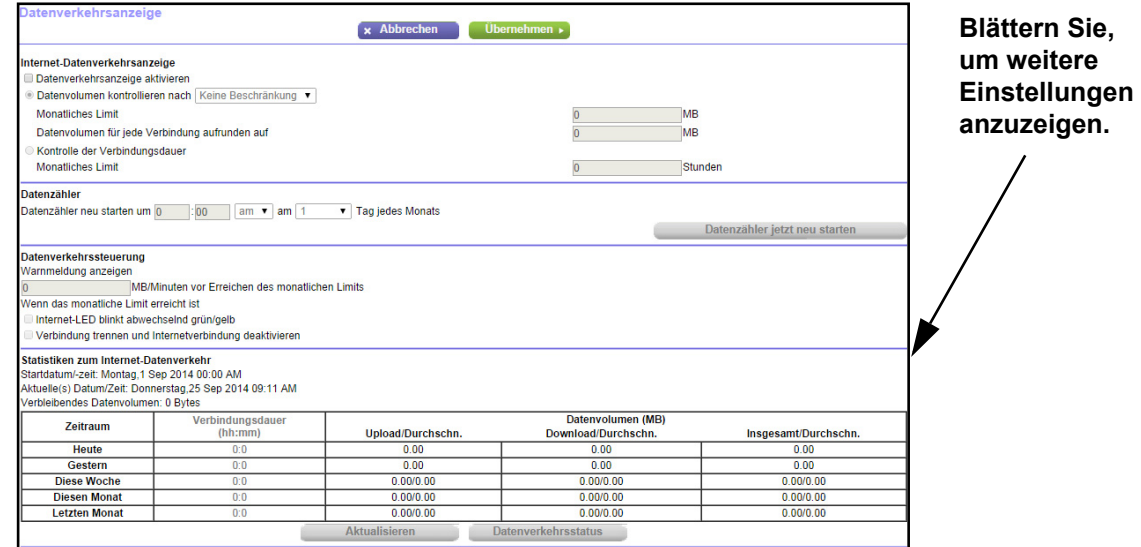

- **5.** Wählen Sie die Option **Enable Traffic Meter** (Datenverkehrsanzeige aktivieren).
- **6.** (Optional) Steuern Sie die Menge des Internetverkehrs.

Sie können entweder die Kontrollfunktion für das Datenverkehrsvolumen oder die Kontrollfunktion für die Verbindungszeit verwenden.

**•** Wählen Sie das Optionsfeld **Traffic volume control by** (Datenvolumen kontrollieren nach) und dann eine der folgenden Optionen:

- **- No Limit** (Keine Beschränkung). Bei Erreichen des Datengrenzwerts werden keine Beschränkungen angewendet.
- **- Download only** (Nur Downloads). Die Beschränkungen gelten nur für eingehenden Datenverkehr.
- **- Both Directions** (Beide Richtungen). Die Beschränkungen werden auf ein- und ausgehenden Datenverkehr angewendet.
- **•** Wählen Sie die Option **Connection time control** (Kontrolle der Verbindungsdauer), und geben Sie in das Feld **Monthly limit** (Monatliches Limit) die Anzahl der zugelassenen Stunden ein.
- **7.** (Optional) Wenn Ihr Provider zusätzliches Datenvolumen beim Aufbau einer neuen Verbindung abrechnet, geben Sie das zusätzliche Datenvolumen in MB in das Feld **Round up data volume for each connection by** (Datenvolumen für jede Verbindung aufrunden auf) ein.
- **8.** Im Bereich Traffic Counter (Datenzähler) können Sie einen Datenzähler einrichten, der an einem bestimmte Tag und zu einer bestimmten Uhrzeit jeden Monat gestartet wird.

Wenn der Datenzähler sofort gestartet werden soll, klicken Sie auf die Schaltfläche **Restart Counter Now** (Datenzähler jetzt neu starten).

**9.** Legen Sie im Bereich **Traffic Control** (Datenverkehrssteuerung) fest, ob eine Warnmeldung ausgegeben werden soll, bevor die monatliche Höchstdatenmenge in MB oder in Stunden erreicht wird.

Standardmäßig ist dieser Wert auf 0 eingestellt, und es wird keine Warnmeldung ausgegeben. Nach Erreichen des Grenzwerts stehen folgende Möglichkeiten zur Verfügung:

- **•** Die Internet-LED blinkt grün oder orange.
- **•** Die Internetverbindung wird getrennt und deaktiviert.
- **10.** Klicken Sie auf die Schaltfläche **Apply** (Übernehmen).

Der Bereich **Internet Traffic Statistics** (Statistiken zum Datenverkehr) hilft Ihnen dabei, einen Überblick über den Datenverkehr zu behalten.

- **11.** Um den Abschnitt **Traffic Statistics** (Verkehrsstatistiken) zu aktualisieren, klicken Sie auf die Schaltfläche **Refresh** (Aktualisieren).
- **12.** Um weitere Informationen über den Datenverkehr auf dem Router aufzurufen und das Abfrageintervall zu ändern, klicken Sie auf die Schaltfläche **Traffic Status** (Verkehrsstatus).

# <span id="page-89-0"></span>**Verwalten der Konfigurationsdatei des Routers**

Die Konfigurationseinstellungen des Routers sind auf dem Router in einer Konfigurationsdatei gespeichert. Sie können diese Datei auf Ihrem Computer sichern (speichern), die Einstellungen wiederherstellen oder auf die Werkseinstellungen zurücksetzen.

# **Sichern der Einstellungen**

- Ø **So sichern Sie die Konfigurationseinstellungen des Routers:**
	- **1.** Starten Sie einen Webbrowser auf einem Computer oder Wireless-Gerät, das an das Netzwerk angeschlossen ist.
	- **2.** Geben Sie **www.routerlogin.net** oder **www.routerlogin.com** in die Adresszeile des Webbrowsers ein.

Ein Anmeldebildschirm wird angezeigt.

**3.** Geben Sie den Router-Benutzernamen und das -Passwort ein.

Der Benutzername lautet **admin**. Das Standardpasswort lautet **password**. Sowohl beim Benutzernamen als auch beim Passwort ist die Groß- und Kleinschreibung zu beachten.

Die Startseite mit der Registerkarte **BASIC** (EINFACH) wird angezeigt.

**4.** Wählen Sie **ADVANCED** (ERWEITERT) > **Administration** (Administration) > **Backup Settings** (Einstellungen sichern) aus.

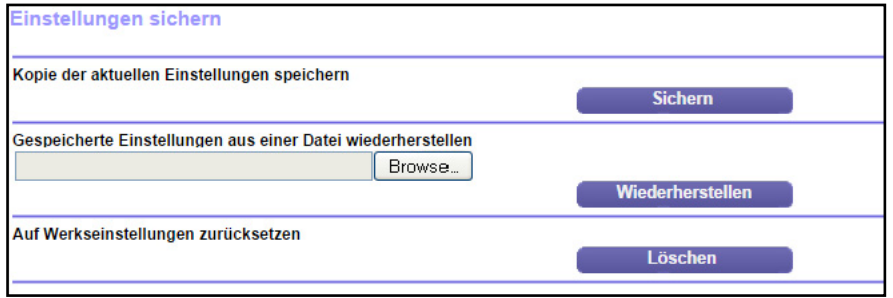

- **5.** Klicken Sie auf die Schaltfläche **Back Up** (Sichern).
- **6.** Wenn Sie dazu aufgefordert werden, geben Sie einen Speicherort im Netzwerk an.

Eine Kopie der aktuellen Einstellungen wird an dem von Ihnen angegebenen Speicherort gespeichert.

## **Wiederherstellen der Konfiguration**

- Ø **So stellen Sie die gesicherten Konfiguration wieder her:**
	- **1.** Starten Sie einen Webbrowser auf einem Computer oder Wireless-Gerät, das an das Netzwerk angeschlossen ist.
	- **2.** Geben Sie **www.routerlogin.net** oder **www.routerlogin.com** in die Adresszeile des Webbrowsers ein.

Ein Anmeldebildschirm wird angezeigt.

**3.** Geben Sie den Router-Benutzernamen und das -Passwort ein.

Der Benutzername lautet **admin**. Das Standardpasswort lautet **password**. Sowohl beim Benutzernamen als auch beim Passwort ist die Groß- und Kleinschreibung zu beachten.

Die Startseite mit der Registerkarte **BASIC** (EINFACH) wird angezeigt.

**4.** Wählen Sie **ADVANCED** (ERWEITERT) > **Administration** (Administration) > **Backup Settings** (Einstellungen sichern) aus.

Der Bildschirm **Backup Settings** (Einstellungen sichern) wird angezeigt:

- **5.** Klicken Sie auf die Schaltfläche **Browse** (Durchsuchen), um die cfg-Datei zu suchen, und wählen Sie sie aus.
- **6.** Klicken Sie auf die Schaltfläche **Restore** (Wiederherstellen).

Die Datei wird auf den Router geladen, und der Router wird neu gestartet.

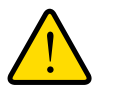

### **WARNUNG:**

**Unterbrechen Sie den Neustartvorgang unter keinen Umständen.**

# **Löschen der aktuellen Konfiguration**

Sie können die aktuelle Konfiguration löschen und zu den Werkseinstellungen zurückkehren. Möglicherweise möchten Sie dies tun, wenn Sie den Router in einem anderen Netzwerk einsetzen. (Weitere Informationen finden Sie unter *[Werkseinstellungen](#page-119-0)* auf Seite 120.)

#### Ø **So löschen Sie die Konfiguration:**

- **1.** Starten Sie einen Webbrowser auf einem Computer oder Wireless-Gerät, das an das Netzwerk angeschlossen ist.
- **2.** Geben Sie **www.routerlogin.net** oder **www.routerlogin.com** in die Adresszeile des Webbrowsers ein.

Ein Anmeldebildschirm wird angezeigt.

**3.** Geben Sie den Router-Benutzernamen und das -Passwort ein.

Der Benutzername lautet **admin**. Das Standardpasswort lautet **password**. Sowohl beim Benutzernamen als auch beim Passwort ist die Groß- und Kleinschreibung zu beachten.

Die Startseite mit der Registerkarte **BASIC** (EINFACH) wird angezeigt.

**4.** Wählen Sie **ADVANCED** (ERWEITERT) > **Administration** (Administration) > **Backup Settings** (Einstellungen sichern) aus.

Der Bildschirm **Backup Settings** (Einstellungen sichern) wird angezeigt:

- **5.** Klicken Sie auf die Schaltfläche **Erase** (Löschen).
- **6.** Klicken Sie auf die Schaltfläche **Yes** (Ja), um zu bestätigen.

Die Werkseinstellungen sind wiederhergestellt. Der Benutzername wird auf admin, das Passwort auf password und die LAN-IP-Adresse auf 192.168.1.1 zurückgesetzt. DHCP ist aktiviert.

# <span id="page-92-0"></span>**Ändern des Administrator-Passworts**

Sie können das Standardpasswort für die Anmeldung beim Router mit dem Benutzernamen admin ändern. Wenn Sie dieses Passwort ändern, empfiehlt NETGEAR, die Passwortwiederherstellung zu aktivieren. Mit der Passwortwiederherstellung können Sie ein vergessenes Passwort wiedererlangen.

**Hinweis:** Dieses Passwort ist nicht dasjenige, den Sie für den WLAN-Zugriff verwenden. Das Etikett auf Ihrem Router zeigt Ihren eindeutigen WLAN-Netzwerknamen (SSID) und das Passwort für den WLAN-Zugriff an.

#### Ø **So setzen Sie das Passwort für den Benutzernamen admin zurück:**

- **1.** Starten Sie einen Webbrowser auf einem Computer oder Wireless-Gerät, das an das Netzwerk angeschlossen ist.
- **2.** Geben Sie **www.routerlogin.net** oder **www.routerlogin.com** in die Adresszeile des Webbrowsers ein.

Ein Anmeldebildschirm wird angezeigt.

**3.** Geben Sie den Router-Benutzernamen und das -Passwort ein.

Der Benutzername lautet **admin**. Das Standardpasswort lautet **password**. Sowohl beim Benutzernamen als auch beim Passwort ist die Groß- und Kleinschreibung zu beachten.

Die Startseite mit der Registerkarte **BASIC** (EINFACH) wird angezeigt.

**4.** Wählen Sie **ADVANCED** (ERWEITERT) > **Administration** (Administration) > **Set Password** (Passwort festlegen) aus.

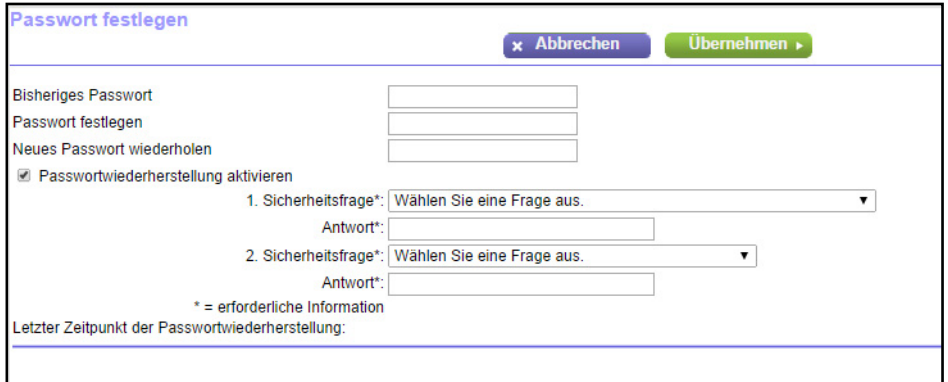

- **5.** Geben Sie das bisherige Passwort ein.
- **6.** Geben Sie das neue Kennwort in das Feld **Set Password** (Passwort festlegen) ein.
- **7.** Geben Sie das neue Passwort in das Feld **Repeat New Password** (Neues Passwort wiederholen) ein.

**8.** Um die Passwortwiederherstellung zu aktivieren, wählen Sie das Kontrollkästchen **Enable Password Recovery** (Passwortwiederherstellung aktivieren) aus.

Der Bildschirm wird angepasst.

- **a.** Wählen Sie zwei Sicherheitsfragen.
- **b.** Geben Sie in die Felder **Answer** (Antwort) die Antworten auf die ausgewählten Fragen ein.
- **9.** Klicken Sie auf die Schaltfläche **Apply** (Übernehmen).

Ihre Einstellungen werden gespeichert.

## <span id="page-93-0"></span>**Fernsteuerung**

Mit der Fernsteuerung können Sie die Einstellungen des Routers über das Internet aktualisieren oder prüfen. Für die Verwendung dieser Funktion müssen Sie die WAN-IP-Adresse des Routers kennen.

#### Ø **So richten Sie die Fernsteuerung ein:**

- **1.** Starten Sie einen Webbrowser auf einem Computer oder Wireless-Gerät, das an das Netzwerk angeschlossen ist.
- **2.** Geben Sie **www.routerlogin.net** oder **www.routerlogin.com** in die Adresszeile des Webbrowsers ein.

Ein Anmeldebildschirm wird angezeigt.

**3.** Geben Sie den Router-Benutzernamen und das -Passwort ein.

Der Benutzername lautet **admin**. Das Standardpasswort lautet **password**. Sowohl beim Benutzernamen als auch beim Passwort ist die Groß- und Kleinschreibung zu beachten.

Die Startseite mit der Registerkarte **BASIC** (EINFACH) wird angezeigt.

**Hinweis:** Ändern Sie auf jeden Fall das Passwort für den Benutzernamen admin in ein sicheres Passwort. Das Passwort sollte idealerweise keine Wörter enthalten, die in irgendeiner Sprache im Wörterbuch stehen, und sollte aus Groß- und Kleinbuchstaben, Ziffern und Symbolen zusammengesetzt sein. Es kann aus bis zu 30 Zeichen bestehen.

**4.** Wählen Sie **ADVANCED** (ERWEITERT) > **Advanced Setup** (Erweiterte Einrichtung) > **Remote Management** (Fernsteuerung) aus.

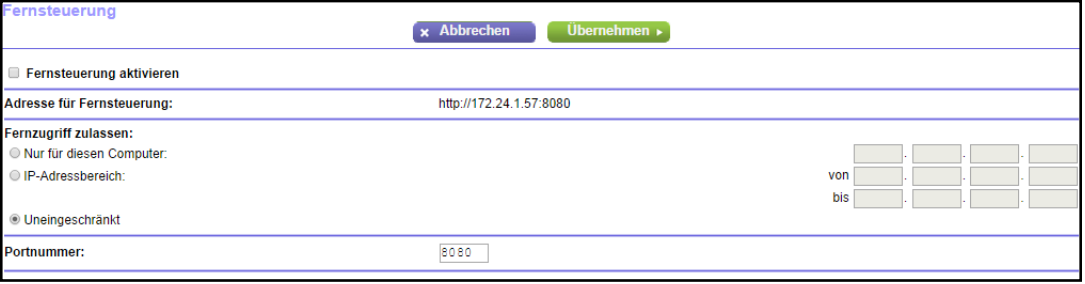

- **5.** Aktivieren Sie das Kontrollkästchen **Turn Remote Management On** (Fernsteuerung aktivieren).
- **6.** Geben Sie im Abschnitt **Allow Remote Access By** (Fernzugriff zulassen) die externen IP-Adressen an, für die der Zugriff auf die Fernsteuerung des Routers zugelassen werden soll.
	- **Hinweis:** Aus Sicherheitsgründen sollte der Fernzugriff auf einige wenige externe IP-Adressen beschränkt bleiben.

Aktivieren Sie eine Optionsschaltfläche:

- **• Only This Computer** (Nur für diesen Computer). Zugriff von einer einzelnen IP-Adresse im Internet erlauben. Geben Sie die IP-Adresse ein, die die Zugriffsrechte erhalten soll.
- **• IP Address Range** (IP-Adressbereich). Zugriff von einem IP-Adressbereich im Internet erlauben. Geben Sie eine erste und eine letzte IP-Adresse ein, um den Bereich erlaubter Adressen festzulegen.
- **• Everyone** (Uneingeschränkt). Zugriff von jeder beliebigen IP-Adresse im Internet erlauben.
- **7.** Geben Sie die Portnummer für den Zugriff auf die Fernsteuerungsoberfläche an.

Dem normalen Zugriff über einen Webbrowser ist der Standard-HTTP-Dienstport 80 zugewiesen. Zur Erhöhung der Sicherheit können Sie eine benutzerdefinierte Portnummer für den Fernzugriff per Internet auf den Router eingeben. Wählen Sie eine Zahl im Bereich 1024 bis 65535 aus, verwenden Sie jedoch keine Standard-Portnummern gängiger Internetdienste. Als Standardwert ist 8080 eingestellt, ein gängiges Alias für HTTP.

**8.** Klicken Sie auf die Schaltfläche **Apply** (Übernehmen).

Ihre Änderungen sind nun gespeichert.

#### Ø **So verwenden Sie den Fernzugriff:**

- **1.** Starten Sie einen Webbrowser auf einem Computer, der sich nicht in Ihrem Heimnetzwerk befindet.
- **2.** Geben Sie die WAN-IP-Adresse Ihres Routers in die Adressleiste des Browsers ein, gefolgt von einem Doppelpunkt (:) und der benutzerdefinierten Portnummer.

Angenommen, die derzeitige externe IP-Adresse Ihres Routers lautet 134.177.0.123 und Sie verwenden Portnummer 8080. Dann müssen Sie im Browser **http://134.177.0.123:8080** eingeben.

# **8** 8. Festlegen von<br>
Internet-Porteinstellungen **Internet-Porteinstellungen**

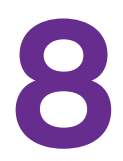

Sie können mit Portweiterleitung und Port-Triggering Regeln für den Internet-Datenverkehr konfigurieren. Zum Einrichten dieser Funktionen sind gute Netzwerkkenntnisse erforderlich.

Dieses Kapitel enthält die folgenden Abschnitte:

- **•** *[Konfigurieren der Portweiterleitung an einen lokalen Server](#page-97-0)*
- **•** *[Konfigurieren des Port-Triggering](#page-102-0)*

# <span id="page-97-0"></span>**Konfigurieren der Portweiterleitung an einen lokalen Server**

Wenn Sie in Ihrem Heimnetzwerk über einen Server verfügen, können Sie zulassen, dass bestimmte eingehende Datenverkehrstypen den Server erreichen. Beispiel: Sie möchten einen lokalen Webserver, FTP-Server oder Spieleserver über das Internet sichtbar und verfügbar machen.

Der Router kann eingehenden Datenverkehr mit bestimmten Protokollen an Computer in Ihrem lokalen Netzwerk weiterleiten. Sie können die Server für Anwendungen festlegen, und Sie können auch einen DMZ-Standardserver festlegen, zu dem der Router alle anderen eingehenden Protokolle weiterleitet.

#### Ø **So leiten Sie bestimmte eingehende Protokolle weiter:**

- **1.** Wählen Sie zunächst, welche Art von Dienst, Anwendung oder Spiel Sie bereitstellen möchten.
- **2.** Machen Sie die lokale IP-Adresse des Computers ausfindig, der den Dienst bereitstellen soll.

Der Server-Computer muss stets dieselbe IP-Adresse haben. Zum Festlegen dieser Einstellung verwenden Sie die Adressreservierungsfunktion. Siehe *[Reservieren von](#page-64-0)  [LAN-IP-Adressen](#page-64-0)* auf Seite 65.

- **3.** Starten Sie einen Webbrowser auf einem Computer oder Wireless-Gerät, das an das Netzwerk angeschlossen ist.
- **4.** Geben Sie **www.routerlogin.net** oder **www.routerlogin.com** ein.

Ein Anmeldebildschirm wird angezeigt.

**5.** Geben Sie den Router-Benutzernamen und das -Passwort ein.

Der Benutzername lautet **admin**. Das Standardpasswort lautet **password**. Sowohl beim Benutzernamen als auch beim Passwort ist die Groß- und Kleinschreibung zu beachten.

Die Startseite mit der Registerkarte **BASIC** (EINFACH) wird angezeigt.

**6.** Wählen Sie **ADVANCED** (ERWEITERT) > **Advanced Setup** (Erweiterte Einrichtung) > **Port Forwarding/Port Triggering** (Portweiterleitung/Port-Triggering) aus.

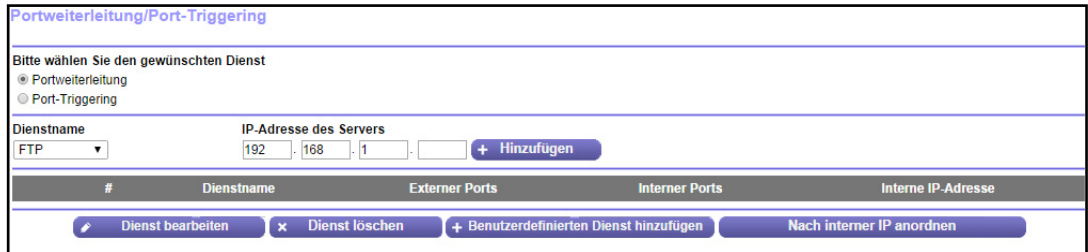

**7.** Als Diensttyp müssen Sie die Optionsschaltfläche **Port Forwarding** (Portweiterleitung) aktiviert lassen.

**8.** Wählen Sie aus der Liste **Service Name** (Dienstname) den gewünschten Dienstnamen aus.

Wenn der Dienst, den Sie hinzufügen möchten, sich nicht in der Liste befindet, erstellen Sie einen benutzerdefinierten Dienst. Siehe *[Hinzufügen eines benutzerdefinierten](#page-98-0)  [Portweiterleitungsdienstes](#page-98-0)* auf Seite 99.

- **9.** Geben Sie in das Feld **Server IP Address** (IP-Adresse des Servers) die IP-Adresse des Computers ein, über den der Dienst bereitgestellt wird.
- **10.** Klicken Sie auf die Schaltfläche **Add** (Hinzufügen).

Der Dienst wird in der Liste angezeigt.

## <span id="page-98-0"></span>**Hinzufügen eines benutzerdefinierten Portweiterleitungsdienstes**

- Ø **So fügen Sie einen benutzerdefinierten Dienst hinzu:**
	- **1.** Finden Sie heraus, welche Portnummer oder Portnummernbereiche der Dienst oder die Anwendung verwendet.

Diese Informationen erhalten Sie normalerweise, indem Sie sich an den Herausgeber der Anwendung, Benutzergruppen oder Newsgruppen wenden.

- **2.** Starten Sie einen Webbrowser auf einem Computer oder Wireless-Gerät, das an das Netzwerk angeschlossen ist.
- **3.** Geben Sie **www.routerlogin.net** oder **www.routerlogin.com** in die Adresszeile des Webbrowsers ein.

Ein Anmeldebildschirm wird angezeigt.

**4.** Geben Sie den Router-Benutzernamen und das -Passwort ein.

Der Benutzername lautet **admin**. Das Standardpasswort lautet **password**. Sowohl beim Benutzernamen als auch beim Passwort ist die Groß- und Kleinschreibung zu beachten.

Die Startseite mit der Registerkarte **BASIC** (EINFACH) wird angezeigt.

**5.** Wählen Sie **ADVANCED** (ERWEITERT) > **Advanced Setup** (Erweiterte Einrichtung) > **Port Forwarding/Port Triggering** (Portweiterleitung/Port-Triggering) aus.

Der Bildschirm **Port Forwarding/Port Triggering** (Portweiterleitung/Port-Triggering)wird angezeigt.

**6.** Als Diensttyp müssen Sie die Optionsschaltfläche **Port Forwarding** (Portweiterleitung) aktiviert lassen.

**7.** Klicken Sie auf die Schaltfläche **Add Custom Service** (Benutzerdefinierten Dienst hinzufügen).

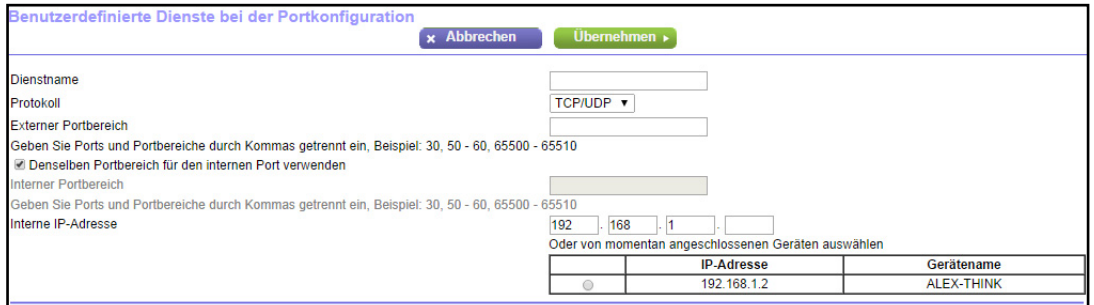

- **8.** Geben Sie einen aussagefähigen Namen in das Feld **Service Name** (Dienstname) ein.
- **9.** Wählen Sie im Feld **Protocol** (Protokoll) das Protokoll aus. Wenn Sie nicht sicher sind, wählen Sie **TCP/UDP** aus.
- **10.** Geben Sie im Feld **External port range** (Externer Portbereich) die Portnummern ein.
- **11.** Verwenden Sie eine der folgenden Methoden zur Angabe der internen Portnummern:
	- **•** Belassen Sie das Kontrollkästchen **Use the same port range for Internal port** (Denselben Portbereich für den internen Port verwenden) ausgewählt.
	- **•** Geben Sie die Portnummern im Feld **Internal port range** (Interner Portbereich) ein.
- **12.** Geben Sie die IP-Adresse im Feld **Internal IP address** (Interne IP-Adresse) ein, oder wählen Sie die Optionsschaltfläche für ein in der Tabelle aufgelistetes angeschlossenes Gerät aus.
- **13.** Klicken Sie auf die Schaltfläche **Apply** (Übernehmen).

Der Dienst befindet sich jetzt in der Liste auf dem Bildschirm **Port Forwarding/Port Triggering** (Portweiterleitung/Port-Triggering).

## **Bearbeiten eines Portweiterleitungsdienstes**

- Ø **So bearbeiten Sie einen Portweiterleitungseintrag:**
	- **1.** Starten Sie einen Webbrowser auf einem Computer oder Wireless-Gerät, das an das Netzwerk angeschlossen ist.
	- **2.** Geben Sie **www.routerlogin.net** oder **www.routerlogin.com** in die Adresszeile des Webbrowsers ein.

Ein Anmeldebildschirm wird angezeigt.

**3.** Geben Sie den Router-Benutzernamen und das -Passwort ein.

Der Benutzername lautet **admin**. Das Standardpasswort lautet **password**. Sowohl beim Benutzernamen als auch beim Passwort ist die Groß- und Kleinschreibung zu beachten.

Die Startseite mit der Registerkarte **BASIC** (EINFACH) wird angezeigt.

**4.** Wählen Sie **ADVANCED** (ERWEITERT) > **Advanced Setup** (Erweiterte Einrichtung) > **Port Forwarding/Port Triggering** (Portweiterleitung/Port-Triggering) aus.

Der Bildschirm **Port Forwarding/Port Triggering** (Portweiterleitung/Port-Triggering)wird angezeigt.

- **5.** Als Diensttyp müssen Sie die Optionsschaltfläche **Port Forwarding** (Portweiterleitung) aktiviert lassen.
- **6.** Aktivieren Sie in der Tabelle die Optionsschaltfläche neben dem Dienstnamen.
- **7.** Klicken Sie auf die Schaltfläche **Edit Service** (Dienst bearbeiten).

Der Bildschirm **Ports - Custom Services** (Ports - benutzerdefinierte Dienste) wird angezeigt.

- **8.** Nehmen Sie nach Bedarf Änderungen vor.
- **9.** Klicken Sie auf die Schaltfläche **Apply** (Übernehmen).

Ihre Änderungen sind nun gespeichert.

## **Löschen eines Eintrags**

#### Ø **So löschen Sie einen Portweiterleitungseintrag:**

- **1.** Starten Sie einen Webbrowser auf einem Computer oder Wireless-Gerät, das an das Netzwerk angeschlossen ist.
- **2.** Geben Sie **www.routerlogin.net** oder **www.routerlogin.com** in die Adresszeile des Webbrowsers ein.

Ein Anmeldebildschirm wird angezeigt.

**3.** Geben Sie den Router-Benutzernamen und das -Passwort ein.

Der Benutzername lautet **admin**. Das Standardpasswort lautet **password**. Sowohl beim Benutzernamen als auch beim Passwort ist die Groß- und Kleinschreibung zu beachten.

Die Startseite mit der Registerkarte **BASIC** (EINFACH) wird angezeigt.

- **4.** Wählen Sie **ADVANCED** (ERWEITERT) > **Advanced Setup** (Erweiterte Einrichtung) > **Port Forwarding/Port Triggering** (Portweiterleitung/Port-Triggering) aus.
- **5.** Als Diensttyp müssen Sie die Optionsschaltfläche **Port Forwarding** (Portweiterleitung) aktiviert lassen.
- **6.** Aktivieren Sie in der Tabelle die Optionsschaltfläche neben dem Dienstnamen.
- **7.** Klicken Sie auf die Schaltfläche **Delete Service** (Dienst löschen).

## **Anwendungsbeispiel: Veröffentlichen eines lokalen Webservers**

Wenn Sie einen Webserver in Ihrem lokalen Netzwerk hosten, können Sie über die Portweiterleitung festlegen, dass Webanforderungen von anderen Personen im Internet Ihren Webserver erreichen.

#### Ø **So veröffentlichen Sie einen lokalen Webserver:**

**1.** Weisen Sie dem Webserver entweder eine feste IP-Adresse oder eine dynamische IP-Adresse mit DHCP-Adressreservierung zu.

In diesem Beispiel vergibt der Router stets die IP-Adresse 192.168.0.33 an Ihren Webserver.

**2.** Konfigurieren Sie den Router im Bildschirm **Port Forwarding/Port Triggering** (Portweiterleitung/Port-Triggering) so, dass der HTTP-Dienst an die lokale Adresse Ihres Webservers unter **192.168.0.33** weitergeleitet wird.

HTTP (Port 80) ist das Standardprotokoll für Webserver.

**3.** (Optional) Registrieren Sie einen Hostnamen bei einem dynamischen DNS-Dienst, und geben Sie diesen Namen im Bildschirm **Dynamic DNS** (Dynamisches DNS) des Routers an.

Weitere Informationen finden Sie unter *[Dynamisches DNS](#page-77-0)* auf Seite 78.

Mit dynamischem DNS können Sie viel leichter aus dem Internet auf einen Server zugreifen, da Sie den Namen in den Internetbrowser eingeben können. Andernfalls müssen Sie die IP-Adresse kennen, die der ISP zugewiesen hat und die sich normalerweise ändert.

## **So implementiert der Router die Portweiterleitungsregel**

Im Folgenden sind die Ergebnisse einer Portweiterleitungsregel dargestellt:

- **1.** Wenn Sie die URL www.example.com in Ihren Browser eingeben, sendet der Browser eine Anforderung für eine Webseite mit den folgenden Zielinformationen:
	- **• Destination address** (Zieladresse): Die IP-Adresse von www.beispiel.de, die mit der Adresse des Routers übereinstimmt.
	- **• Destination port number** (Zielportnummer): 80, die Standardportnummer eines Webserver-Prozesses.
- **2.** Der Router empfängt die Nachricht und findet Ihre Portweiterleitungsregel für eingehenden Datenverkehr an Port 80.
- **3.** Der Router ändert das Ziel in der Nachricht in die IP-Adresse 192.168.1.123 und sendet die Nachricht zu diesem Computer.
- **4.** Ihr Web-Server unter der IP-Adresse 192.168.1.123 empfängt die Anforderung und sendet eine Antwort an Ihren Router.
- **5.** Der Router führt eine Network Address Translation (NAT) für die Quell-IP-Adresse aus und sendet die Antwort über das Internet an den Computer oder das Wireless-Gerät, der bzw. das die Anforderung für die Webseite gesendet hat.

# <span id="page-102-0"></span>**Konfigurieren des Port-Triggering**

Port-Triggering ist eine dynamische Erweiterung der Portweiterleitung, die in den folgenden Fällen hilfreich sein kann:

- **•** Eine Anwendung verwendet die Portweiterleitung für mehr als einen lokalen Computer (jedoch nicht gleichzeitig).
- **•** Eine Anwendung öffnet Eingangsports, die sich vom Ausgangsport unterscheiden.

Mit Port-Triggering überwacht der Router den Datenverkehr zum Internet von einem abgehenden "Trigger"-Port aus, den Sie festlegen. Bei ausgehendem Datenverkehr über diesen Port speichert der Router die IP-Adresse des Computers, der die Daten gesendet hat. Der Router öffnet vorübergehend den bzw. die in Ihrer Regel angegebenen Eingangs-Port(s) und leitet den eingehenden Datenverkehr zu diesem Ziel.

Bei der Portweiterleitung erfolgt eine statische Zuordnung einer Portnummer oder eines Portbereichs zu einem lokalen Computer. Beim Port-Triggering können bei Bedarf Ports dynamisch zu jedem Computer geöffnet werden. Wenn sie nicht mehr benötigt werden, werden die Ports wieder geschlossen.

**Hinweis:** Wenn Sie Port-Triggerung aktiviert haben, da Sie Anwendungen wie Multi-Player-Games, Peer-to-Peer-Verbindungen und Echtzeitkommunikation (z. B. Instant Messaging oder die Remoteunterstützung von Windows XP) verwenden, sollten Sie auch UPnP (Universal Plug and Play) aktivieren. Siehe *[Verbessern von Netzwerkverbindungen mit Universal Plug and](#page-43-0)  Play* [auf Seite](#page-43-0) 44.

# **Hinzufügen eines Port-Triggering-Dienstes:**

- Ø **So fügen Sie einen Port-Triggering-Dienst hinzu:**
	- **1.** Starten Sie einen Webbrowser auf einem Computer oder Wireless-Gerät, das an das Netzwerk angeschlossen ist.
	- **2.** Geben Sie **www.routerlogin.net** oder **www.routerlogin.com** in die Adresszeile des Webbrowsers ein.

Ein Anmeldebildschirm wird angezeigt.

**3.** Geben Sie den Router-Benutzernamen und das -Passwort ein.

Der Benutzername lautet **admin**. Das Standardpasswort lautet **password**. Sowohl beim Benutzernamen als auch beim Passwort ist die Groß- und Kleinschreibung zu beachten.

Die Startseite mit der Registerkarte **BASIC** (EINFACH) wird angezeigt.

**4.** Wählen Sie aus **ADVANCED** (ERWEITERT) **> Advanced Setup** (Erweiterte Einrichtung) **> Port Forwarding/Port Triggering** (Portweiterleitung/Port-Triggering) aus.

Der Bildschirm **Port Forwarding/Port Triggering** (Portweiterleitung/Port-Triggering)wird angezeigt.

**5.** Wählen Sie die Optionsschaltfläche **Port Triggering** (Port-Triggering).

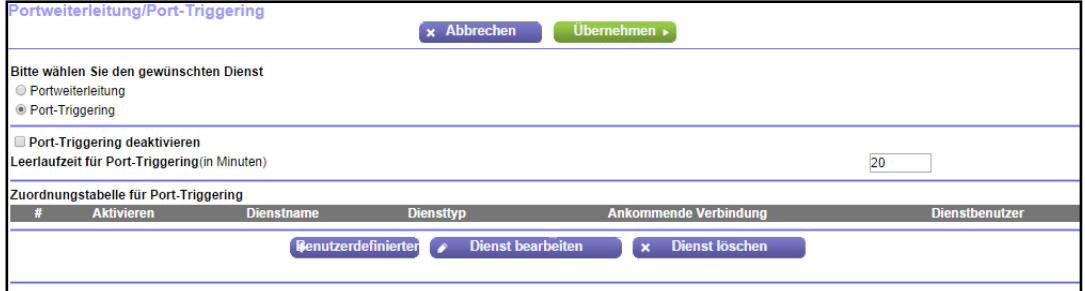

**6.** Klicken Sie auf die Schaltfläche **Add Service** (Dienst hinzufügen).

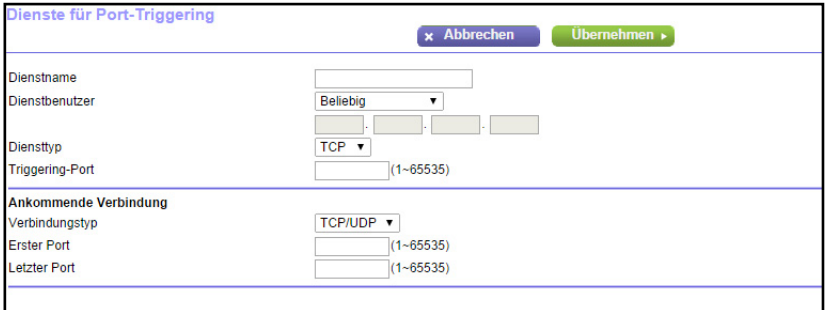

- **7.** Geben Sie einen aussagefähigen Dienstnamen in das Feld **Service Name** (Dienstname) ein.
- **8.** Wählen Sie in der Liste **Service User** (Dienstbenutzer) einen Benutzer aus:
	- **•** Die Standardoption **Any** (Alle) ermöglicht, dass dieser Dienst von allen mit dem Internet verbundenen Computern genutzt werden kann.
	- **•** Bei der Einstellung **Single address** (Einzelne Adresse) wird der Dienst einem bestimmten Computer vorbehalten. Sie müssen die IP-Adresse des Computers eingeben, auf den Sie Zugriff gewähren möchten.
- **9.** Wählen Sie aus der Liste **Service Type** (Diensttyp) einen Dienst aus.

Wenn Sie nicht sicher sind, wählen Sie **TCP/UDP**.

- **10.** Geben Sie in das Feld **Triggering Port** (Triggering-Port) die Nummer des Ports für den abgehenden Datenverkehr ein, der dafür sorgt, dass die Eingangs-Ports geöffnet werden.
- **11.** Geben Sie in den Feldern **Connection Type** (Verbindungstyp), **Starting Port** (Erster Port) und **Ending Port** (Letzter Port) die Informationen zum Port für eingehende Verbindungen ein.
- **12.** Klicken Sie auf die Schaltfläche **Apply** (Übernehmen).

Der Dienst wird hinzugefügt. Sie müssen Port-Triggering aktivieren, damit der Router Port-Triggering nutzt.

# **Anwendungsbeispiel: Port-Triggering für Internet Relay Chat**

Einige Anwendungsserver (z. B. FTP- und IRC-Server) senden Antworten zurück an mehrere Portnummern. Mit Port-Triggering können Sie den Router so einrichten, dass er zusätzliche eingehende Ports öffnet, wenn ein bestimmter Ausgangs-Port eine Sitzung startet.

Ein Beispiel dafür ist IRC (Internet Relay Chat). Ihr Computer stellt eine Verbindung mit einem IRC-Server am Zielport 6667 her. Der IRC-Server antwortet nicht nur über den ursprünglichen Quellport, sondern sendet außerdem eine Identifizierungsnachricht über Port 113 an den Computer. Mit Port-Triggering können Sie dem Router Folgendes mitteilen: "Wenn eine Sitzung über den Zielport 6667 initiiert wird, muss auch eingehender Datenverkehr über Port 113 den Ursprungscomputer erreichen." Im Folgenden sind die Ergebnisse der definierten Port-Triggering-Regel dargestellt:

- **1.** Sie öffnen ein IRC-Clientprogramm, um eine Chatsitzung auf dem Computer zu starten.
- **2.** Der IRC-Client verfasst eine Anforderungsnachricht an einen IRC-Server über die Zielportnummer 6667, die Standardportnummer für einen IRC-Servervorgang. Der Computer sendet diese Anforderungsnachricht danach an Ihren Router.
- **3.** Der Router erstellt einen Eintrag in der Tabelle für interne Sitzungen und beschreibt diese Sitzung für den Datenaustausch zwischen Ihrem Computer und dem IRC-Server. Der Router speichert die ursprünglichen Informationen, führt eine Network Address Translation (NAT) für die Quelladresse und den Quellport aus und sendet diese Anforderung über das Internet an den IRC-Server.
- **4.** Unter Beachtung der Port-Triggering-Regel und mit Berücksichtigung der Zielportnummer 6667 erstellt der Router einen weiteren Sitzungseintrag, um den für Port 113 eingehenden Datenverkehr an den Computer zu senden.
- **5.** Der IRC-Server sendet über den durch NAT zugewiesenen Quellport (z. B. Port 33333) als Zielport eine Rücknachricht an Ihren Router und sendet zudem eine Nachricht mit Zielport 113 an den Router.
- **6.** Wenn Ihr Router die eingehende Nachricht am Zielport 33333 empfängt, prüft er anhand der Sitzungstabelle, ob es eine aktive Sitzung für die Portnummer 33333 gibt. Nachdem er die aktive Sitzung gefunden hat, stellt der Router die zuvor über NAT ersetzten ursprünglichen Adressinformationen wieder her und sendet die Rückantwort an den Computer.
- **7.** Wenn der Router die eingehende Nachricht an Zielport 113 empfängt, überprüft er die Sitzungstabelle und findet dort eine aktive Sitzung für die Portnummer 113, die mit dem Computer verknüpft ist. Der Router ersetzt die IP-Zieladresse der Nachricht durch die IP-Adresse des Computers und leitet die Nachricht an den Computer weiter.
- **8.** Nach Beendigung der Chatsitzung erkennt der Router möglicherweise einen Zeitraum der Inaktivität in der Kommunikation und entfernt die Sitzungsinformationen aus der Sitzungstabelle, und eingehender Datenverkehr wird für die Portnummern 33333 oder 113 nicht mehr akzeptiert.

# **9** 9. **Fehlerbehebung**

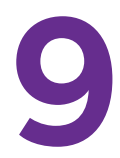

In diesem Kapitel finden Sie Informationen zur Diagnose und Behebung von Problemen, die in Verbindung mit dem Router entstehen können. Falls Sie hier keine Lösung finden, suchen Sie nach Produkt- und Kontaktinformationen auf der NETGEAR-Supportseite unter *<http://support.netgear.com>*.

Dieses Kapitel enthält die folgenden Abschnitte:

- **•** *[Vergessene Passwörter](#page-106-0)*
- **•** *[WLAN-Verbindungen](#page-108-0)*
- **•** *[Kein Speichern der Änderungen](#page-109-0)*
- **•** *[Behebung von Fehlern im Zusammenhang mit LEDs](#page-109-1)*
- **•** *[Anmeldung am Router nicht möglich](#page-111-0)*
- **•** *[Internetverbindung mit Router nicht möglich](#page-112-0)*
- **•** *[Fehlerbehebung im Netzwerk mithilfe des Ping-Dienstprogramms](#page-115-0)*
- **•** *[Beheben von Problemen mit IP-Adressen](#page-116-0)*

# <span id="page-106-0"></span>**Vergessene Passwörter**

Mit dem Router-Benutzernamen **admin** können Sie einen Webbrowser verwenden, um sich beim Router zum Anzeigen oder Ändern der Einstellungen anzumelden. Über den WLAN-Netzwerknamen des Routers können Sie eine Verbindung zu seinem WLAN-Netzwerk herstellen. Sowohl admin als auch das WLAN-Netzwerk verfügen standardmäßig über Passwörter, die auf Etiketten auf der Unterseite des Routers angegeben sind.

## **Administrator-Passwort**

Das standardmäßig vorgegebene Passwort für den Router-Benutzernamen admin lautet **password**. Wenn Sie dieses geändert und die Passwortwiederherstellung aktiviert haben, können Sie das Passwort wiederherstellen.

Wenn Sie das Passwort geändert und die Passwortwiederherstellung nicht aktiviert haben, können Sie den Router über die Schaltfläche **Reset** (Zurücksetzen) auf die Werkseinstellungen zurücksetzen. Dies löscht alle aktuellen Einstellungen des Routers einschließlich der Einstellungen für die Internetverbindung. Weitere Informationen finden Sie unter *[Werkseinstellungen](#page-119-0)* auf Seite 120.

#### Ø **So stellen Sie Ihr Passwort bei aktivierter Passwortwiederherstellung wieder her:**

- **1.** Starten Sie einen Webbrowser auf einem Computer oder Wireless-Gerät, das an das Netzwerk angeschlossen ist.
- **2.** Geben Sie **www.routerlogin.net** oder **www.routerlogin.com** in die Adresszeile des Webbrowsers ein.

Ein Anmeldebildschirm wird angezeigt.

**3.** Klicken Sie auf die Schaltfläche **Cancel** (Abbrechen).

Wenn die Kennwortwiederherstellung aktiviert ist, werden Sie aufgefordert, die Seriennummer des Routers einzugeben.

Die Seriennummer finden Sie auf einem Etikett an der Unterseite des Routers.

- **4.** Geben Sie die Seriennummer des Routers ein.
- **5.** Klicken Sie auf die Schaltfläche **Continue** (Weiter).

Ein Bildschirm fordert Sie auf, die Antworten auf Ihre Sicherheitsfragen einzugeben.

- **6.** Geben Sie die gespeicherten Antworten auf Ihre Sicherheitsfragen ein.
- **7.** Klicken Sie auf die Schaltfläche **Continue** (Weiter).

Ein Bildschirm zeigt Ihr wiederhergestelltes Passwort an.

- **8.** Klicken Sie auf die Schaltfläche **Login again** (Erneut anmelden). Ein Anmeldebildschirm wird angezeigt.
- **9.** Melden Sie sich mit dem wiederhergestellten Passwort beim Router an.

# **WLAN-Passwörter**

Auf dem Router sind bereits ein eindeutiger WLAN-Netzwerkname und ein WLAN-Passwort voreingestellt. Diese Informationen finden Sie auf einem Etikett an der Unterseite des Routers. Sie können auch ein Gastnetzwerk einrichten, damit Besucher Ihre Internetverbindung verwenden können.

Wenn Sie die WLAN-Einstellungen geändert und vergessen haben, können Sie eine kabelgebundene Netzwerkverbindung herstellen, um sich beim Router anzumelden und die WLAN-Einstellungen anzuzeigen.

#### Ø **So verwenden Sie eine kabelgebundene Verbindung zum Anzeigen der WLAN-Einstellungen:**

**1.** Schließen Sie Ihren Computer über ein Netzwerkkabel an einen nummerierten Netzwerk-LAN-Port des Routers an.

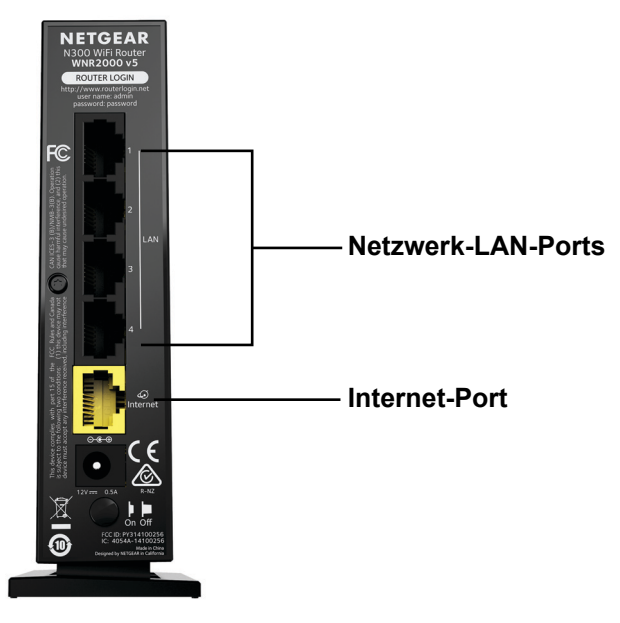

Schließen Sie dieses Netzwerkkabel nicht an den gelben Internetanschluss am Router an.

- **2.** Starten Sie einen Webbrowser vom angeschlossenen Computer.
- **3.** Geben Sie **www.routerlogin.net** oder **www.routerlogin.com** in die Adresszeile des Webbrowsers ein.

Ein Anmeldebildschirm wird angezeigt.

**4.** Geben Sie den Router-Benutzernamen und das -Passwort ein.

Der Benutzername lautet **admin**. Das Standardpasswort lautet **password**. Sowohl beim Benutzernamen als auch beim Passwort ist die Groß- und Kleinschreibung zu beachten.

Die Startseite mit der Registerkarte **BASIC** (EINFACH) wird angezeigt.

**5.** Wählen Sie zum Anzeigen der WLAN-Einstellungen **Wireless** (WLAN).

Der Bildschirm **Wireless Network** (WLAN-Netzwerk) wird angezeigt.
**6.** Wählen Sie zum Anzeigen der Gastnetzwerkeinstellungen **Guest** (Gast).

Der Bildschirm **Guest Network Settings** (Gastnetzwerkeinstellungen) wird angezeigt.

# **WLAN-Verbindungen**

Wenn Sie Schwierigkeiten haben, eine WLAN-Verbindung zum Router herzustellen, versuchen Sie, das Problem zu isolieren. Möglicherweise handelt es sich um eines der folgenden Probleme:

**•** Das WLAN-Signal ist schwach.

Überprüfen Sie die folgenden Bedingungen:

- **-** Befindet sich der Router zu weit weg oder zu nah am Computer? Stellen Sie den Computer in die Nähe des Routers, jedoch mindestens 2 m von ihm entfernt auf, und überprüfen Sie, ob sich die Signalstärke verbessert.
- **-** Wird das WLAN-Signal durch Objekte zwischen dem Router und dem Computer abgeschwächt?
- **•** Der Computer oder Wireless-Geräte finden Ihr WLAN-Netzwerk nicht.

Überprüfen Sie Folgendes:

Leuchtet die WLAN-LED **auf dem Router?** 

Wenn diese LED nicht leuchtet, hat möglicherweise jemand den WLAN-Sender deaktiviert oder einen WLAN-Zeitplan eingerichtet. Weitere Informationen zu diesen Einstellungen finden Sie unter *[Steuern der WLAN-Funktion](#page-73-0)* auf Seite 74.

**-** Haben Sie das SSID-Broadcast des Routers deaktiviert?

Wenn Sie das Kontrollkästchen **Enable SSID Broadcast** (SSID-Broadcast aktivieren) auf dem WLAN-Bildschirm deaktiviert haben, ist das WLAN-Netzwerk ausgeblendet und nicht in der Scanliste des WLAN-Clients angezeigt. Um eine Verbindung zu einem ausgeblendeten Netzwerk herstellen zu können, müssen Sie den Netzwerknamen und das WLAN-Passwort eingeben. Weitere Informationen zum SSID-Broadcast finden Sie unter *[Festlegen der WLAN-Grundeinstellungen](#page-66-0)* auf [Seite](#page-66-0) 67.

**-** Unterstützt der Computer oder das Wireless-Gerät die für das WLAN verwendete Sicherheitsoption (WEP, WPA oder WPA2)?

Informationen zur Wireless-Sicherheitseinstellung finden Sie unter *[Festlegen der](#page-66-0)  [WLAN-Grundeinstellungen](#page-66-0)* auf Seite 67

# **Kein Speichern der Änderungen**

Wenn der Router die über die Bildschirme von NETGEAR genie vorgenommenen Änderungen nicht speichert, überprüfen Sie die folgenden Punkte:

- **•** Wenn Sie sich beim Router anmelden und die Einstellungen auf einem Bildschirm ändern, klicken Sie immer erst auf die Schaltfläche **Apply** (Übernehmen), bevor Sie zu einem anderen Bildschirm oder einer anderen Registerkarte wechseln, da die Änderungen anderenfalls nicht übernommen werden.
- **•** Klicken Sie im Webbrowser auf die Schaltfläche **Refresh** (Aktualisieren) bzw. **Reload** (Erneut laden). Es ist möglich, dass die Änderungen vorgenommen wurden, aber die alten Einstellungen im Cache des Webbrowsers gespeichert sind.

# **Behebung von Fehlern im Zusammenhang mit LEDs**

Die LEDs an der Vorderseite des Routers weisen auf seinen Status hin.

## **Einschalten der Stromversorgung des Routers und Prüfen der LEDs**

- Ø **So schalten Sie die Stromversorgung des Routers ein und prüfen die LEDs:**
	- **1.** Verbinden Sie das im Lieferumfang des Routers enthaltene Netzteilkabel, und schließen Sie es an eine Steckdose an.

Die Power-LED leuchtet und wird innerhalb weniger Sekunden gelb. Dies zeigt an, dass der Selbsttest ausgeführt wird.

- **2.** Prüfen Sie nach ca. 30 Sekunden, dass die LEDs wie folgt leuchten:
	- Die Power-LED **Die leuchtet grün.**
	- Die WLAN-LED  $\bullet$  leuchtet grün.
	- Die Internet-LED **D** leuchtet grün.
- **3.** Wenn die LEDs nicht wie erwartet leuchten, nutzen Sie die LED-Signale zur Behebung des Fehlers.

### **Alle LEDs leuchten weiter**

Beim Einschalten des Routers leuchten die LEDs für ungefähr 10 Sekunden auf und erlöschen dann wieder. Wenn alle LEDs weiterleuchten, liegt ein Routerfehler vor.

Wenn sämtliche LEDs eine Minute nach Einschalten des Routers immer noch leuchten, gehen Sie wie folgt vor:

**•** Ziehen Sie das Router-Netzteilkabel ab. Stecken Sie es erneut ein, und überprüfen Sie, ob der Router sich wiederherstellt.

**•** Um den Router auf die werkseitigen Einstellungen zurückzusetzen, halten Sie die **Reset-Taste** gedrückt.

Weitere Informationen finden Sie unter *[Werkseinstellungen](#page-119-0)* auf Seite 120.

Falls sich der Fehler nicht beheben lässt, besteht ein Hardwareproblem. Wenden Sie sich an den technischen Support unter *[w](http://www.netgear.com/support)ww.netgear.com/support*.

## **Die Power-LED ist aus oder blinkt**

Wenn die Power-LED  $\bullet$   $\bullet$  aus ist oder blinkt, versuchen Sie Folgendes:

- **•** Stellen Sie sicher, dass das Netzteilkabel richtig mit dem Router verbunden und ordnungsgemäß an eine funktionierende Steckdose angeschlossen ist.
- **•** Stellen Sie sicher, dass Sie das von NETGEAR für dieses Produkt mitgelieferte Netzteilkabel verwenden.

Wenn die Power-/Test-LED langsam und kontinuierlich blinkt, ist die Routerfirmware fehlerhaft. Dies kann vorkommen, wenn eine Firmware-Aktualisierung unterbrochen wird oder der Router ein Problem mit der Firmware erkennt. Falls sich der Fehler nicht beheben lässt, besteht ein Hardwareproblem. Wenden Sie sich an den technischen Support unter *[www.netgear.de/support](http://www.netgear.com/support)*, um Informationen zur Wiederherstellung oder Hilfe bei einem Hardwareproblem zu erhalten.

## **Power-LED bleibt gelb**

Beim Einschalten des Routers leuchtet die Power-LED C iur ungefähr 20 Sekunden gelb und wird dann grün. Leuchtet die LED nicht grün, liegt ein Routerfehler vor.

Wenn die Power-LED auch eine Minute nach Einschalten der Stromzufuhr zum Router noch gelb leuchtet, gehen Sie wie folgt vor:

- **•** Ziehen Sie das Router-Netzteilkabel ab. Stecken Sie es erneut ein, und überprüfen Sie, ob der Router sich wiederherstellt.
- **•** Um den Router auf die werkseitigen Einstellungen zurückzusetzen, halten Sie die **Reset-Taste** gedrückt.

Weitere Informationen finden Sie unter *[Werkseinstellungen](#page-119-0)* auf Seite 120.

Falls sich der Fehler nicht beheben lässt, besteht ein Hardwareproblem. Wenden Sie sich an den technischen Support unter *[www.netgear.com/support](http://www.netgear.com/support)*.

## **Internet-LEDs leuchten nicht**

Wenn die Internet-LED  $\bullet\bullet$  nicht leuchtet, überprüfen Sie Folgendes:

- **•** Vergewissern Sie sich, dass das Netzwerkkabel sicher mit dem Internetanschluss des Routers und dem Modem verbunden ist.
- **•** Der angeschlossene Modem muss eingeschaltet sein.
- **•** Es muss das richtige Kabel verwendet werden.

Stellen Sie die Verbindung zwischen Internet-Port des Routers und Kabel- oder DSL-Breitbandmodem mit dem Kabel her, das dem Modem beilag. Dieses Kabel kann ein handelsübliches Netzwerkkabel oder ein Crossover-Kabel sein.

## **WLAN-LED leuchtet nicht**

Wenn die WLAN-LED  $\bullet$  nicht leuchtet, überprüfen Sie, ob jemand den drahtlosen Sender deaktiviert oder einen WLAN-Zeitplan eingerichtet hat. Weitere Informationen zu diesen Einstellungen finden Sie unter *[Steuern der WLAN-Funktion](#page-73-0)* auf Seite 74. Bei aktiviertem WLAN leuchtet die WLAN-LED.

# **Anmeldung am Router nicht möglich**

Wenn Sie sich nicht über einen Computer oder ein Wireless-Gerät in Ihrem lokalen Netzwerk am Router anmelden können, überprüfen Sie Folgendes:

- **1.** Stellen Sie sicher, dass der Computer oder das Wireless-Gerät mit dem Router-Netzwerk verbunden ist.
	- **-** Wählen Sie für eine WLAN-Verbindung das Netzwerk aus, und geben Sie das entsprechende WLAN-Passwort ein.
	- **-** Verbinden Sie für eine Kabelverbindung Ihren Computer über ein Netzwerkkabel mit einem Netzwerk-LAN-Port am Router (nicht den Internetanschluss).
- **2.** Starten Sie einen Webbrowser auf einem Computer oder Wireless-Gerät, das an das Netzwerk angeschlossen ist.
- **3.** Geben Sie **www.routerlogin.net** oder **www.routerlogin.com** in die Adresszeile des Webbrowsers ein.
- **4.** Wenn die Anmeldeaufforderung nicht angezeigt wird, versuchen Sie Folgendes:
	- **•** Schließen Sie den Browser, und starten Sie ihn dann erneut.
	- **•** Vergewissern Sie sich, dass bei Ihrem Browser Java, JavaScript und ActiveX aktiviert sind. Wenn Sie den Internet Explorer verwenden, klicken Sie auf **Refresh** (Aktualisieren), um sicherzugehen, dass das Java-Applet geladen wurde.
	- **•** Wenn Sie eine Kabelverbindung nutzen, überprüfen Sie die Netzwerkverbindung zwischen dem Computer und dem Router.
- **5.** Wenn die Anmeldeaufforderung angezeigt wird, Sie sich aber nicht anmelden können, gehen Sie wie folgt vor:
	- **•** Vergewissern Sie sich, dass Sie die korrekten Anmeldedaten verwenden.

Der Benutzername lautet **admin** und das Standard-Passwort **password**. Achten Sie darauf, dass beim Eingeben dieser Daten die Feststelltaste nicht aktiviert ist.

**•** Wenn Sie das IP-Adressenschema angepasst haben, das der Router verwendet, lesen Sie nach unter .*[Beheben von Problemen mit IP-Adressen](#page-116-0)* auf Seite 117

# **Internetverbindung mit Router nicht möglich**

Wenn Sie sich bei Ihrem Router anmelden, aber nicht auf das Internet zugreifen können, prüfen Sie, ob der Router eine IP-Adresse von Ihrem ISP (Internet-Provider) beziehen kann. Sofern Ihr Internet-Provider Ihnen keine feste IP-Adresse zugewiesen hat, fordert der Router eine IP-Adresse vom Internet-Dienst an. Mithilfe des Bildschirms **Router Status** (Routerstatus) können Sie überprüfen, ob die Anforderung erfolgreich war.

#### **Hinweis:** Der Einrichtungsassistent kann die Internetverbindung während der Installation erkennen, aber wenn der Router keine WAN-IP-Adresse abrufen kann, kann der Einrichtungsassistent das Problem nicht automatisch beheben.

Wenn Sie den NETGEAR-Router als Ersatz für einen ADSL-Modemrouter in Ihrem Netzwerk einrichten, kann der Router viele Gatewaydienste nicht ausführen. So kann er etwa ADSLoder Kabeldaten nicht in Netzwerkdaten umwandeln. NETGEAR unterstützt eine solche Konfiguration nicht.

#### Ø **So überprüfen Sie die WAN-IP-Adresse:**

- **1.** Starten Sie einen Webbrowser auf einem Computer oder Wireless-Gerät, das an das Netzwerk angeschlossen ist.
- **2.** Geben Sie **www.routerlogin.net** oder **www.routerlogin.com** in die Adresszeile des Webbrowsers ein.

Ein Anmeldebildschirm wird angezeigt.

**3.** Geben Sie den Router-Benutzernamen und das -Passwort ein.

Der Benutzername lautet **admin**. Das Standardpasswort lautet **password**. Sowohl beim Benutzernamen als auch beim Passwort ist die Groß- und Kleinschreibung zu beachten.

Die Startseite mit der Registerkarte **BASIC** (EINFACH) wird angezeigt.

**4.** Klicken Sie auf die Registerkarte **ADVANCED** (ERWEITERT).

Der Bildschirm **Router Status** (Routerstatus) wird angezeigt.

**5.** Prüfen Sie, ob im Fenster **Internet Port** (Internet-Port) für den Internet-Port eine IP-Adresse angezeigt wird.

Wenn 0.0.0.0 angezeigt wird, konnte der Router keine IP-Adresse vom Internet-Provider abrufen.

Weitere Informationen zum Fenster **Internet Port** (Internet-Port) finden Sie unter *[Anzeigen von Informationen zum Internet-Port](#page-80-0)* auf Seite 81.

- **6.** Wenn Ihr Router keine IP-Adresse vom Internet-Provider beziehen kann, müssen Sie das Kabel- oder DSL-Breitbandmodem zwingen, den neuen Router zu erkennen, indem Sie das Netzwerk folgendermaßen neu starten:
	- **a.** Schalten Sie Ihr Kabel- oder DSL-Breitbandmodem aus, *und* ziehen Sie den Netzstecker.
	- **b.** Trennen Sie den Router.
	- **c.** Schließen Sie das Kabel- oder DSL-Breitbandmodem an, und schalten Sie es ein.
	- **d.** Warten Sie zwei Minuten.
	- **e.** Schließen Sie den Router an, und warten Sie zwei Minuten.

Wenn der Router keine IP-Adresse vom ISP beziehen kann, kann dies folgende Ursachen haben:

**•** Möglicherweise ist für Ihren ISP (Internet-Provider) eine Anmeldung erforderlich.

Erkundigen Sie sich beim ISP, ob Sie PPP over Ethernet (PPPoE) oder ein anderes Anmeldeprotokoll benötigen. Falls eine Anmeldung beim ISP erforderlich ist, sind der Benutzername und das Passwort zur Anmeldung möglicherweise falsch festgelegt.

- **•** Der Provider überprüft vielleicht den Hostnamen des Computers. Geben Sie im Bildschirm **Internet Setup** (Interneteinrichtung) als Kontonamen den Computer-Hostnamen des Internetkontos ein.
- **•** Wenn Ihr ISP nur einer MAC-Adresse den Verbindungsaufbau zum Internet erlaubt und die MAC-Adresse des Computers überprüft, gehen Sie wie folgt vor:
	- **-** Teilen Sie dem ISP mit, dass Sie ein neues Netzwerkgerät angeschafft haben, und bitten Sie darum, die MAC-Adresse des Routers verwenden zu dürfen.
	- **-** Konfigurieren Sie Ihren Router so, dass er seine MAC-Adresse dupliziert, indem er die des Computers verwendet.

## **Fehlerbehebung im Zusammenhang mit dem Internetzugriff**

Wenn der Router über eine IP-Adresse verfügt, Sie aber dennoch keine Websites aufrufen können, kann dies eine der folgenden Ursachen haben:

**•** Ihr Computer erkennt möglicherweise keine DNS-Serveradressen.

Ein DNS-Server ist ein Host im Internet, der Internetnamen (z. B. www-Adressen) in numerische IP-Adressen umwandelt. Normalerweise stellt der ISP Ihnen die Adressen von einem oder zwei DNS-Servern automatisch zur Verfügung. Wenn Sie bei der Konfiguration des Routers eine DNS-Adresse eingegeben haben, starten Sie den Computer neu, und überprüfen Sie die DNS-Adresse. Sie können die DNS-Adressen aber auch manuell auf dem Computer konfigurieren. Hinweise dazu finden Sie in der Dokumentation zu Ihrem Betriebssystem*.*

**•** Der Router ist auf dem Computer nicht als TCP/IP-Gateway konfiguriert.

Wenn der Computer seine Daten über DHCP vom Router bezieht, starten Sie den Computer neu, und überprüfen Sie die Gateway-Adresse.

**•** Möglicherweise führen Sie für die Anmeldung eine Software aus, die nicht mehr benötigt wird.

Wenn Ihnen der ISP ein Programm für die Anmeldung beim Internet zur Verfügung gestellt hat (z. B. WinPoET), müssen Sie diese Software nach der Installation des Routers nicht mehr ausführen. Wenn Sie Internet Explorer verwenden, müssen Sie u. U. **Tools** (Extras) > **Internet Options** (Internetoptionen) auswählen. Klicken Sie dort auf die Registerkarte **Connections** (Verbindungen) klicken, und aktivieren Sie das Kontrollkästchen **Never dial a connection** (Keine Verbindung wählen). Andere Browser bieten ähnliche Optionen.

# **Fehlerbehebung bei einer PPPoE-Internetverbindung**

#### Ø **So beheben Sie Fehler bei einer PPPoE-Verbindung:**

- **1.** Starten Sie einen Webbrowser auf einem Computer oder Wireless-Gerät, das an das Netzwerk angeschlossen ist.
- **2.** Geben Sie **www.routerlogin.net** oder **www.routerlogin.com** in die Adresszeile des Webbrowsers ein.

Ein Anmeldebildschirm wird angezeigt.

**3.** Geben Sie den Router-Benutzernamen und das -Passwort ein.

Der Benutzername lautet **admin**. Das Standardpasswort lautet **password**. Sowohl beim Benutzernamen als auch beim Passwort ist die Groß- und Kleinschreibung zu beachten.

Die Startseite mit der Registerkarte **BASIC** (EINFACH) wird angezeigt.

**4.** Klicken Sie auf die Registerkarte **ADVANCED** (ERWEITERT).

Der Bildschirm **Router Status** (Routerstatus) wird angezeigt.

**5.** Klicken Sie im Fenster **Internet Port** (Internet-Port) auf die Schaltfläche **Connection Status** (Verbindungsstatus).

Weitere Informationen finden Sie unter *[Prüfen des Status der Internetverbindung](#page-82-0)* auf [Seite](#page-82-0) 83. Wenn in den Feldern werden gültige Informationen (z. B. die gültigen IP-Adressen) angezeigt werden, funktioniert die PPPoE-Verbindung fehlerfrei.

Wenn in mindestens einem der Felder unvollständige Daten oder ungültige IP-Adressen angezeigt werden, können Sie erneut versuchen, eine Verbindung herzustellen, indem Sie auf die Schaltfläche **Connect** (Verbinden) klicken. Der Router versucht immer wieder, eine Verbindung herzustellen.

Wenn Sie nach einigen Minuten immer noch keine Verbindung herstellen können, ist ggf. der verwendete Dienstname, der Benutzername oder das angegebene Passwort falsch. Möglicherweise liegt auch bei Ihrem ISP ein Problem vor.

**Hinweis:** Wenn Sie die Verbindung nicht manuell herstellen, findet eine Authentifizierung seitens des Routers über PPPoE erst dann statt, wenn Daten an das Netzwerk übertragen werden.

# **Fehlerbehebung im Netzwerk mithilfe des Ping-Dienstprogramms**

Die meisten Netzwerkgeräte und Router verfügen über ein Ping-Dienstprogramm, das ein Echo-Request-Paket an das angegebene Gerät sendet. Das Gerät antwortet dann mit einem Echo-Reply. Sie können eine Fehlerbehebung am Netzwerk durchführen, indem Sie das Ping-Dienstprogramm auf Ihrem Computer oder Ihrer Workstation verwenden.

## <span id="page-115-0"></span>**Testen des LAN-Pfads zum Router**

Sie können vom Computer aus ein Ping-Signal an den Router senden, um zu überprüfen, ob der LAN-Pfad zum Router korrekt eingerichtet ist.

Ø **So senden Sie von einem Computer unter Windows ein Ping-Signal an den Router:**

- **1.** Klicken Sie in der Windows Symbolleiste auf **Start**, und anschließend auf **Ausführen**.
- **2.** Geben Sie im Eingabefeld **ping** gefolgt von der IP-Adresse des Routers ein. Beispiel:

#### **ping www.routerlogin.net**

**3.** Klicken Sie auf die Schaltfläche **OK**.

Daraufhin wird eine Meldung wie die folgende angezeigt:

Pinging <IP address > with 32 bytes of data (Ping wird ausgeführt für <IP-Adresse> mit 32 Byte Daten)

Wenn der Pfad funktioniert, wird diese Nachricht angezeigt:

```
Reply from < IP address >: bytes=32 time=NN ms TTL=xxx (Antwort 
von < IP-Adresse >: Bytes=32 Zeit=NNms TTL=xxx)
```
Wenn der Pfad nicht funktioniert, wird diese Nachricht angezeigt:

Request timed out (Zeitüberschreitung der Anforderung)

Wenn der Pfad nicht richtig funktioniert, könnte eines der folgenden Probleme vorliegen:

**•** Fehlerhafte physikalische Verbindung

Überprüfen Sie, ob die entsprechenden LEDs für Ihre Netzwerkgeräte leuchten. Wenn der Router und der Computer mit einem separaten Netzwerk-Switch verbunden sind, achten Sie darauf, dass die Verbindungs-LEDs für die mit dem Computer und Router verbundenen Switch-Ports leuchten.

**•** Fehlerhafte Netzwerkkonfiguration

Überprüfen Sie, ob die Treiber für die Netzwerkkarte und die TCP/IP-Software auf dem Computer installiert und richtig konfiguriert sind.

Vergewissern Sie sich, dass die IP-Adressen des Routers und des Computers richtig sind und dass die Adressen zum selben Subnetz gehören.

## **Testen des Pfads vom Computer zu einem Remote-Gerät**

Nachdem Sie sich vergewissert haben, dass die LAN-Pfade einwandfrei funktionieren, sollten Sie den Pfad vom Computer zu einem entfernten Gerät testen.

- **1.** Klicken Sie in der Windows Symbolleiste auf **Start**, und anschließend auf **Ausführen**.
- **2.** Geben Sie im angezeigten Feld Folgendes ein:

#### **ping -n 10** <*IP-Adresse*>

Setzen Sie dabei anstelle von <*IP-Adresse*> die IP-Adresse eines entfernten Geräts (z. B. des DNS-Servers des Internet-Providers) ein.

Wenn der Pfad einwandfrei funktioniert, werden Antworten wie in den Beispielen in *[Testen](#page-115-0)  [des LAN-Pfads zum Router](#page-115-0)* auf Seite 116 angezeigt.

Falls Sie keine Antworten erhalten, versuchen Sie Folgendes:

- **•** Ihr Computer muss eine IP-Adresse aus dem gleichen Subnetz wie der Router haben, der als Standardgateway eingerichtet ist. Wenn ein DHCP-Server die IP-Konfiguration des Computers zuweist, werden diese Informationen nicht unter der Option **Network** (Netzwerk) in der Systemsteuerung angezeigt. Vergewissern Sie sich, dass die IP-Adresse des Routers als standardmäßiger Router eingerichtet ist.
- **•** Die Netzwerkadresse des Computers (der Abschnitt der IP-Adresse, der durch die Subnetzmaske festgelegt wird) muss sich von der Netzwerkadresse des entfernten Geräts unterscheiden.
- **•** Das Kabel- oder DSL-Breitbandmodem muss angeschlossen und in Betrieb sein.
- **•** Wenn der ISP dem Computer einen Hostnamen zugewiesen hat, geben Sie auf dem Bildschirm **Internet Setup** (Interneteinrichtung) diesen Hostnamen als Kontonamen ein.
- **•** Vielleicht akzeptiert der Internet-Provider nur die MAC-Adresse eines einzigen Ihrer Computer und lehnt alle anderen ab.

Viele Breitbandanbieter schränken den Zugang ein, indem sie nur Datenverkehr von der MAC-Adresse Ihres Breitbandmodems zulassen. Manche Internet-Provider schränken den Zugang jedoch noch zusätzlich auf die MAC-Adresse eines einzelnen, an dieses Modem angeschlossenen Computers ein. Wenn das der Fall ist, konfigurieren Sie Ihren Router so, dass er die MAC-Adresse des berechtigten Computers dupliziert oder "fälscht".

# <span id="page-116-0"></span>**Beheben von Problemen mit IP-Adressen**

Standardmäßig ist der Router so eingestellt, dass er Netzwerk-Clients automatisch IP-Adressen zuweisen kann. Die IP-Adresse des Routers lautet 192.168.1.1, sofern Sie sie nicht geändert haben. Die Netzwerk-IP-Adressen von über WLAN und Kabel angeschlossenen Computern müssen sich im selben Netzwerk wie der Router befinden. Die einfachste Möglichkeit dazu besteht darin, alle Computer so zu konfigurieren, dass sie automatisch eine IP-Adresse über DHCP beziehen.

Wenn Sie benutzerdefinierte Einstellungen für die IP-Adresse Ihres Routers vorgenommen haben und Sie Probleme mit Netzwerkverbindungen haben, prüfen Sie Folgendes:

**•** Vergewissern Sie sich, dass die IP-Adresse des Computers zum selben Subnetz gehört wie der Router. Wenn Sie das empfohlene Adressenschema verwenden, liegt die IP-Adresse des Computers im Bereich zwischen "192.168.1.2" bis "192.168.1.254".

Wird als IP-Adresse des Computers 169.254.x.x angezeigt, erstellen neuere Versionen von Windows und Mac OS eine IP-Adresse und weisen diese zu, wenn der Computer keinen DHCP-Server erreichen kann. Diese automatisch erstellten IP-Adressen liegen im Bereich 169.254.x.x. Wenn die IP-Adresse in diesem Bereich liegt, sollten Sie die Verbindung vom Computer zum Router überprüfen und den Computer neu starten.

**•** Wenn die IP-Adresse des Routers sich geändert hat und Sie die aktuelle IP-Adresse nicht kennen, setzen Sie die Konfiguration des Routers auf die werkseitigen Voreinstellungen zurück. Dabei wird als IP-Adresse des Routers "192.168.1.1" festgelegt. Eine Anleitung hierzu finden Sie unter *[Werkseinstellungen](#page-119-0)* auf Seite 120.

# **A** A. **Zusatzinformationen**

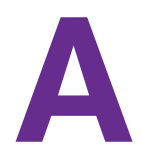

Dieser Anhang enthält die folgenden Abschnitte.

- **•** *[Werkseinstellungen](#page-119-1)*
- **•** *[Technische Daten](#page-121-0)*

# <span id="page-119-1"></span><span id="page-119-0"></span>**Werkseinstellungen**

Sie können den Router auf die Werkseinstellungen zurücksetzen.

#### Ø **So stellen Sie die werkseitigen Voreinstellungen wieder her:**

**1.** Suchen Sie die runde Öffnung an der Unterseite des Routers.

Die **Reset**-Taste befindet sich innerhalb dieser Öffnung.

**2.** Verwenden Sie zum Zurücksetzen des Routers einen spitzen Gegenstand (z. B. eine Büroklammer), und halten Sie damit die **Reset-Taste** mindestens 7 Sekunden lang gedrückt.

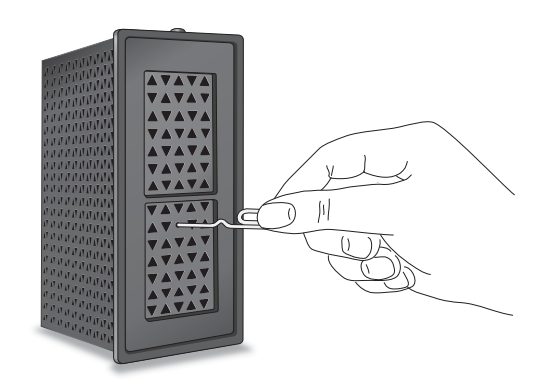

Der Router wird auf die in der folgenden Tabelle angegebenen werkseitigen Konfigurationseinstellungen zurückgesetzt.

#### <span id="page-119-2"></span>**Tabelle 3. Router – Werkseitige Standardeinstellungen**

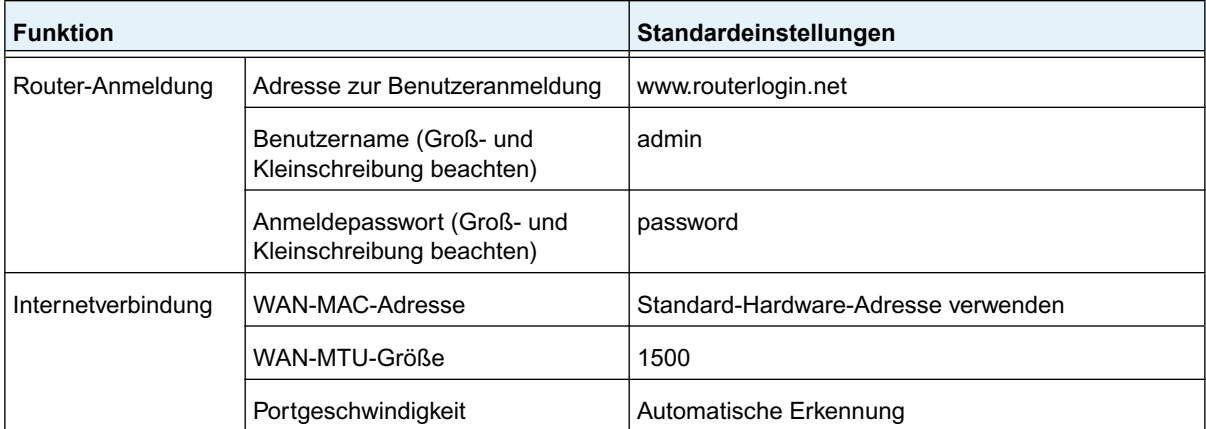

| <b>Funktion</b>             |                                    | Standardeinstellungen                                                                                                    |
|-----------------------------|------------------------------------|----------------------------------------------------------------------------------------------------|
| LAN (Local Area<br>Network) | LAN-IP                             | 192.168.1.1                                                                                                    |
|                             | Subnetzmaske                       | 255.255.255.0                                                                                                    |
|                             | DHCP-Server                        | Eingeschaltet                                                                                                    |
|                             | DHCP-Bereich                       | 192.168.1.2 bis 192.168.1.254                                                                                                    |
|                             | Zeitzone                           | Voreinstellung für United States ist die Pazifische<br>Zeit, ansonsten je nach Region unterschiedlich                                                                                                    |
|                             | Berücksichtigung der Sommerzeit    | <b>Deaktiviert</b>                                                                                                    |
| <b>WLAN</b>                 | Drahtlose Kommunikation            | Eingeschaltet                                                                                                    |
|                             | Netzwerkname (SSID)                | Voreingestellt. Weitere Informationen finden Sie auf<br>dem Etikett an der Unterseite des Routers.                                                                                                    |
|                             | Netzwerkschlüssel (Passwort)       |                                                                                                    |
|                             | Netzwerknamen (SSID)<br>übertragen | Eingeschaltet                                                                                                    |
|                             | Übertragungsgeschwindigkeit        | Auto                                                                                                    |
|                             |                                    | Hinweis: Maximale Übertragungsrate für<br>Wireless-Geräte gemäß IEEE-Standard 802.11. Der<br>tatsächliche Datendurchsatz hängt von<br>verschiedenen Faktoren ab. Netzwerkprobleme und<br>Umgebungsfaktoren wie Datenvolumen, Baustoffe<br>und Gebäudestruktur sowie Netzwerk-Overhead<br>können den Datendurchsatz beeinträchtigen. |
|                             | Land/Region                        | Voreinstellung United States in den USA; ansonsten<br>je nach Region unterschiedlich                                                                                                    |
|                             | RF-Kanal                           | Auto                                                                                                    |
|                             | Operationsmodus                    | Bis zu 300 MBit/s:                                                                                                    |
|                             | 20/40 MHz-Koexistenz               | Eingeschaltet                                                                                                    |
|                             | Übertragungsrate                   | Bestmöglich                                                                                                    |
|                             | Ausgangsleistung                   | Vollduplex                                                                                                    |

**Tabelle 3. Router – Werkseitige Standardeinstellungen (Fortsetzung)**

# <span id="page-121-0"></span>**Technische Daten**

#### **Tabelle 4. Routerdaten**

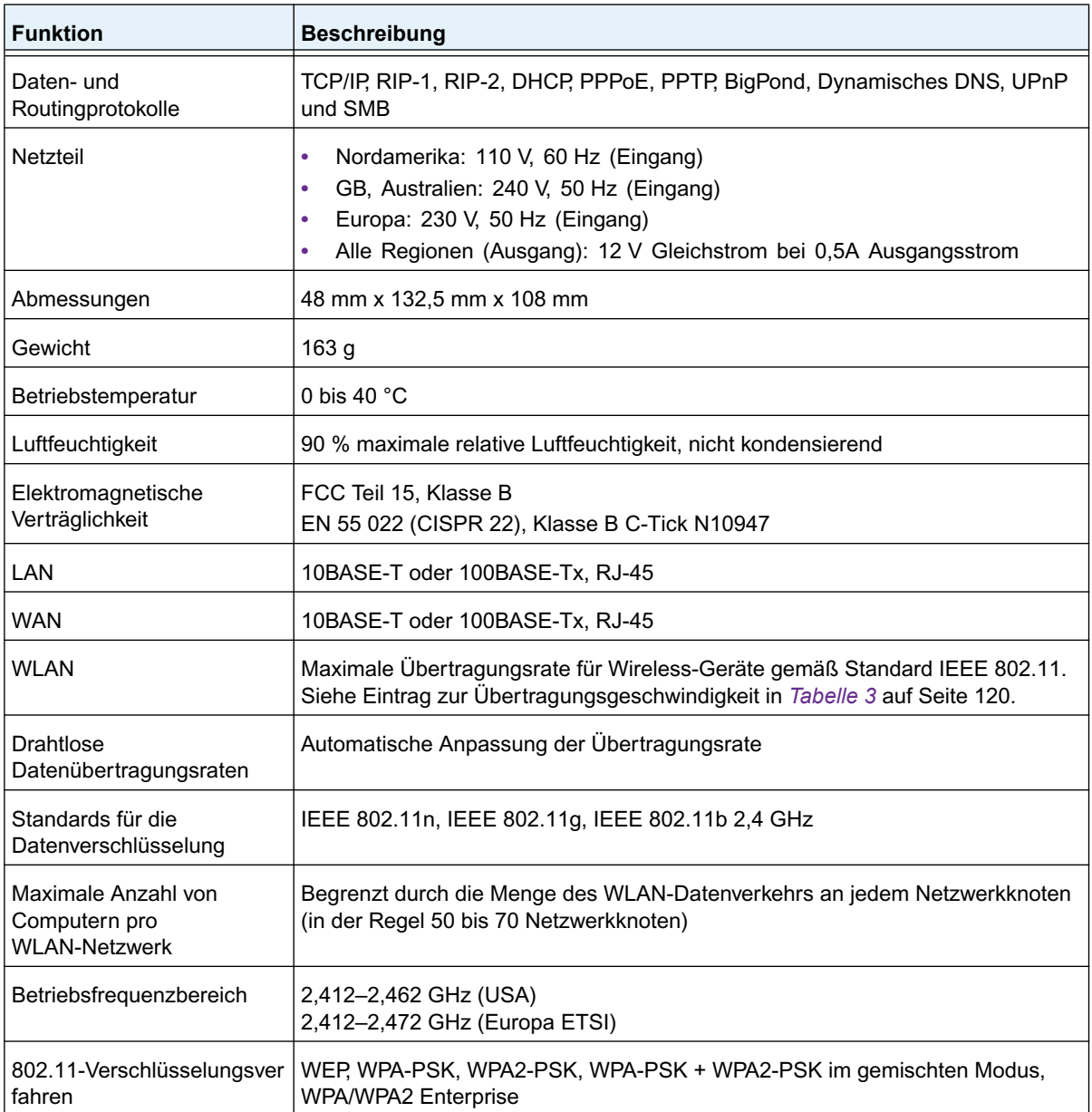